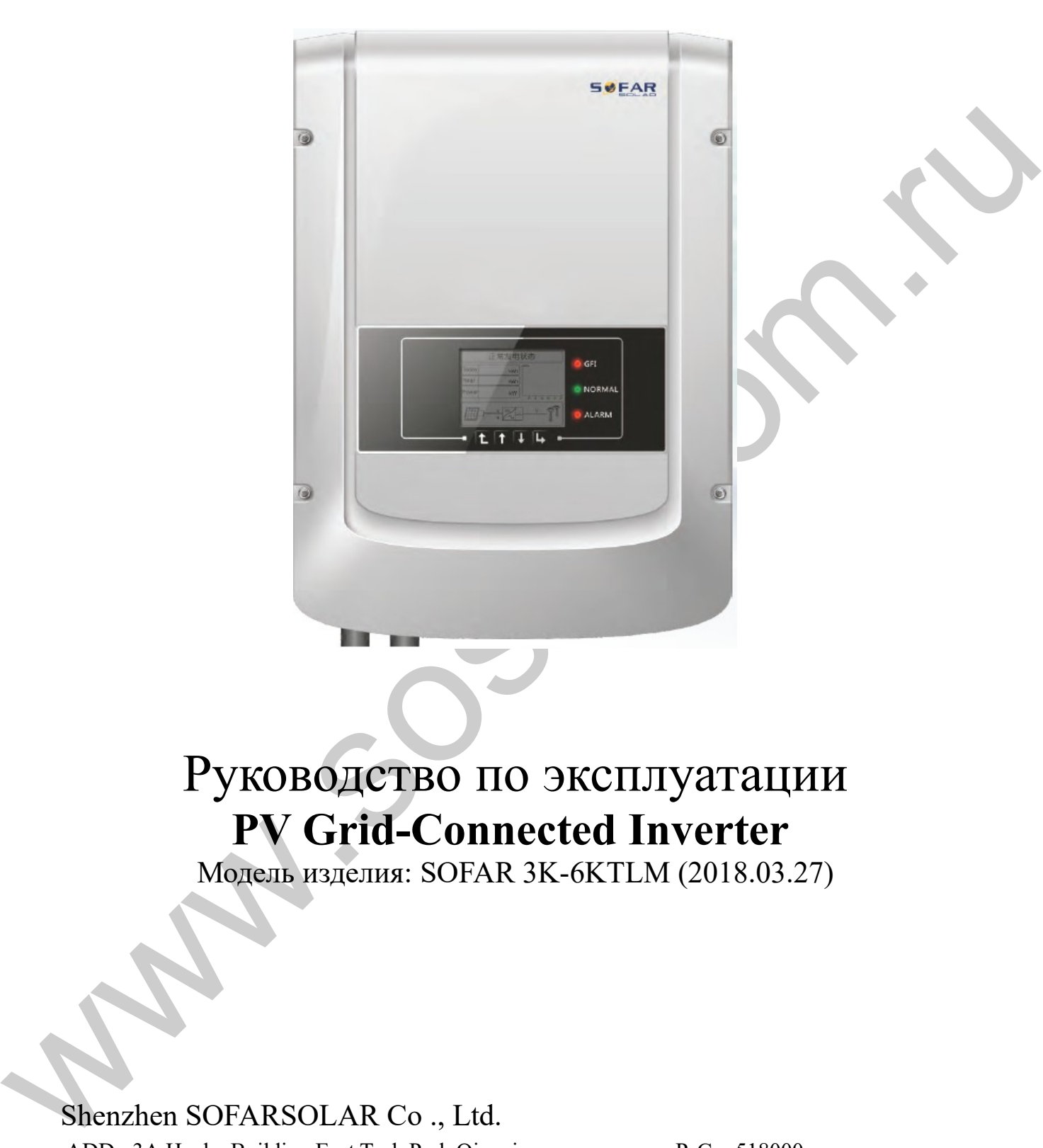

# Руководство по эксплуатации **PV Grid-Connected Inverter**

Модель изделия: SOFAR 3K-6KTLM (2018.03.27)

## Shenzhen SOFARSOLAR Co ., Ltd.

ADD: 3A,Huake Building,East Tech.Park,Qiaoxiang Road,Nanshan District,Shezhen,China

P. C. : 518000

Http://www.sofarsolar.com E-mail:service@sofarsolar.com

### **Внимание**

Данное руководство содержит важные указания по безопасности, которые должны соблюдаться при установке и техническом обслуживании оборудования.

### **Сохраните эту инструкцию!**

Данное руководство должно считаться неотъемлемой частью оборудования и должна быть доступна в любое время для всех, кто взаимодействует с оборудованием. Руководство должно всегда сопровождать оборудование, даже когда оно передается другому пользователю или области.

### **Декларация Об Авторском Праве**

Авторское право на данное руководство принадлежит Shenzhen SOFARSOLAR Co., Ltd. Любая корпорация или частное лицо не должны заниматься плагиатом, копировать частично или копировать его полностью (включая программное обеспечение и т. д.), и никакое воспроизведение или распространение в любой форме и любым способом. Все права защищены. SOLARSOFAR оставляет за собой право окончательной интерпретации. Данное руководство может изменяться в соответствии с отзывами Пользователей или заказчика.

## **Введение**

Пожалуйста, внимательно прочтите инструкцию по эксплуатации перед установкой, эксплуатацией или техническим обслуживанием. Данное руководство содержит важные указания по безопасности и инструкции по установке, которые должны соблюдаться при установке и техническом обслуживании оборудования.

Это руководство описывает сборку, установку, ввод в эксплуатацию и техническое обслуживание инверторов серии Sunny Deer:

3000TLM, 3680TLM, 4000TLM, 4600TLM, 5000TLM, 6000TLM.

Данное руководство предназначено для квалифицированного специалиста

### Используемые знаки

Данное руководство предоставляет информацию по безопасному использованию оборудования. Вам необходимо понимать эту информацию во избежание травм и повреждения имущества. Внимательно изучите следующие символы, которые используются в данном руководстве.

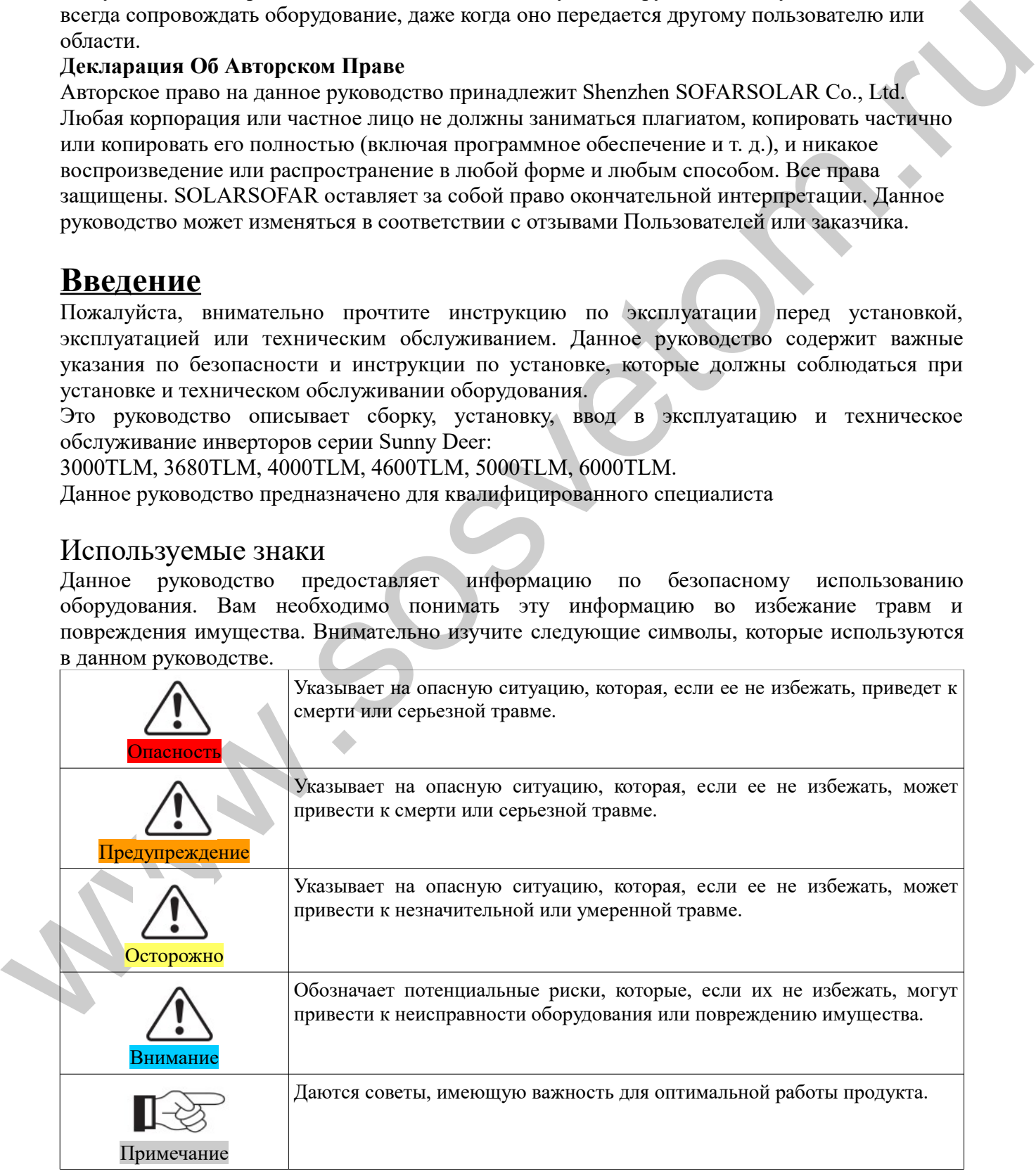

## Оглавление

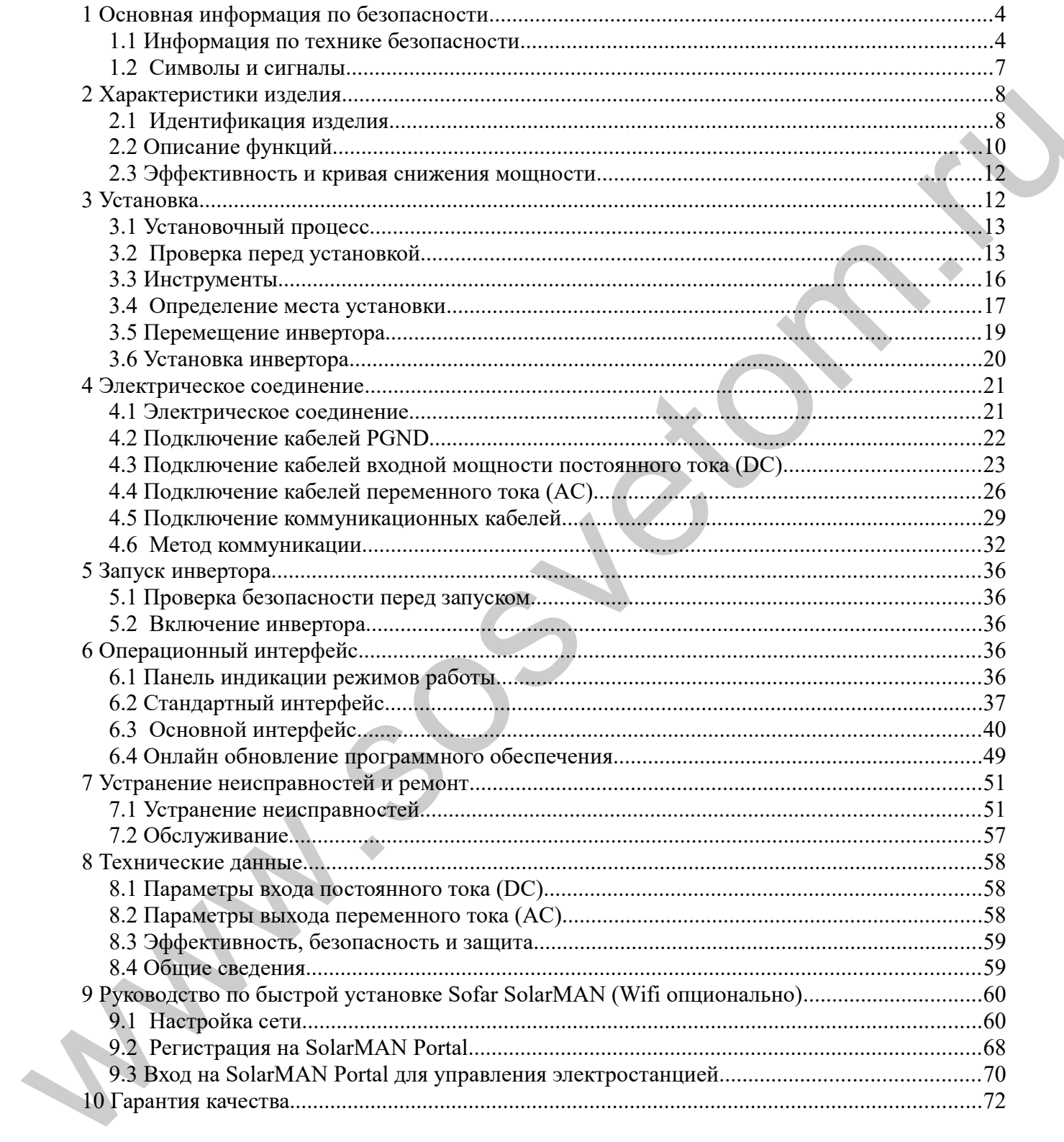

## **1 Основная информация по безопасности**

<span id="page-3-1"></span>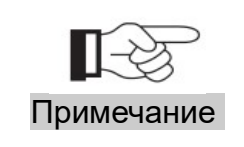

Если у вас возникли вопросы или проблемы со следующей информацией, пожалуйста, свяжитесь с Shenzhen SOFARSOLAR Co., Ltd. или его авторизованным дистрибьютором в России

### Содержание данной главы

#### **Информация по технике безопасности**

В этом разделе предоставлены инструкции по технике безопасности, которые следует соблюдать при установке и эксплуатации оборудования.

#### **Символы и знаки**

В этом разделе описаны знаки безопасности инвертора

## <span id="page-3-0"></span>**1.1 Информация по технике безопасности**

- Прочтите и изучите инструкцию данного руководства. Ознакомьтесь с соответствующими символами безопасности в этом пункте, затем начните установку и отладку оборудования.
- По данным национальных и государственных требований, прежде чем подключить сеть, вы должны получить разрешение энергетического отдела. Выполнять работу должен только квалифицированный инженер-электрик.
- Пожалуйста, свяжитесь с ближайшим сервисным центром, если требуется какое-либо обслуживание или ремонт. Свяжитесь с вашим дистрибьютором для получения информации о ближайшем сервисном центре. Не ремонтируйте инвертор самостоятельно, это может привести к травме или повреждению имущества.
- Содержание данной главы<br>
Информания по гемню беоиненоги<br>
В этом ракцев персоставлением виструалин по технике беоиненоги, которые слепует<br>
В этом ракцев персоставлены мекторунни оборудования.<br>
Crusters are assumed to assu • Перед тем, как устанавливать оборудование, вы должны отключить питание высокого напряжения солнечной батареи. Вы также можете отключить выключатель автоматов/плавких вставок в распределительном щитке с автоматами или плавкими вставками, чтобы отключить высокое напряжение. Иначе, могут быть получены серьезные травмы.

### Квалифицированный персонал

Клиент должен убедиться, что оператор имеет необходимые навыки и подготовку для выполнения своей работы. По соображениям безопасности, только квалифицированный электрик, который прошел обучение и / или продемонстрировал навыки и знания в строительстве и в эксплуатации данного устройства, может установить данный преобразователь. Shenzhen SOFARSOLAR Co., Ltd. не несет никакой ответственности за порчу имущества и травмы из-за неправильного использования.

## Требования по установке

Установите и запустите инвертор согласно следующим разделам. Установите инвертор на подходящую опору (например, стена, кронштейн и т.д.). Убедитесь, что инвертор размещен вертикально. Выберите подходящее место для установки электрического оборудования. Поддерживайте надлежащую вентиляцию, убедитесь, что есть достаточно воздуха для охлаждения.

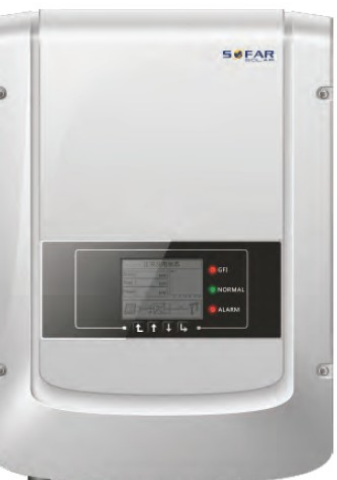

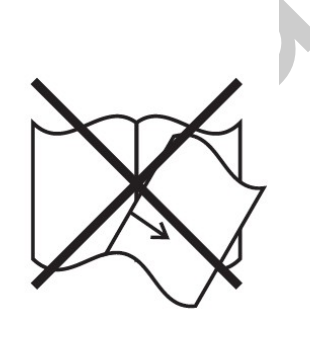

## **Требования к транспортировке**

Если у вас возникнут проблемы с упаковкой, которые могут привести к поломке инвертора, или были найдены какие-либо видимые повреждения, немедленно уведомите ответственную транспортную компанию. Вы можете обратиться за помощью к подрядчику или Shenzhen SOFARSOLAR Co., Ltd. в случае необходимости. Транспортировка оборудования, особенно по дороге, должна осуществляться с помощью подходящих способов и средств для защиты компонентов (в частности, электронных компонентов) от сильных ударов, влажности, вибрации и т.д.

### **Электрическое соединение**

Пожалуйста, соблюдайте все правила для предотвращении несчастных случаев при работе с инвертором.

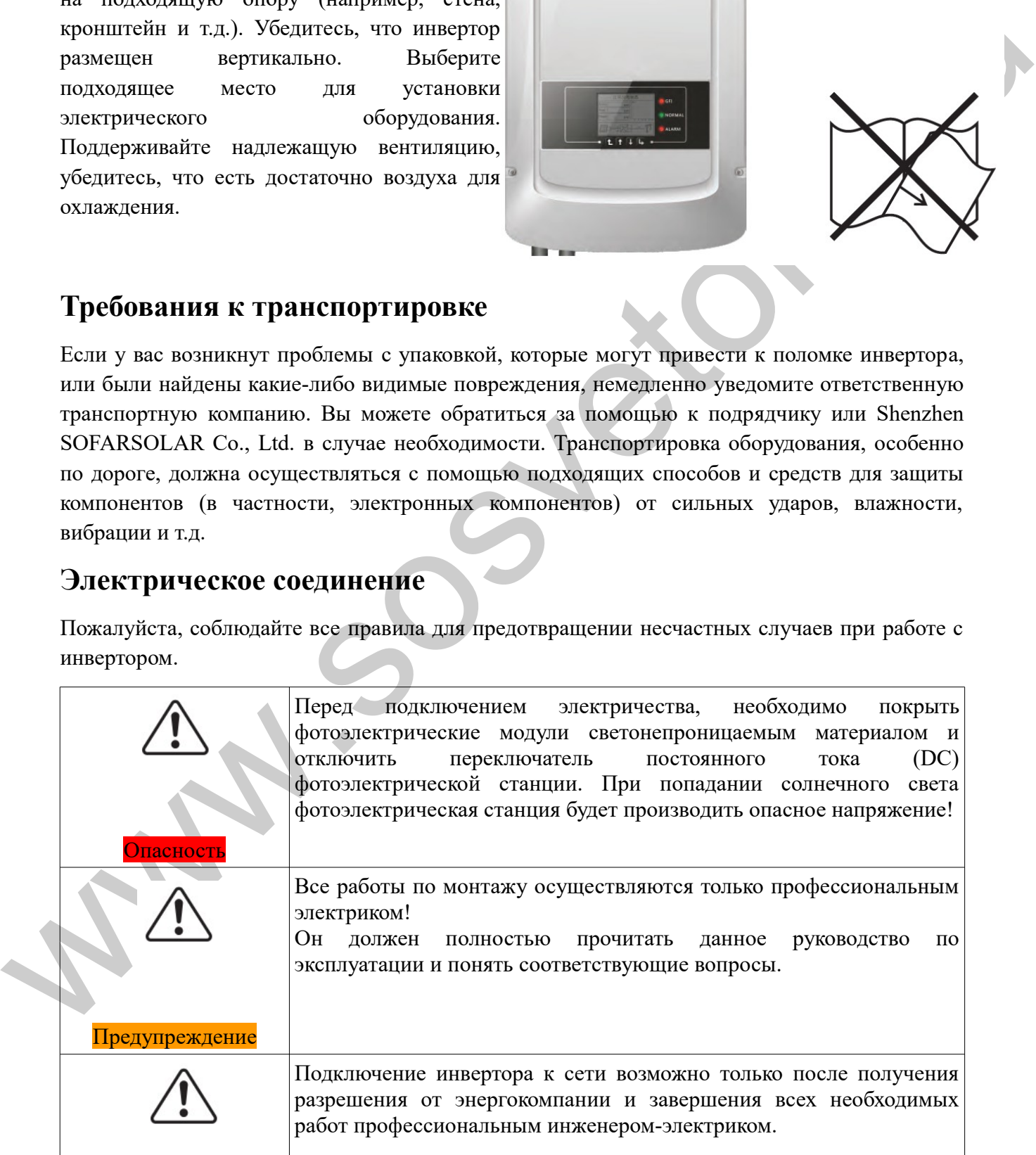

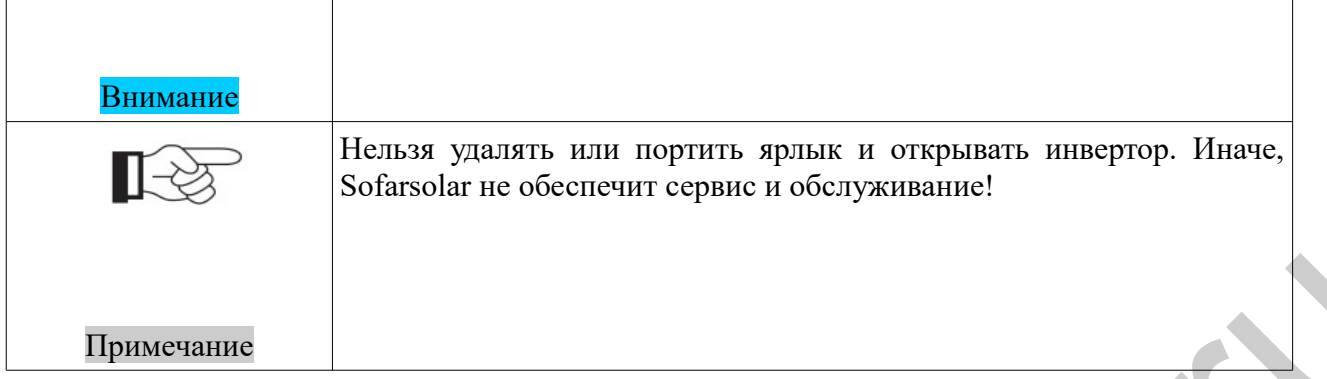

### **Эксплуатация**

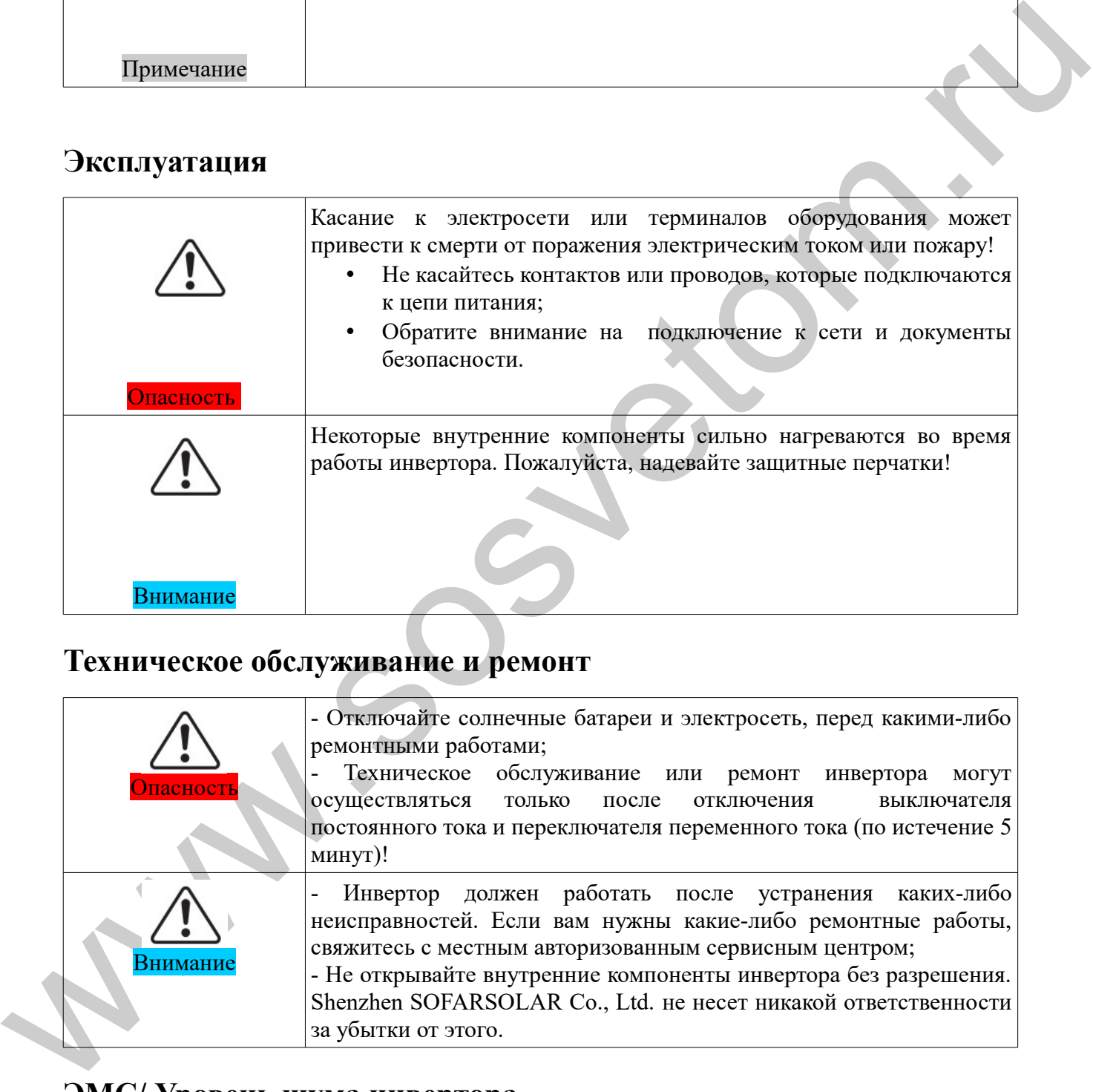

## **Техническое обслуживание и ремонт**

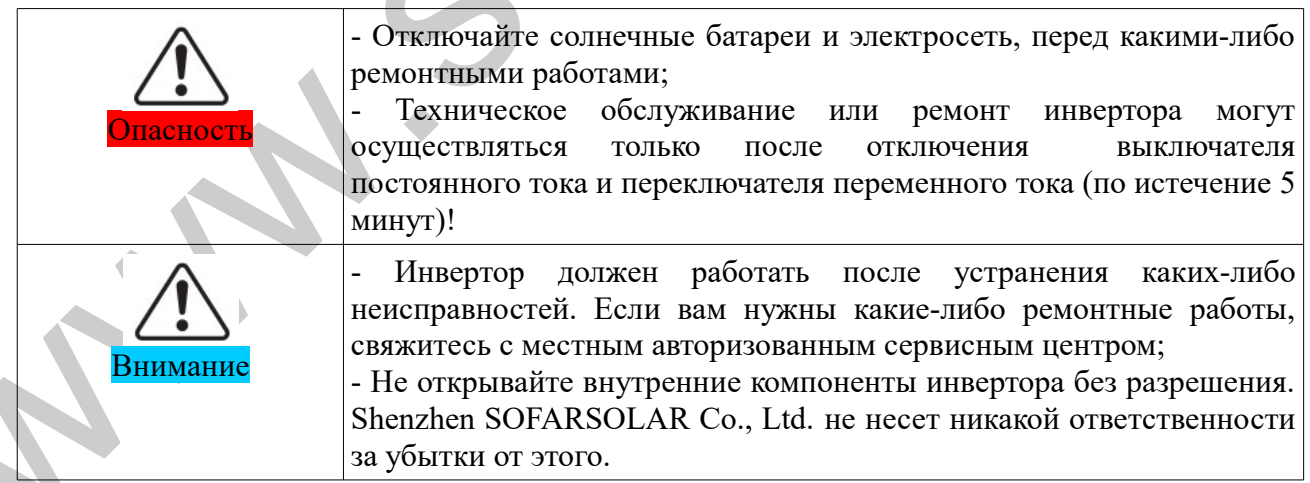

## **ЭМС/ Уровень шума инвертора**

Электромагнитная Совместимость (ЭМС) относится к одной из функций электрического оборудования. Не оказывает плохого воздействия на окружающую среду. Таким образом, ЭМС является символом качества электрооборудования.

- Шумо-иммунное свойство: иммунитет к внутренним электрическим помехам.
- Внешняя помехоустойчивость: устойчивость к электромагнитным помехам во внешней системе.
- Уровень шума: влияние электромагнитного излучения на окружающую среду.

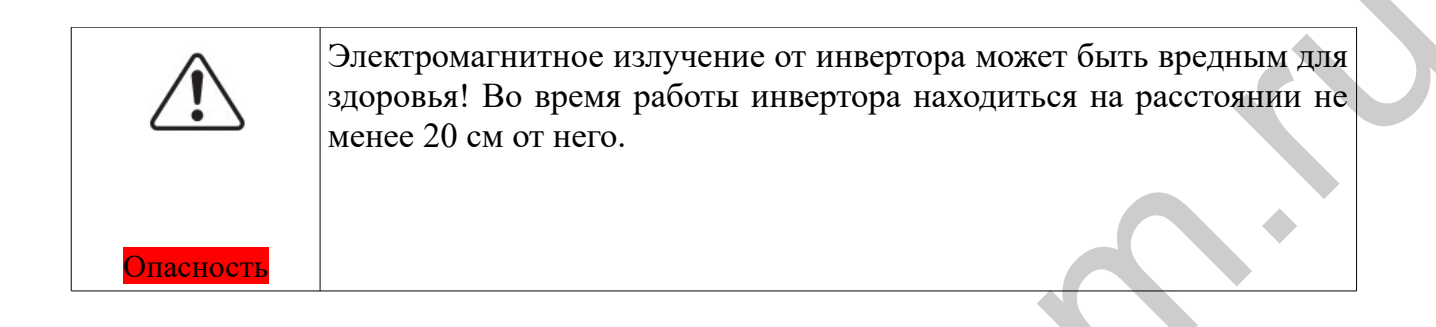

## <span id="page-6-0"></span>**1.2 Символы и сигналы**

## Знаки безопасности

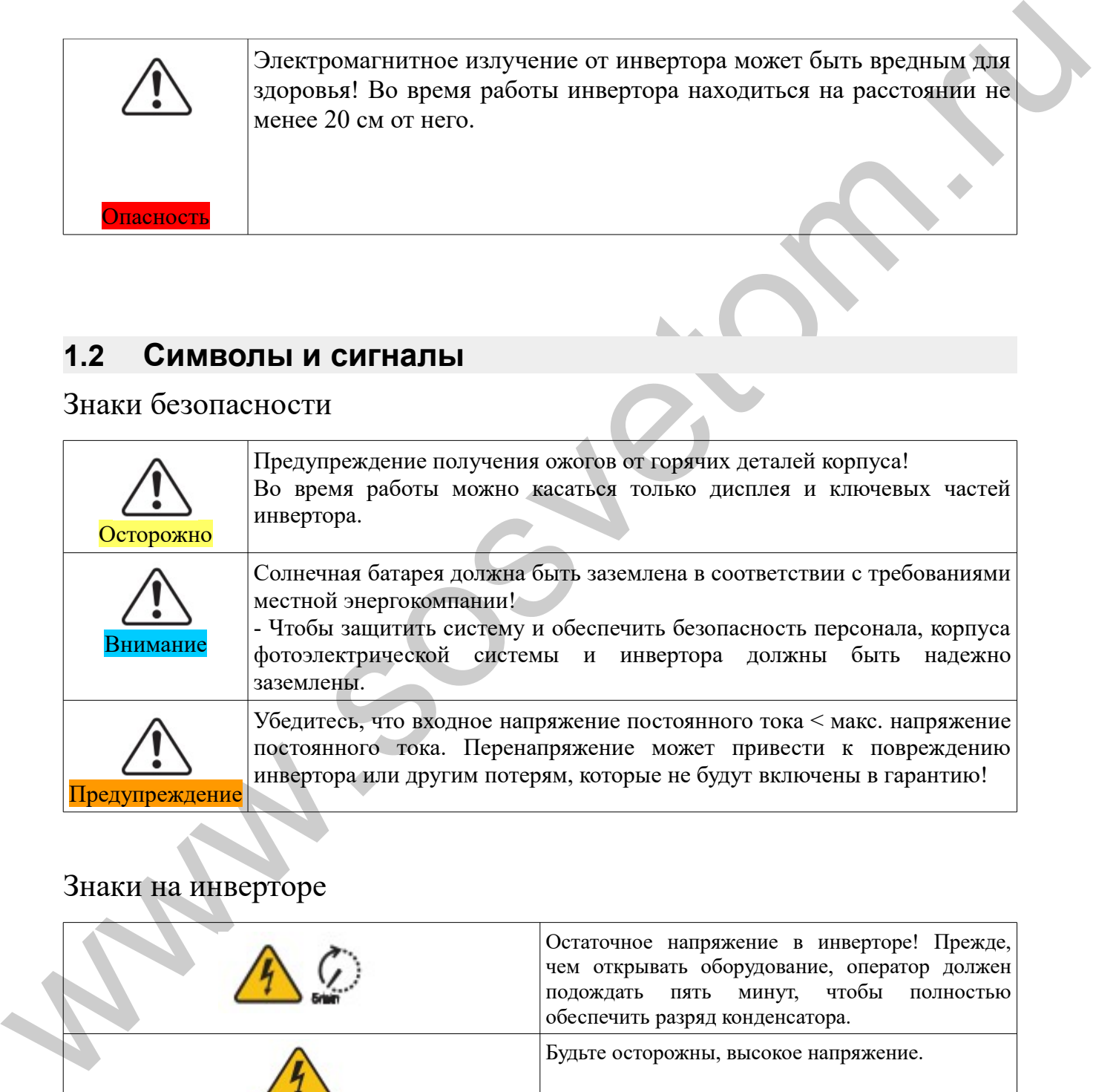

## Знаки на инверторе

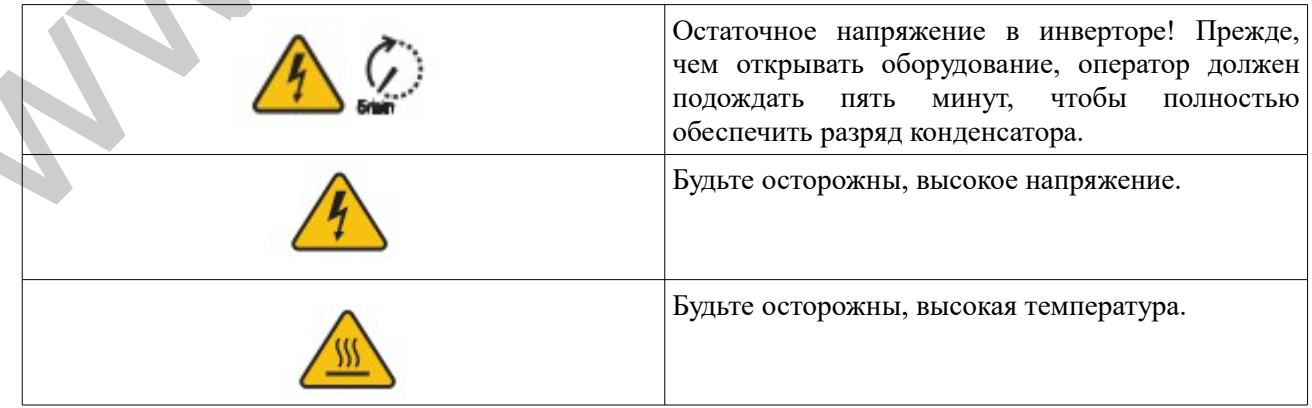

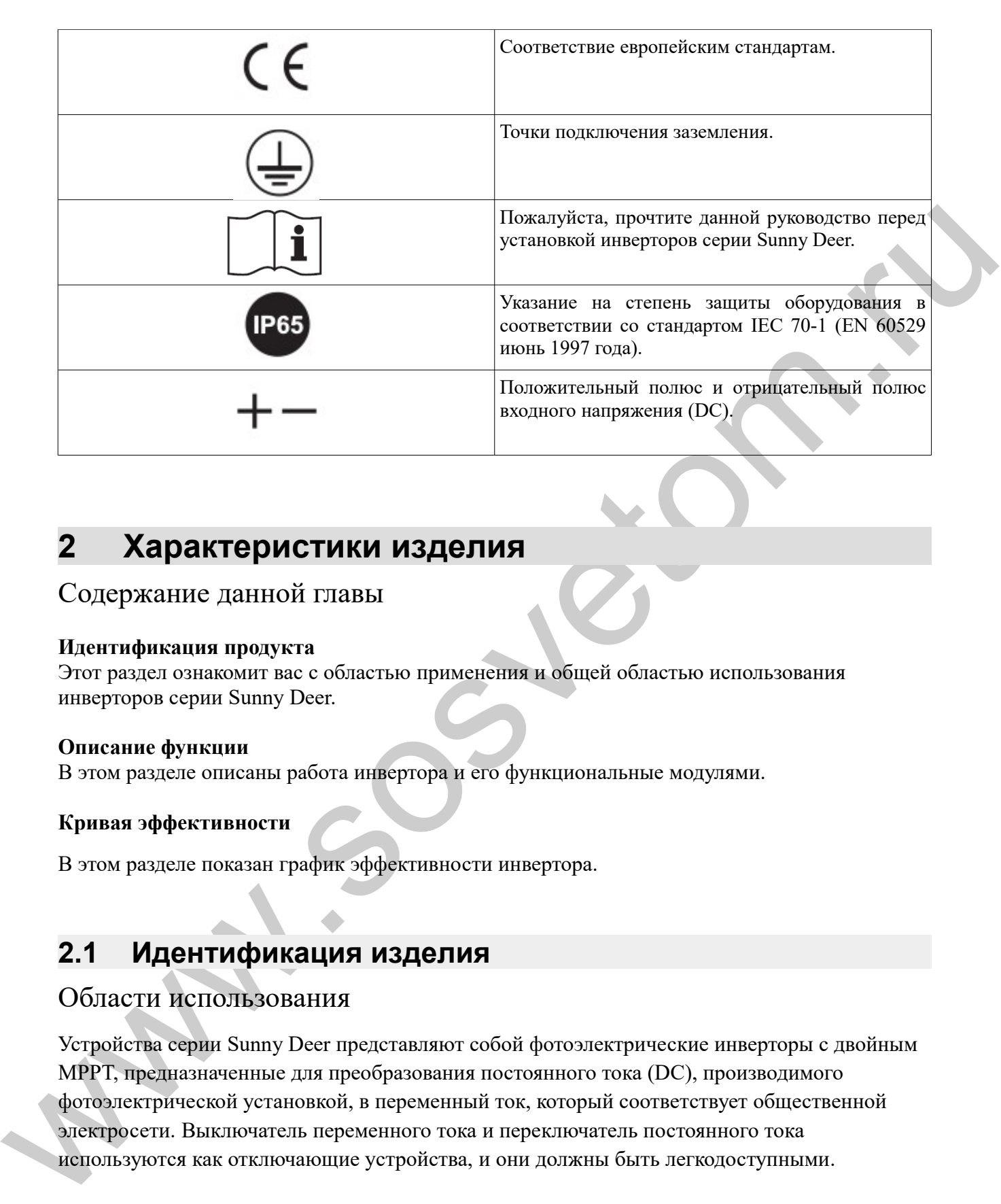

## <span id="page-7-1"></span>**2 Характеристики изделия**

### Содержание данной главы

### **Идентификация продукта**

Этот раздел ознакомит вас с областью применения и общей областью использования инверторов серии Sunny Deer.

#### **Описание функции**

В этом разделе описаны работа инвертора и его функциональные модулями.

#### **Кривая эффективности**

В этом разделе показан график эффективности инвертора.

## <span id="page-7-0"></span>**2.1 Идентификация изделия**

### Области использования

Устройства серии Sunny Deer представляют собой фотоэлектрические инверторы с двойным MPPT, предназначенные для преобразования постоянного тока (DC), производимого фотоэлектрической установкой, в переменный ток, который соответствует общественной электросети. Выключатель переменного тока и переключатель постоянного тока используются как отключающие устройства, и они должны быть легкодоступными.

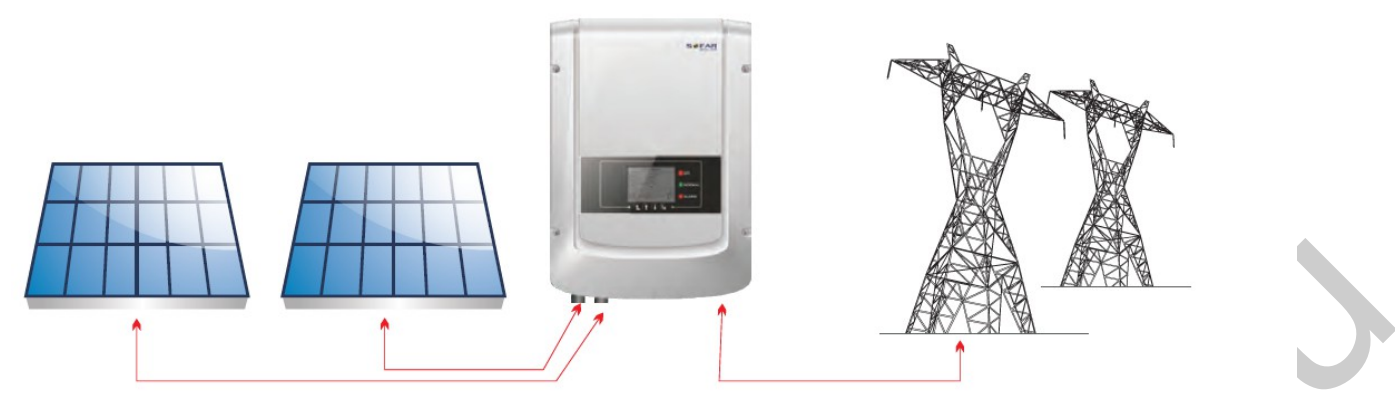

*Рисунок 2-1 Фотоэлектрическая установка, связанная с электросетью* 

Инвертор может быть использован только с фотоэлектрическими модулями, которые не требуют заземления полюсов. Рабочий ток не должен превышать пределы, указанные в технических характеристиках. К входу инвертора может быть подключен только фотоэлектрическая батарея (не подключайте аккумуляторы или другие источники питания).

- Выбор модели инвертора должен быть сделан квалифицированным специалистом, который знает об условиях установки, устройствах, которые будут установлены снаружи инвертора и возможности интеграции с существующей системой.
- Габариты: Д×Ш×В=478 мм×344 мм×170 мм

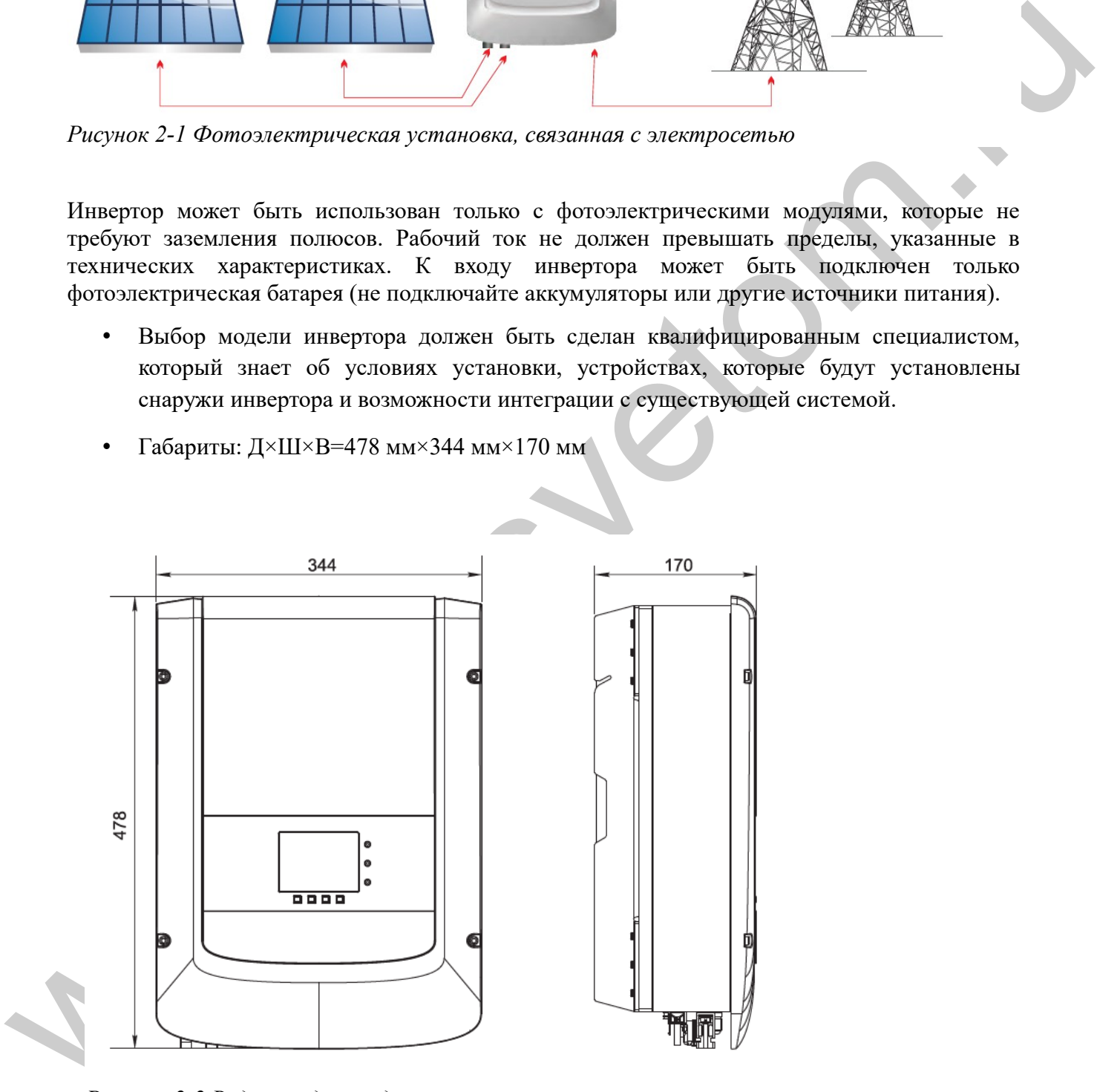

*Рисунок 2-2 Вид спереди и вид слева*

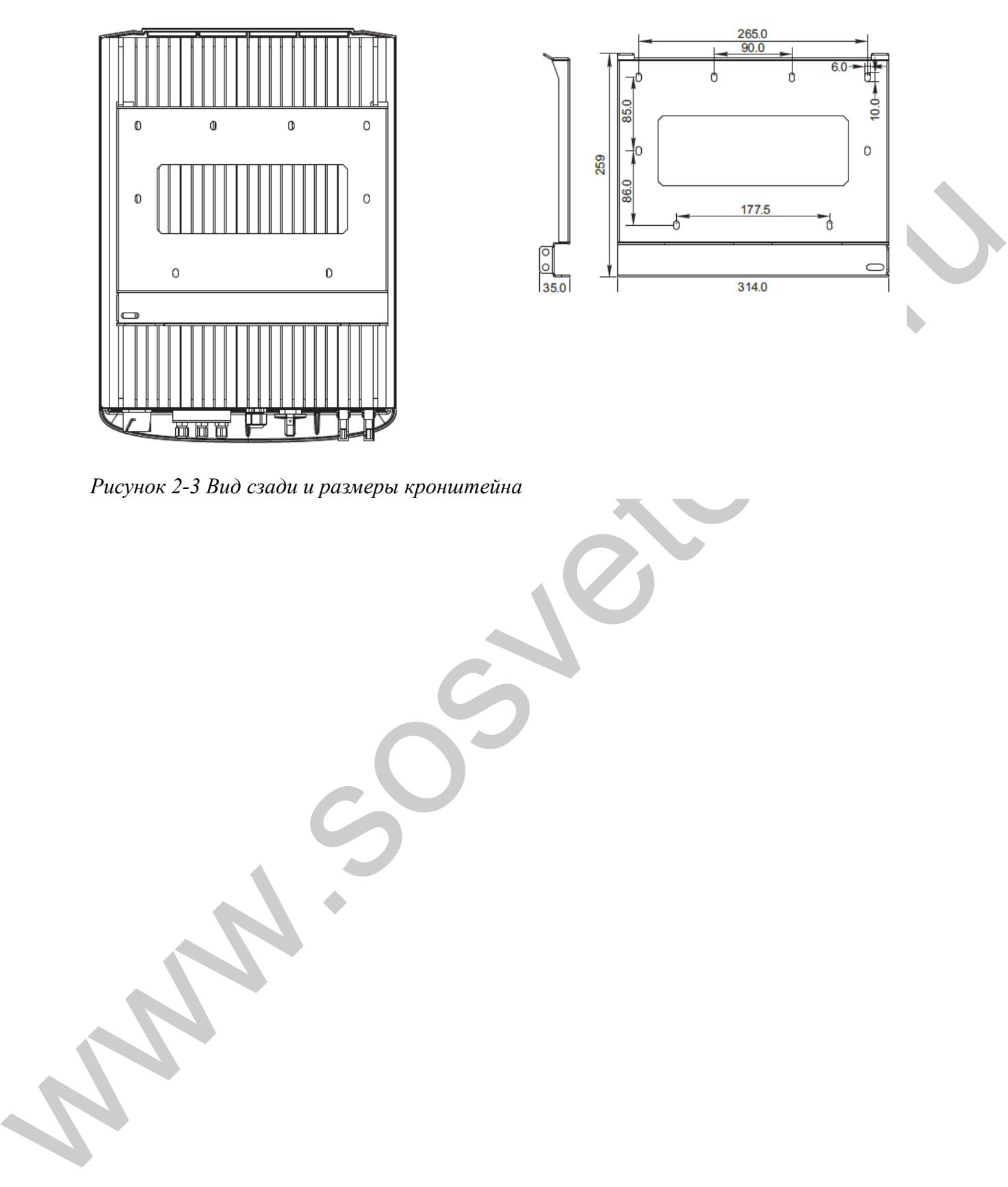

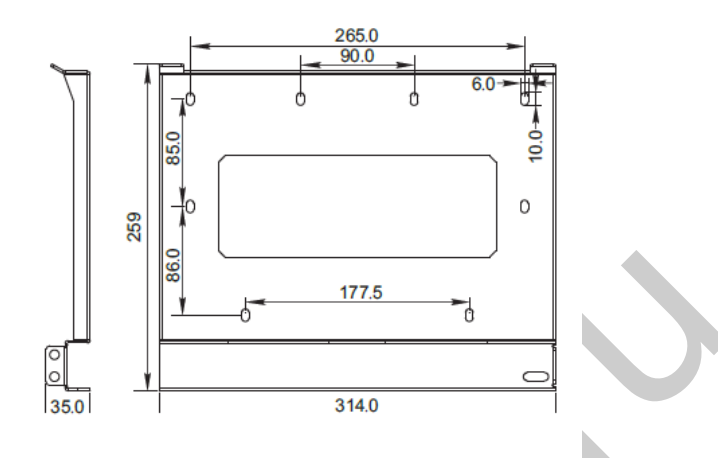

*Рисунок 2-3 Вид сзади и размеры кронштейна*

## Идентификационные ярлыки оборудования:

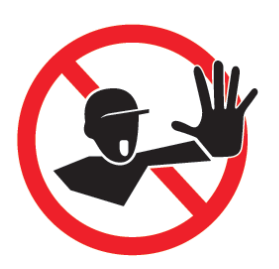

Этикетки не должны быть скрыты предметами и посторонними деталями (тряпки, коробки, оборудование и т. д.); их

следует регулярно чистить и сохранять видимыми все время.

## <span id="page-10-0"></span>**2.2 Описание функций**

## **Принцип работы**

**EXERCUTE AND THE CONSULTER CONSULTER SECTION AND ACCESS AND CONSULTER CONSULTER (THE SECTION AND SECTION AND SECTION AND SECTION AND THE CONSULTER CONSULTER CONSULTER (THE SECTION AND SECTION AND SECTION AND SECTION AND** Энергия постоянного тока, генерируемая фотоэлектрической установкой, перед попаданием на плату преобразования, проходит через входную панель и панель контроля цепи солнечных батарей. Входная панель также имеет функции обнаружения повреждения изоляции, приводящих к возникновению токов утечки, и определения входного напряжения/тока, постоянного тока. Панель преобразования энергии преобразует постоянный ток в переменный ток. Переменный ток фильтруется через выходную панель, затем переменный ток подается в электросеть. Выходная панель также имеет функции обнаружения напряжения электросети и обнаружения выходного тока, а также устройство размыкания цепи при отключении заземления и функцию изоляции выходного реле. Плата управления обеспечивает дополнительное питание, контролирует рабочее состояние инвертора и отображает состояние работы на дисплее. Дисплей отображает код ошибки, когда происходит сбой в работе инвертора. В то же время, панель управления может запускать реле, чтобы защитить внутренние компоненты.

### • Функциональный модуль

### **A. Настраиваемое реле**

Инвертор имеет настраиваемое реле (сухой контакт) переключения, которое может использоваться в различных рабочих условиях. Настраивается в специальном меню. Типичным примером применения является закрытие контакта при возникновении тревоги.

### **B. Блок управления энергии**

Этот элемент управления может использоваться для вкл/выкл инвертора посредством внешнего (дистанционного) управления.

### **C. Подача реактивной энергии в сеть**

**SØFAR** 

Инвертор способен производить реактивную энергию и подавать ее в сеть путем установления коэффициента сдвига фазы. Управление подачей может контролироваться непосредственно энергокомпанией через специальный последовательный интерфейс RS485.

### **D. Ограничение подачи активной энергии в электросеть**

Функция может ограничивать количество активной электроэнергии, подаваемой в сеть, в нужном количестве (выражается в процентах).

### **E. Самостоятельное снижение мощности при высокой частоте сети**

Если частота сети выше максимально допустимого значения, инвертор снизит выходную мощность для улучшения стабильности энергосистемы.

### **F. Передача данных**

Инвертор или группа инверторов могут удаленно контролироваться с помощью современной системы связи на основе интерфейса RS-485 или через Интернет.

### **G. Обновление программного обеспечения**

SD-карта используется для обновления прошивки.

### Схема электрического блока

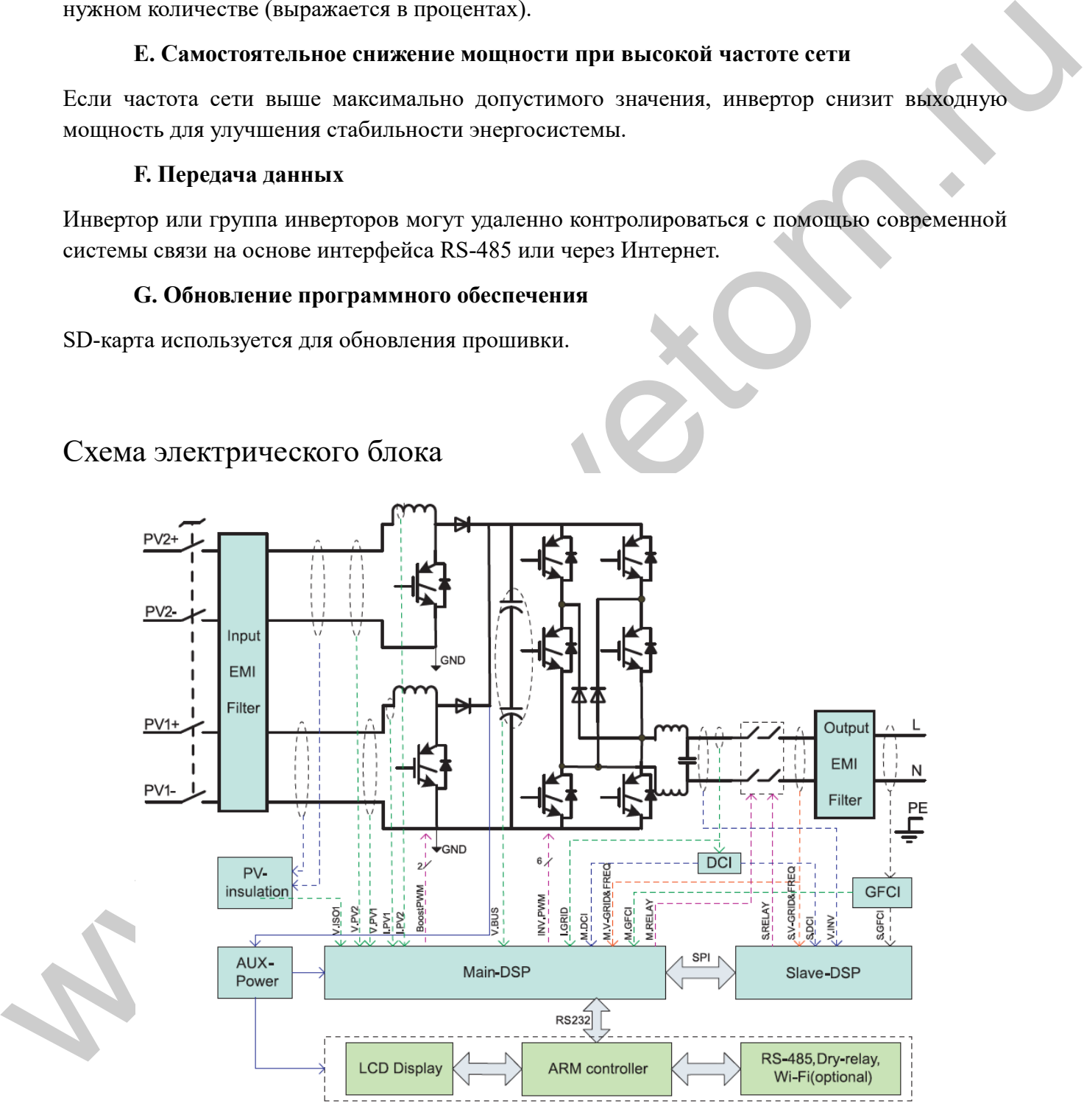

*Рисунок 2-4 Схема электрического блока*

## <span id="page-12-1"></span>**2.3 Эффективность и кривая снижения мощности**

Кривая эффективности SOFAR 5000TLM

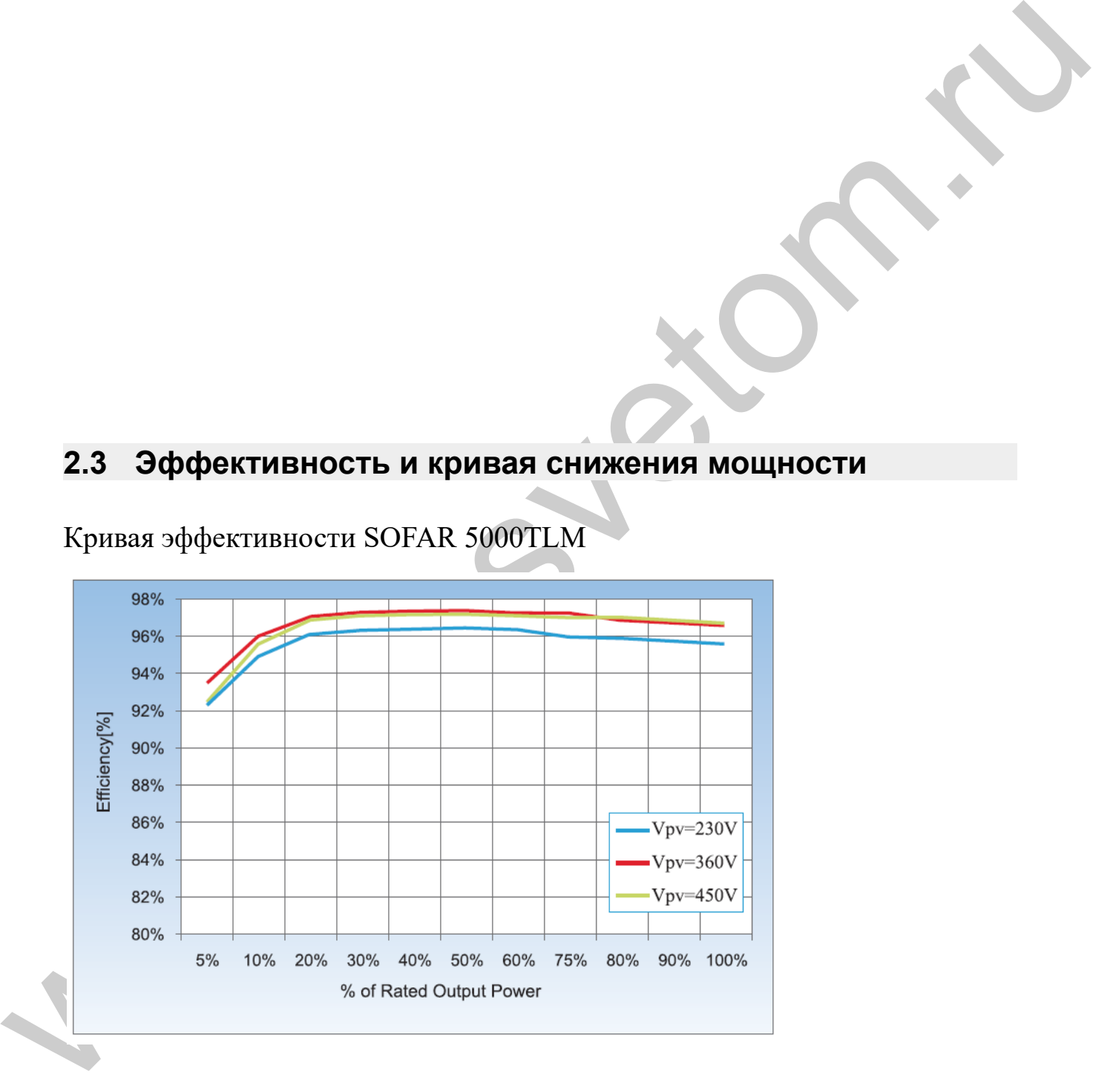

## <span id="page-12-0"></span>**3 Установка**

### Содержание данной главы

В этом разделе описана установка инверторов серии Sunny Deer.

## Примечания по установке

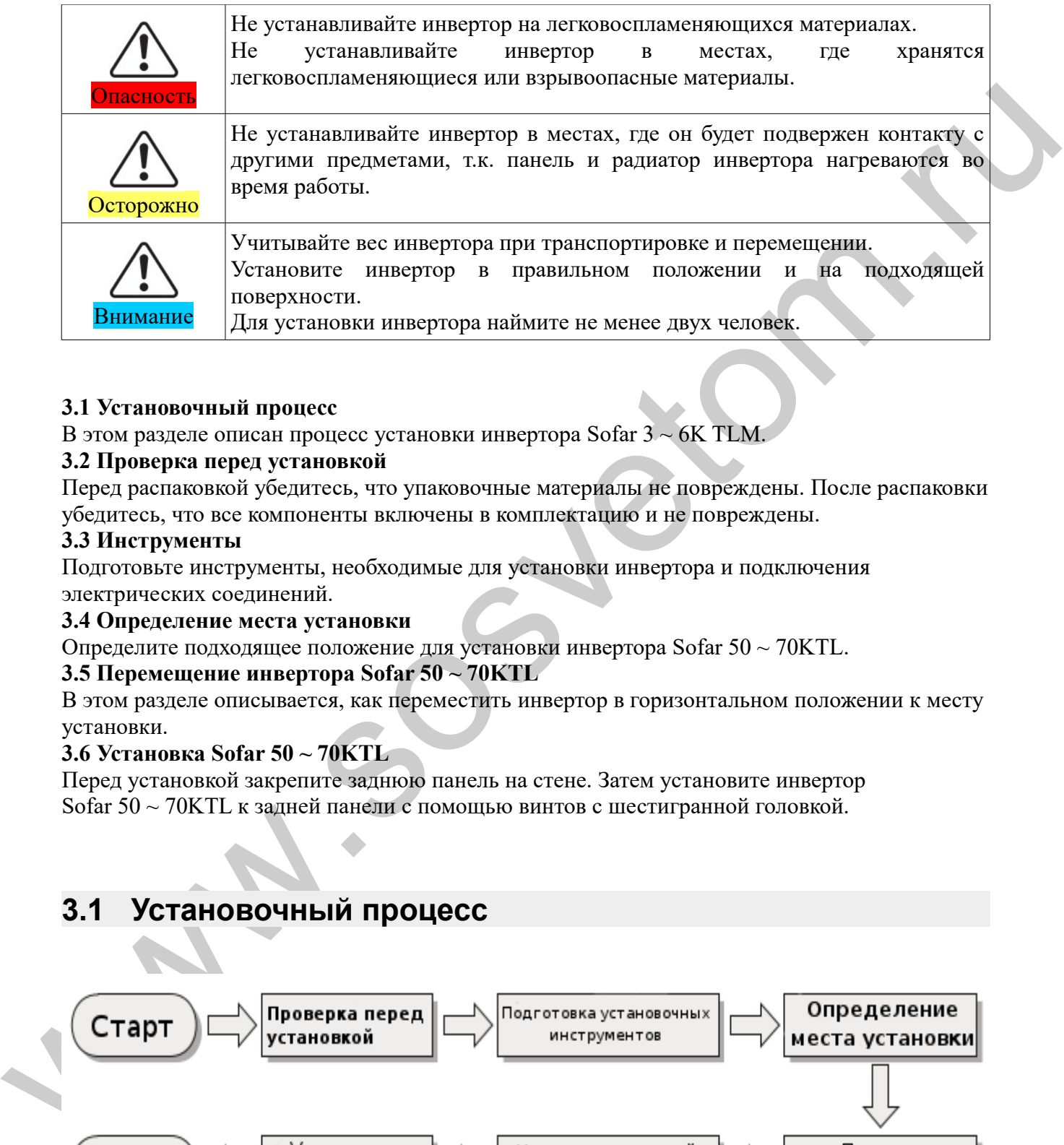

### **3.1 Установочный процесс**

В этом разделе описан процесс установки инвертора Sofar  $3 \sim 6K$  TLM

### **3.2 Проверка перед установкой**

Перед распаковкой убедитесь, что упаковочные материалы не повреждены. После распаковки убедитесь, что все компоненты включены в комплектацию и не повреждены.

### **3.3 Инструменты**

Подготовьте инструменты, необходимые для установки инвертора и подключения электрических соединений.

### **3.4 Определение места установки**

Определите подходящее положение для установки инвертора Sofar 50 ~ 70KTL.

### **3.5 Перемещение инвертора Sofar 50 ~ 70KTL**

В этом разделе описывается, как переместить инвертор в горизонтальном положении к месту установки.

### **3.6 Установка Sofar 50 ~ 70KTL**

Перед установкой закрепите заднюю панель на стене. Затем установите инвертор Sofar 50 ~ 70KTL к задней панели с помощью винтов с шестигранной головкой.

## <span id="page-13-0"></span>**3.1 Установочный процесс**

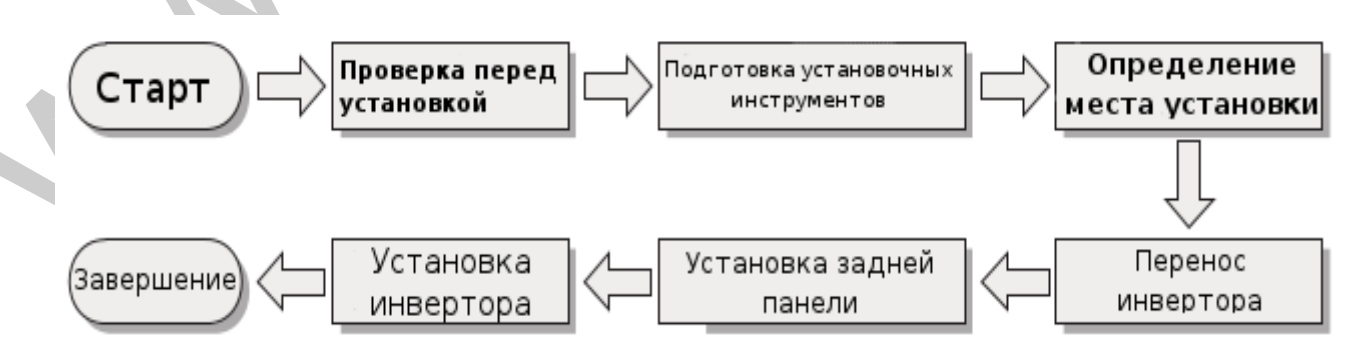

*Рисунок 3-1 Схема установки*

## <span id="page-14-0"></span>**3.2 Проверка перед установкой**

### Проверка внешних упаковочных материалов

Упаковочные материалы и компоненты могут быть повреждены во время транспортировки. Поэтому, перед установкой инвертора проверьте наружную упаковку на повреждения. Если были обнаружены повреждения, не распаковывайте инвертор и, как можно скорее, свяжитесь с дилером. Рекомендуется удалять упаковочный материал за 24 часа перед установкой инвертора.

## Проверка комплектации

Comparison. Performant processor and the measurement of the state of the state and the state of the state of the state of the state of the state of the state of the state of the state of the state of the state of the state После распаковки убедитесь, что все аксессуары и компоненты включены в комплектацию и не повреждены. Если обнаружено повреждение или отсутствует какой-либо компонент, обратитесь к дилеру.

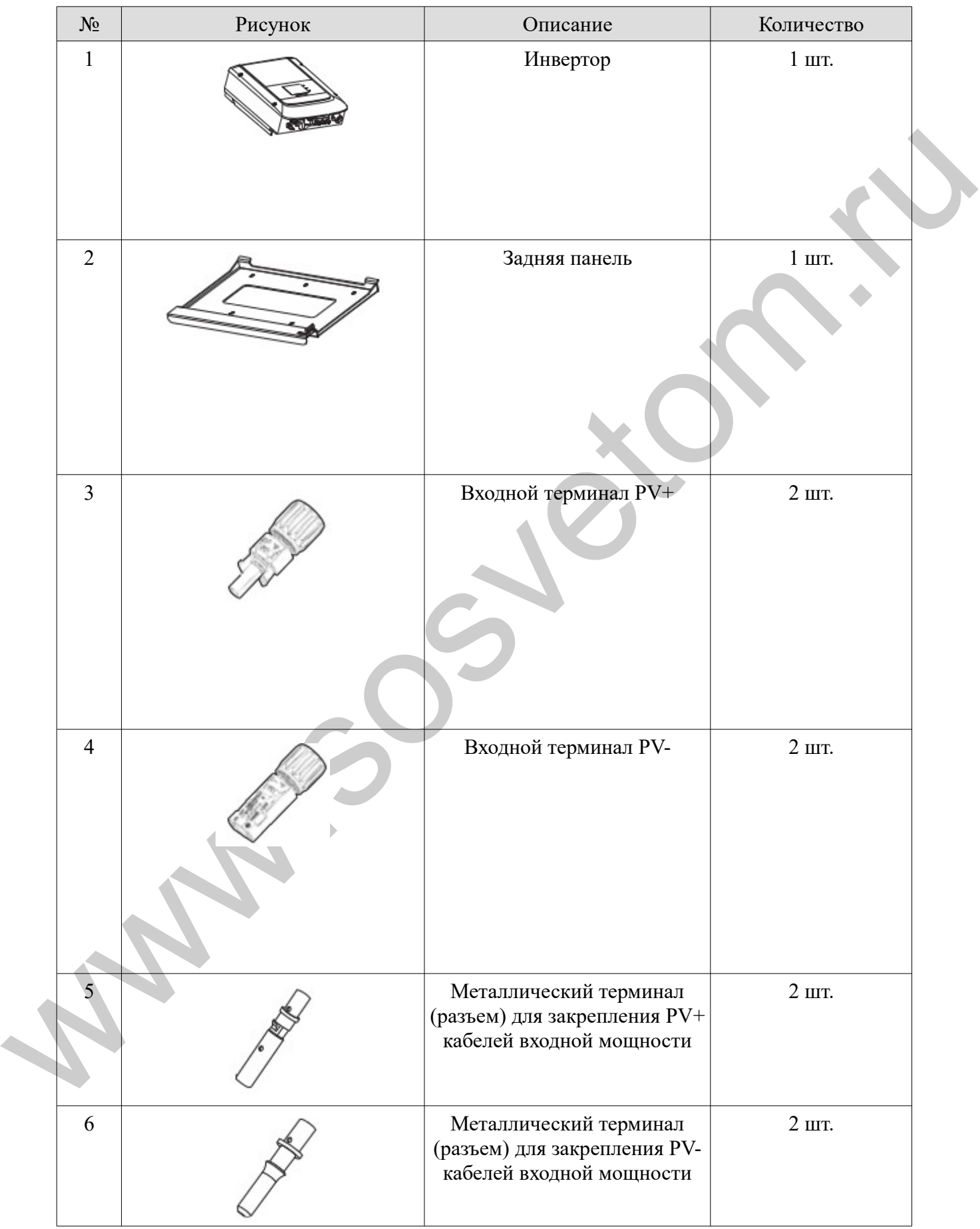

## Таблица 3-1 Компоненты, которые должны быть доставлены

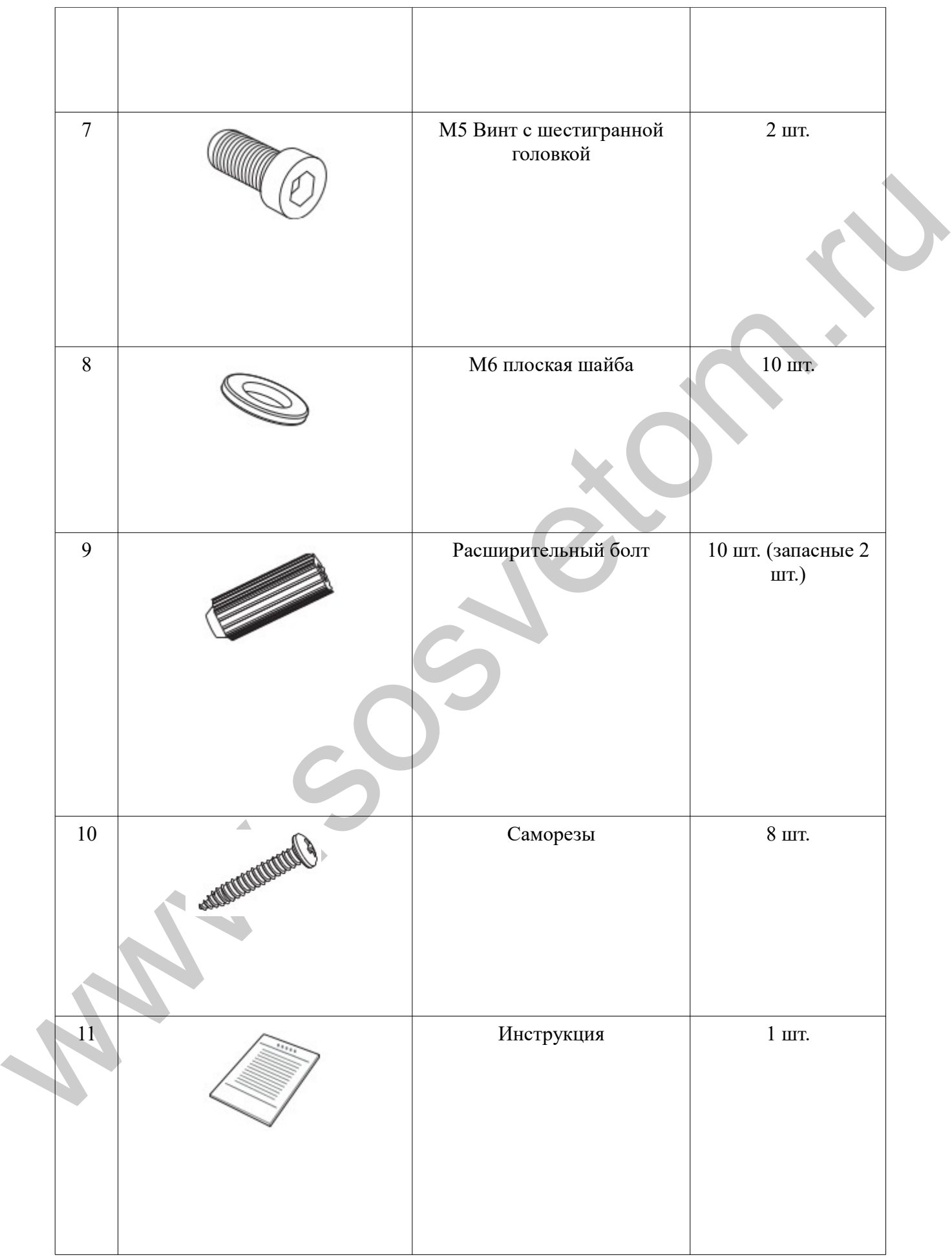

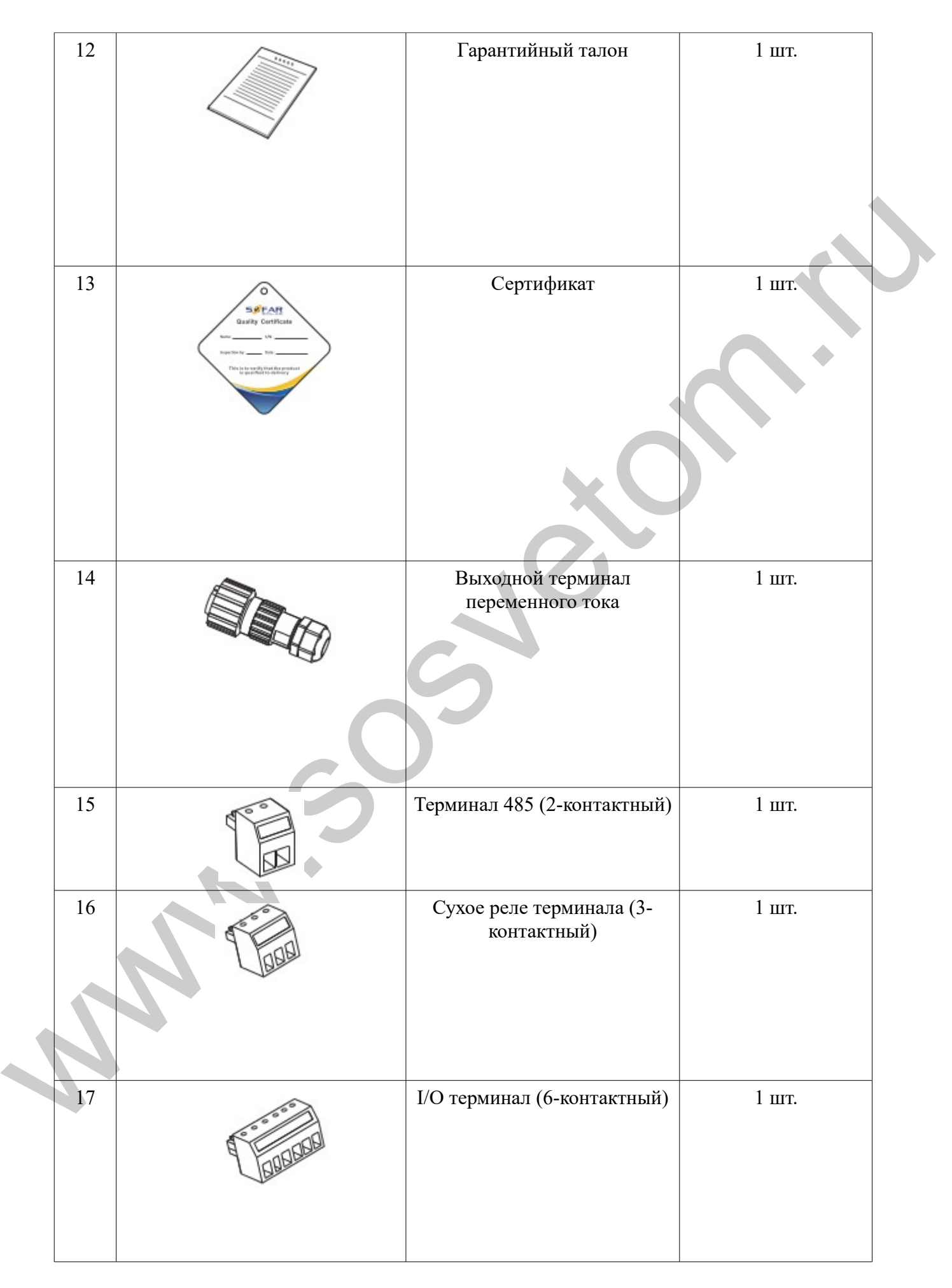

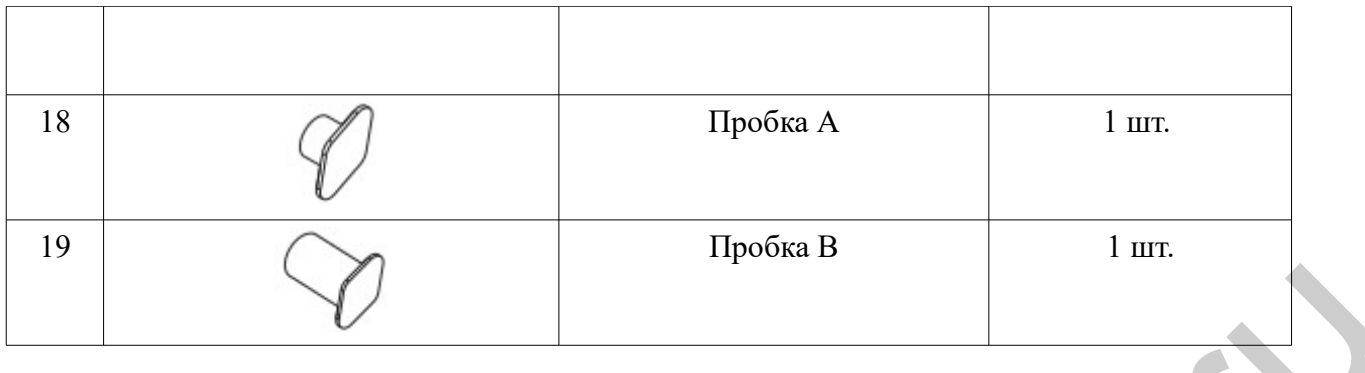

## <span id="page-18-0"></span>**3.3 Инструменты**

Подготовьте инструменты, необходимые для установки и электрических соединений.

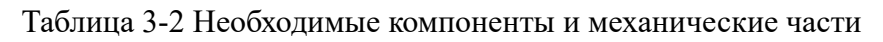

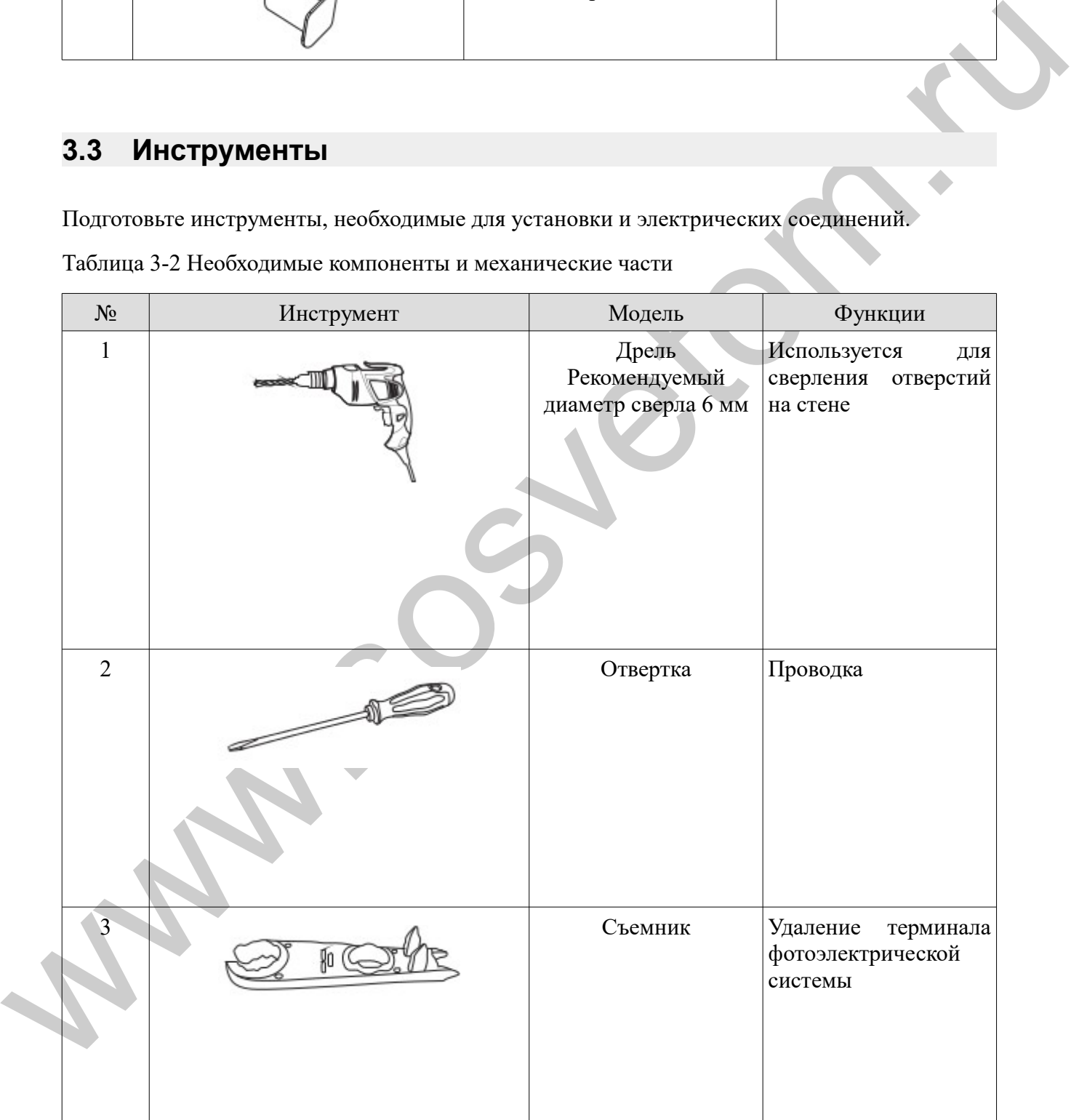

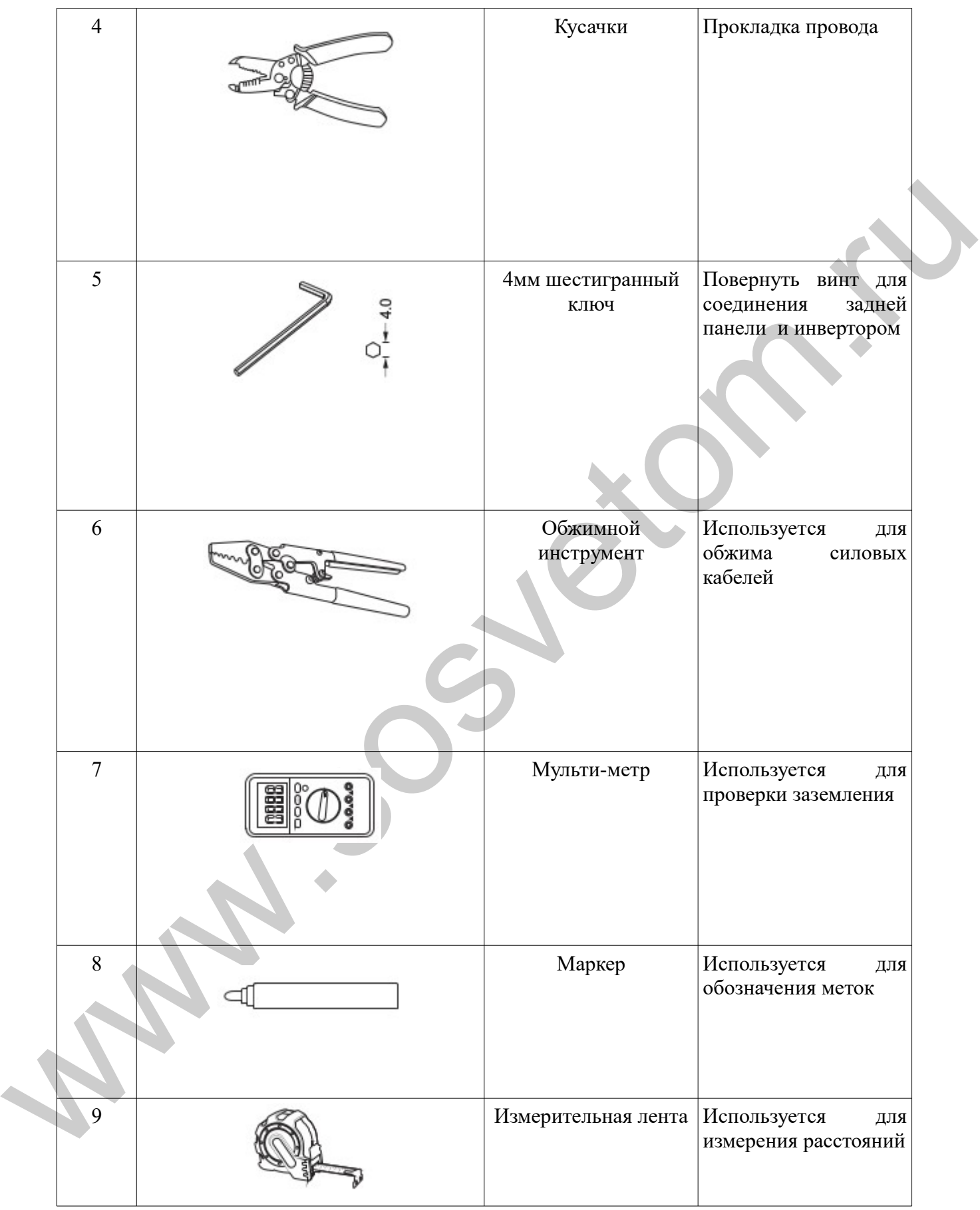

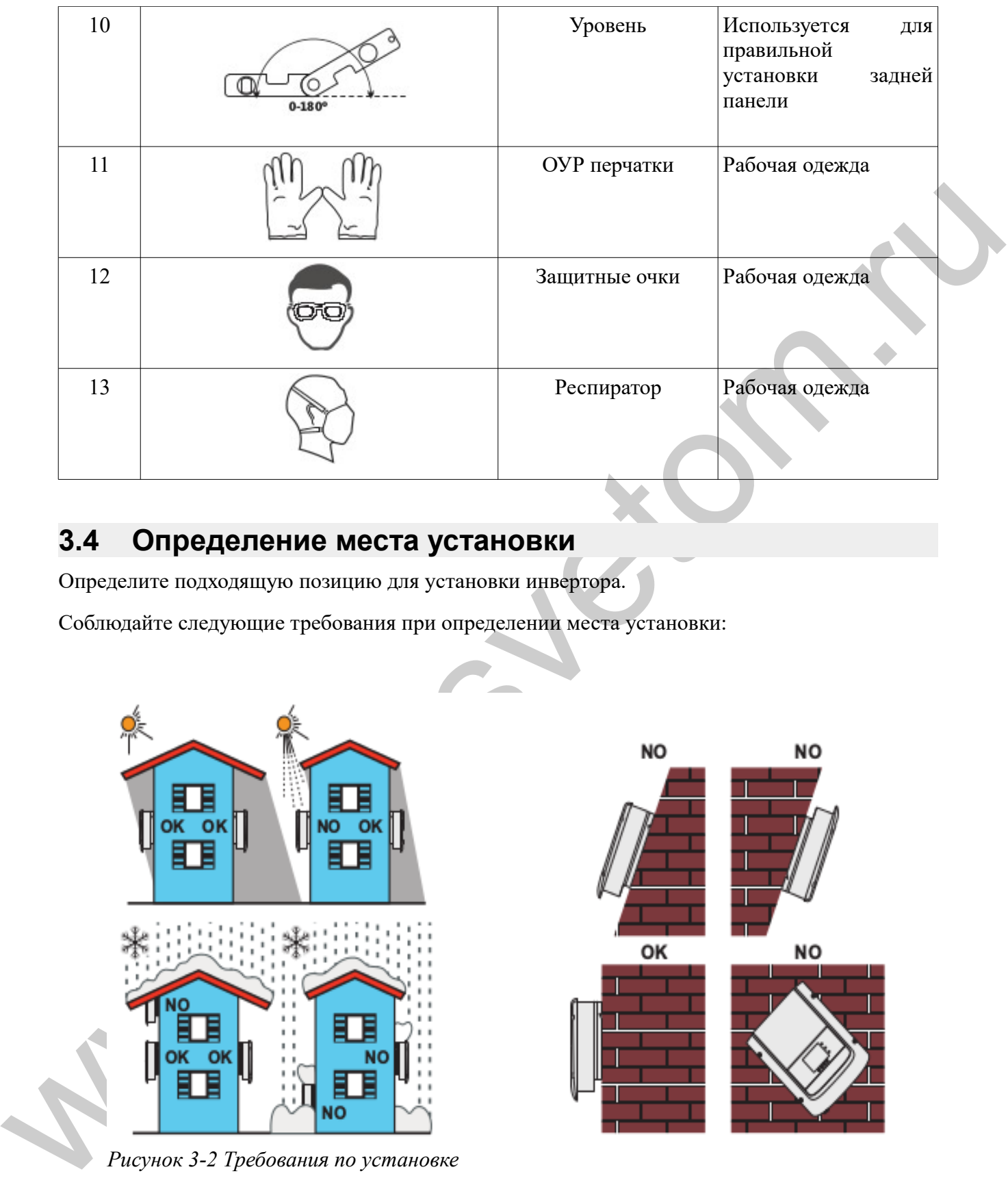

## <span id="page-20-0"></span>**3.4 Определение места установки**

Определите подходящую позицию для установки инвертора.

Соблюдайте следующие требования при определении места установки:

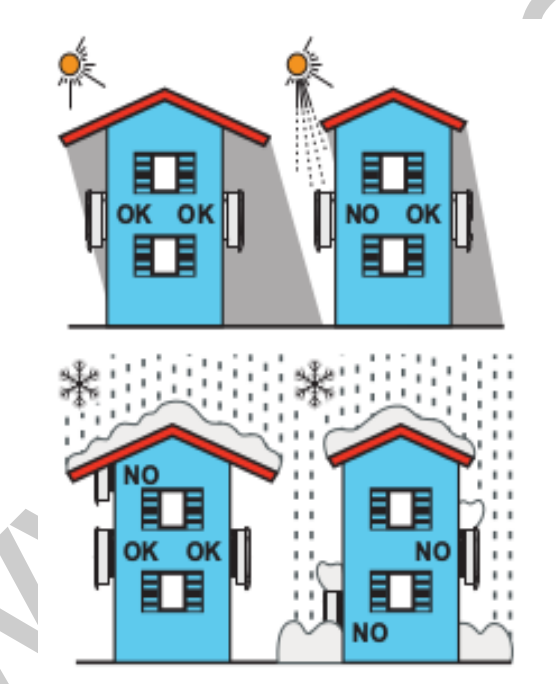

*Рисунок 3-2 Требования по установке*

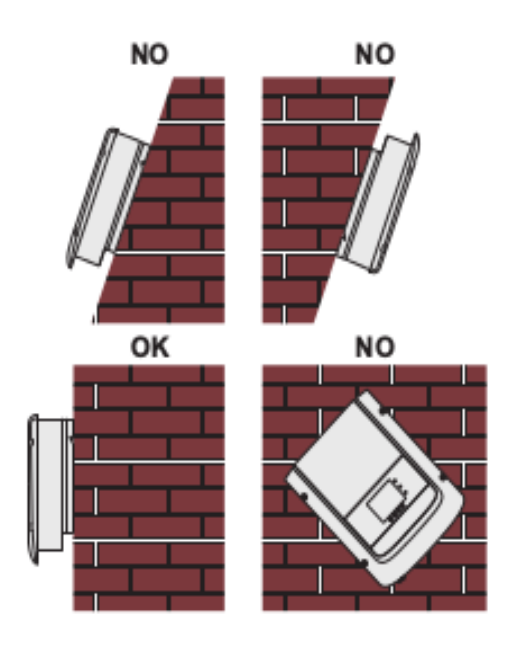

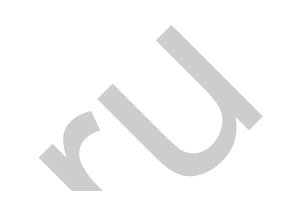

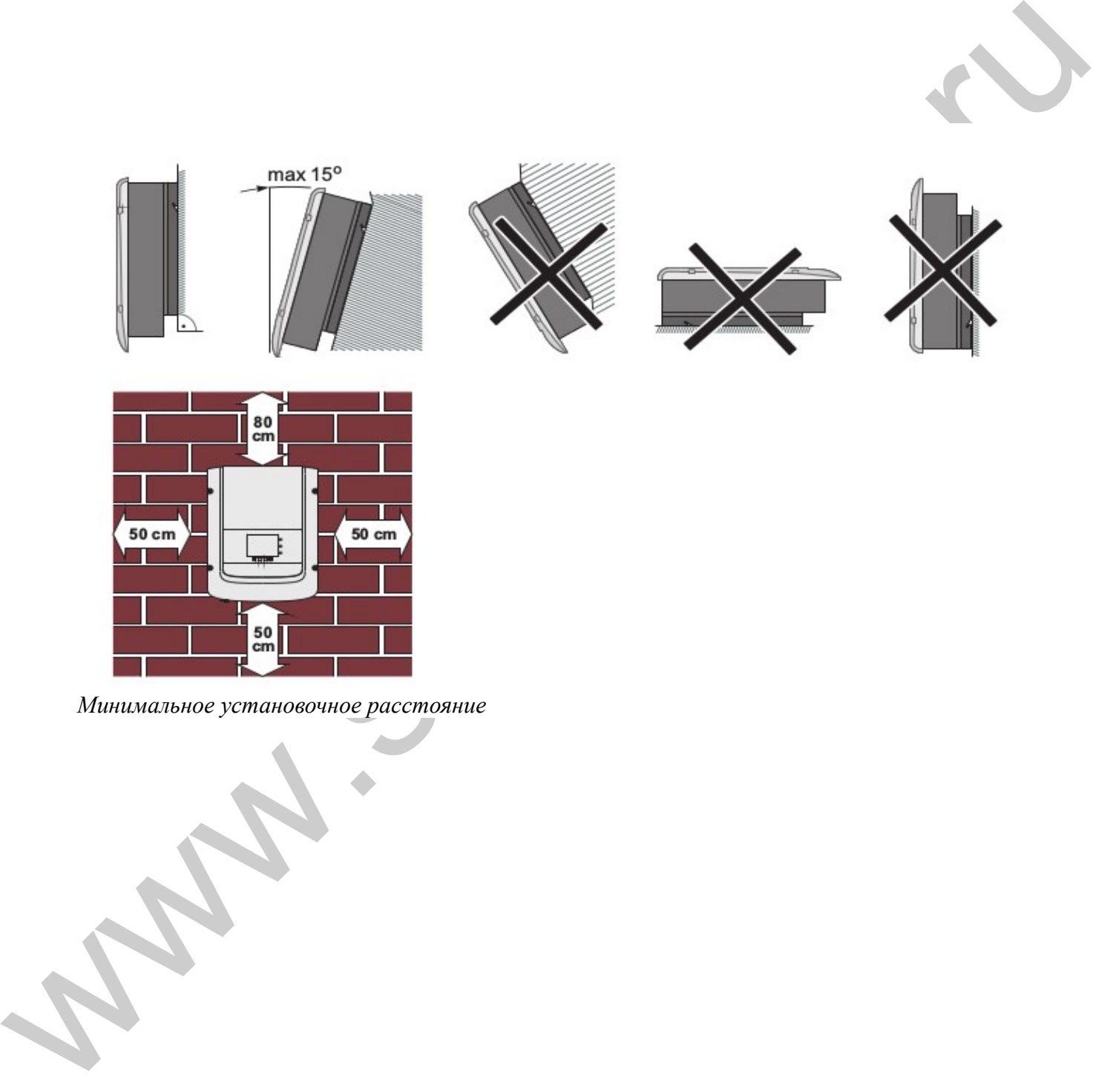

*Минимальное установочное расстояние*

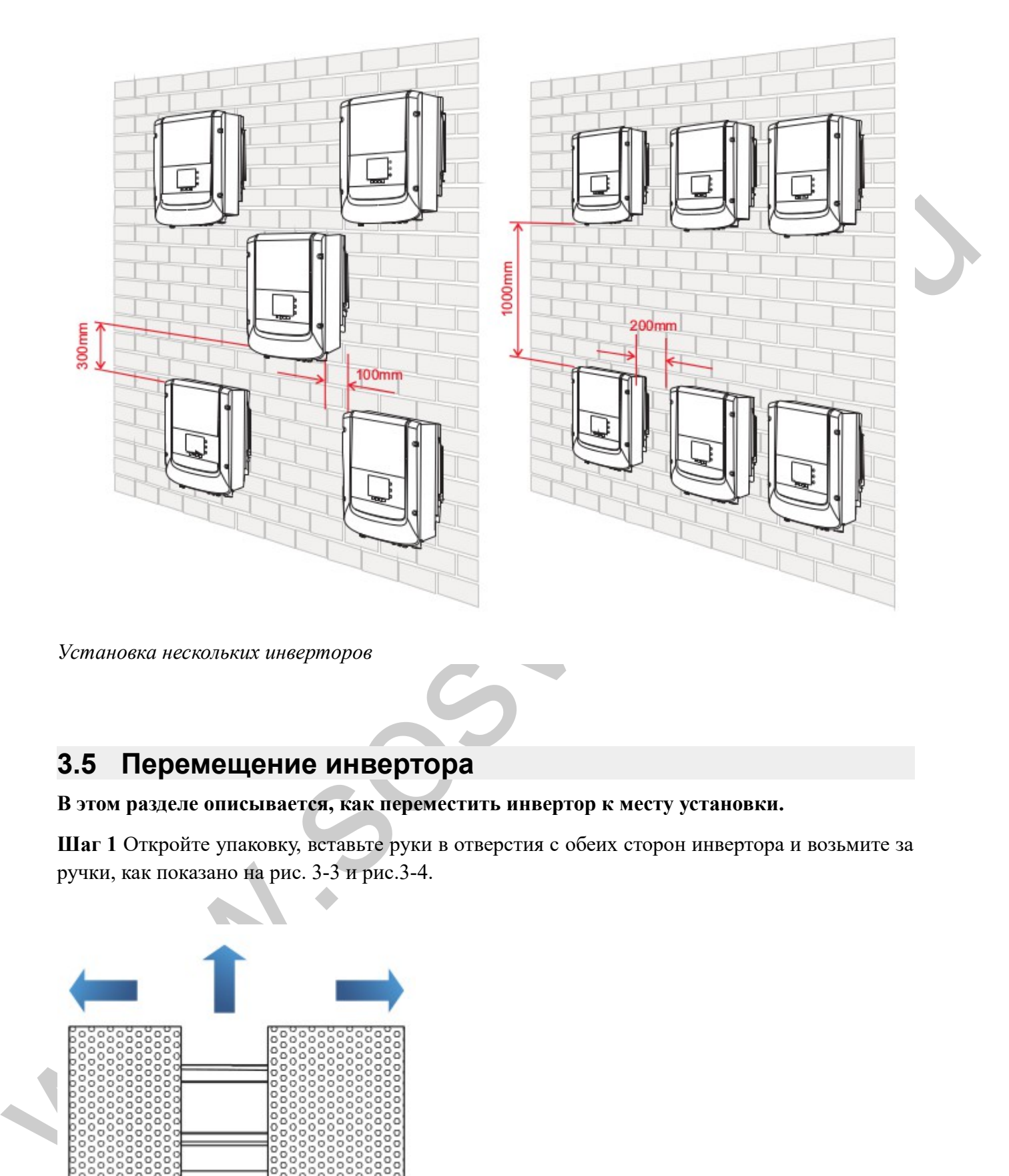

*Установка нескольких инверторов*

## <span id="page-22-0"></span>**3.5 Перемещение инвертора**

### **В этом разделе описывается, как переместить инвертор к месту установки.**

**Шаг 1** Откройте упаковку, вставьте руки в отверстия с обеих сторон инвертора и возьмите за ручки, как показано на рис. 3-3 и рис.3-4.

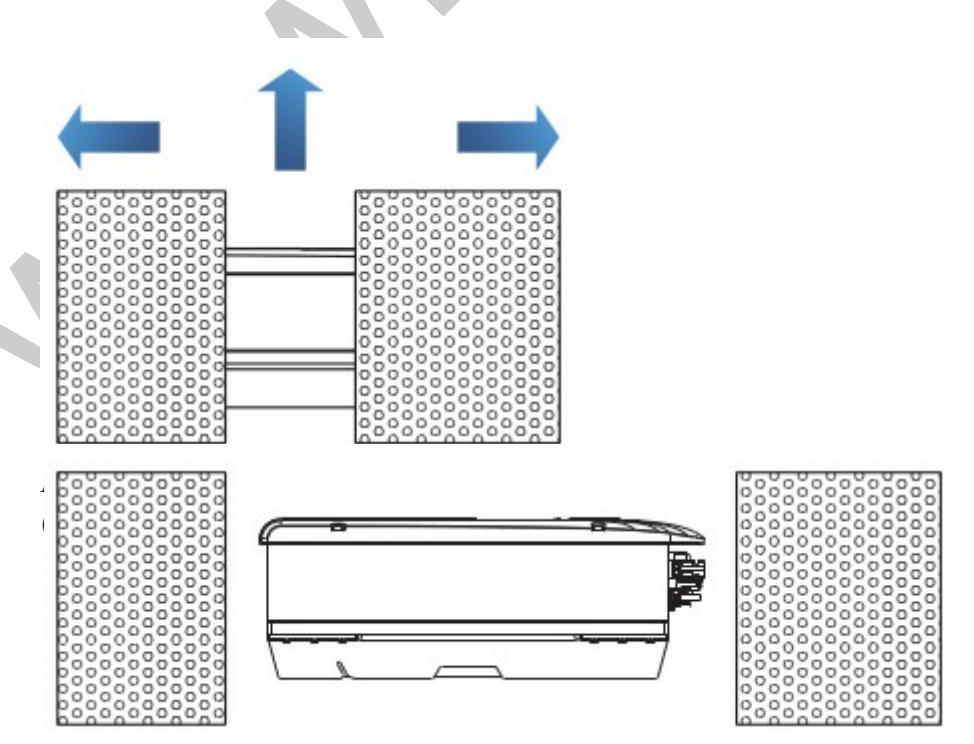

*Рисунок 3-4 Перемещение инвертора (2)*

**Шаг 2** Вытащите инвертор из упаковки и переместите его на место установки.

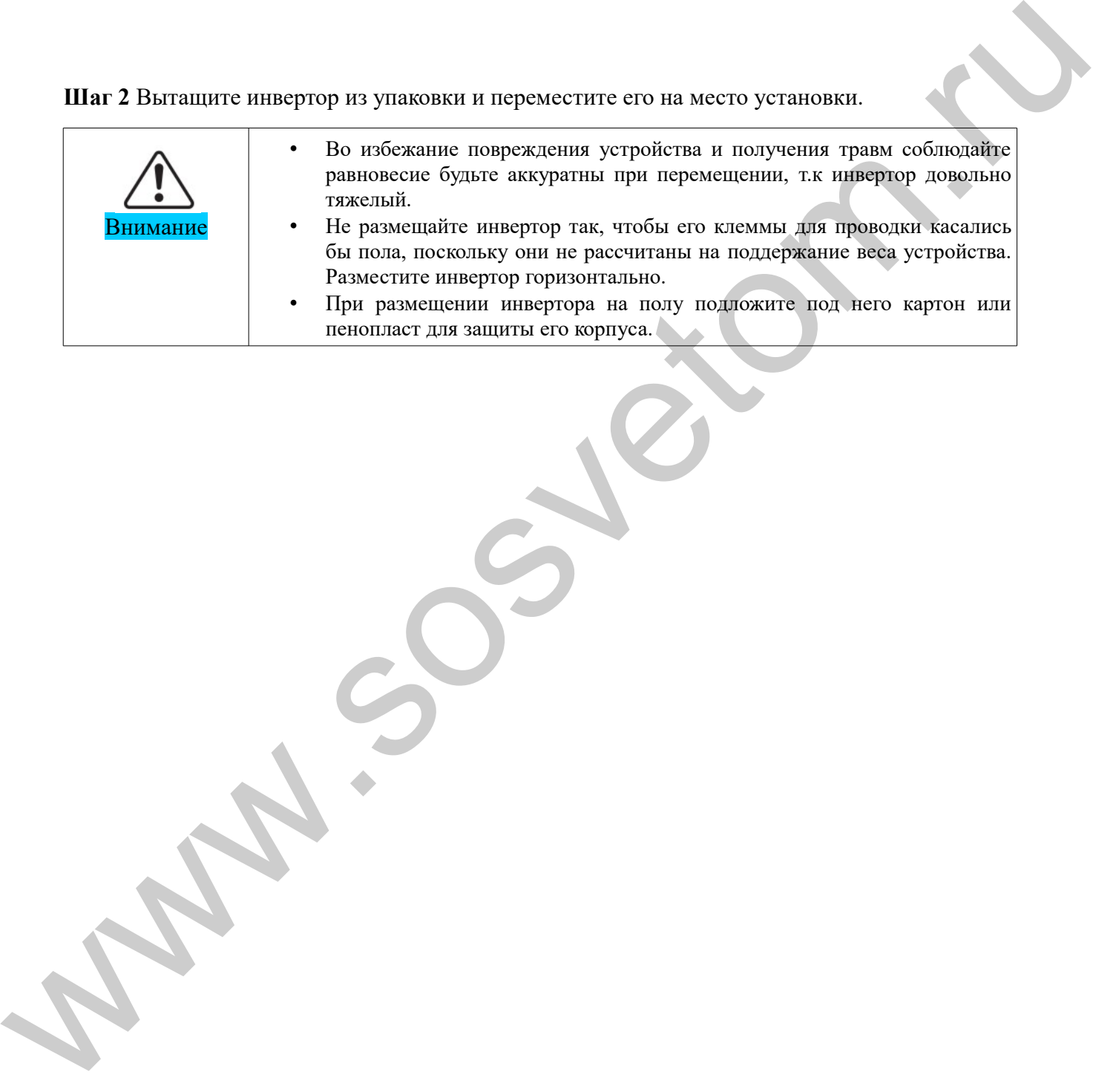

## <span id="page-24-0"></span>**3.6 Установка инвертора**

**Шаг 1** Чтобы определить позицию для сверления отверстий, выровняйте положение отверстий, затем отметьте положение отверстий с помощью маркера. Используйте дрель, чтобы просверлить отверстия в стене. Держите дрель перпендикулярно к стене, не трясите при сверлении, чтобы не повредить стены.

**Шаг 2** Винты вставляются в отверстия перпендикулярно к стене. Обратите внимание на глубину вставки винтов (не слишком мелко).

**Шаг 3** Повесьте заднюю панель на стену, зафиксируйте ее гайками.

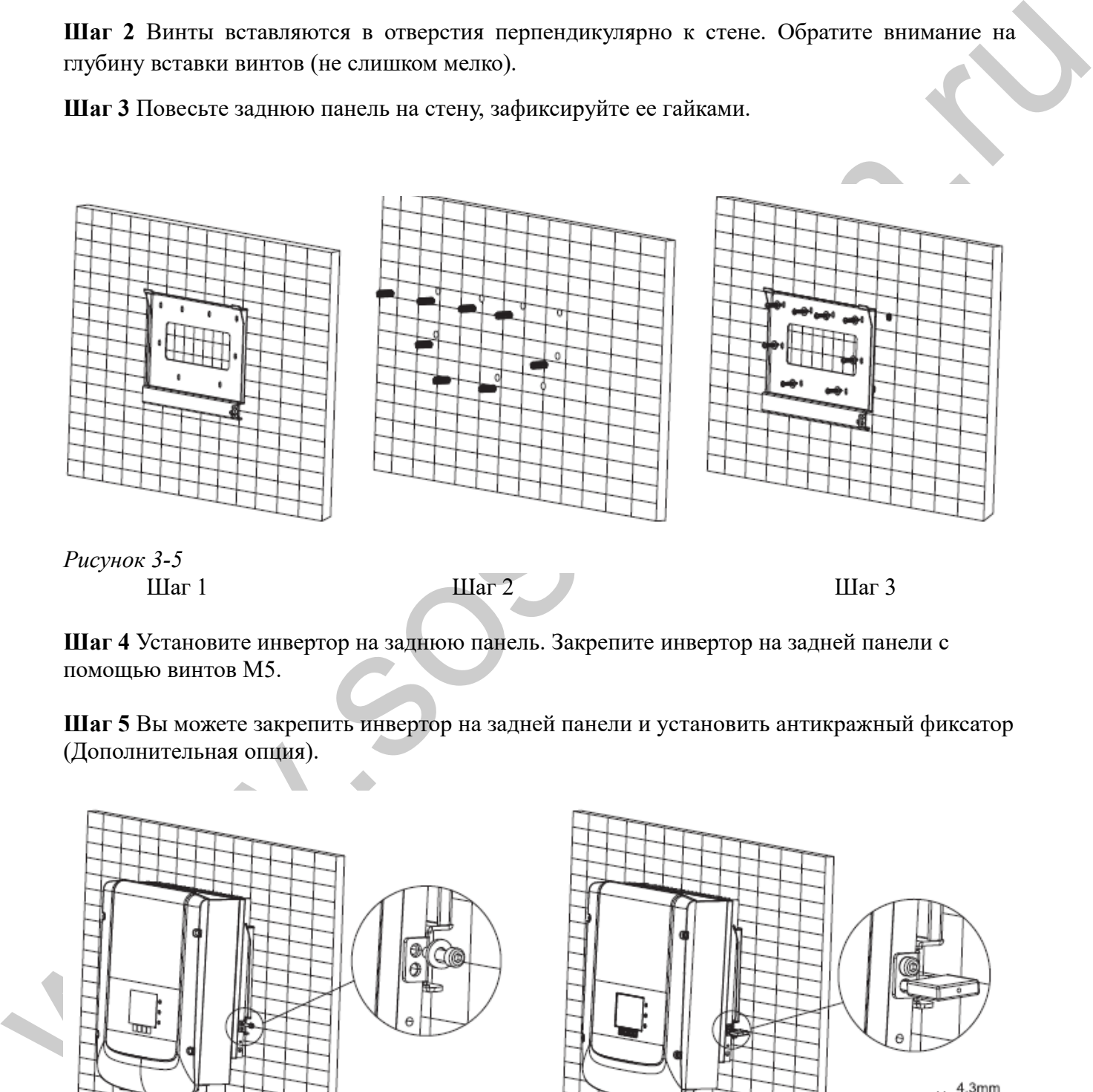

Шаг 1  $III$ аг 2  $III$ аг 3 *Рисунок 3-5*

**Шаг 4** Установите инвертор на заднюю панель. Закрепите инвертор на задней панели с помощью винтов М5.

**Шаг 5** Вы можете закрепить инвертор на задней панели и установить антикражный фиксатор (Дополнительная опция).

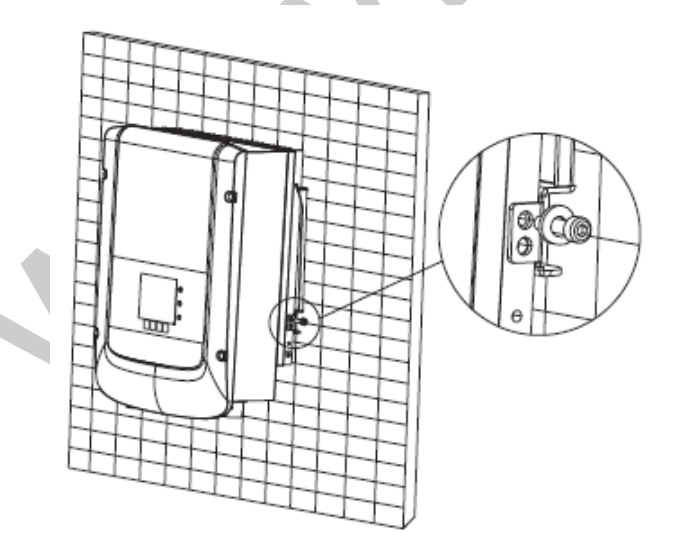

 $3.8<sub>mm</sub>$ 

*Рисунок 3-6*

## <span id="page-25-1"></span>**4 Электрическое соединение**

### Содержание данной главы

В этом разделе описываются электрические соединения инверторов Sunny Deer. Внимательно прочитайте эту часть, прежде чем подключать кабели.

### Примечание:

Перед выполнением электрических подключений, убедитесь, что переключатель постоянного тока отключен, т.к. электрический заряд еще остается в конденсаторе после того, как переключатель постоянного тока выключен. Подождите, как минимум 5 минут, чтобы конденсатор электрически разрядился.

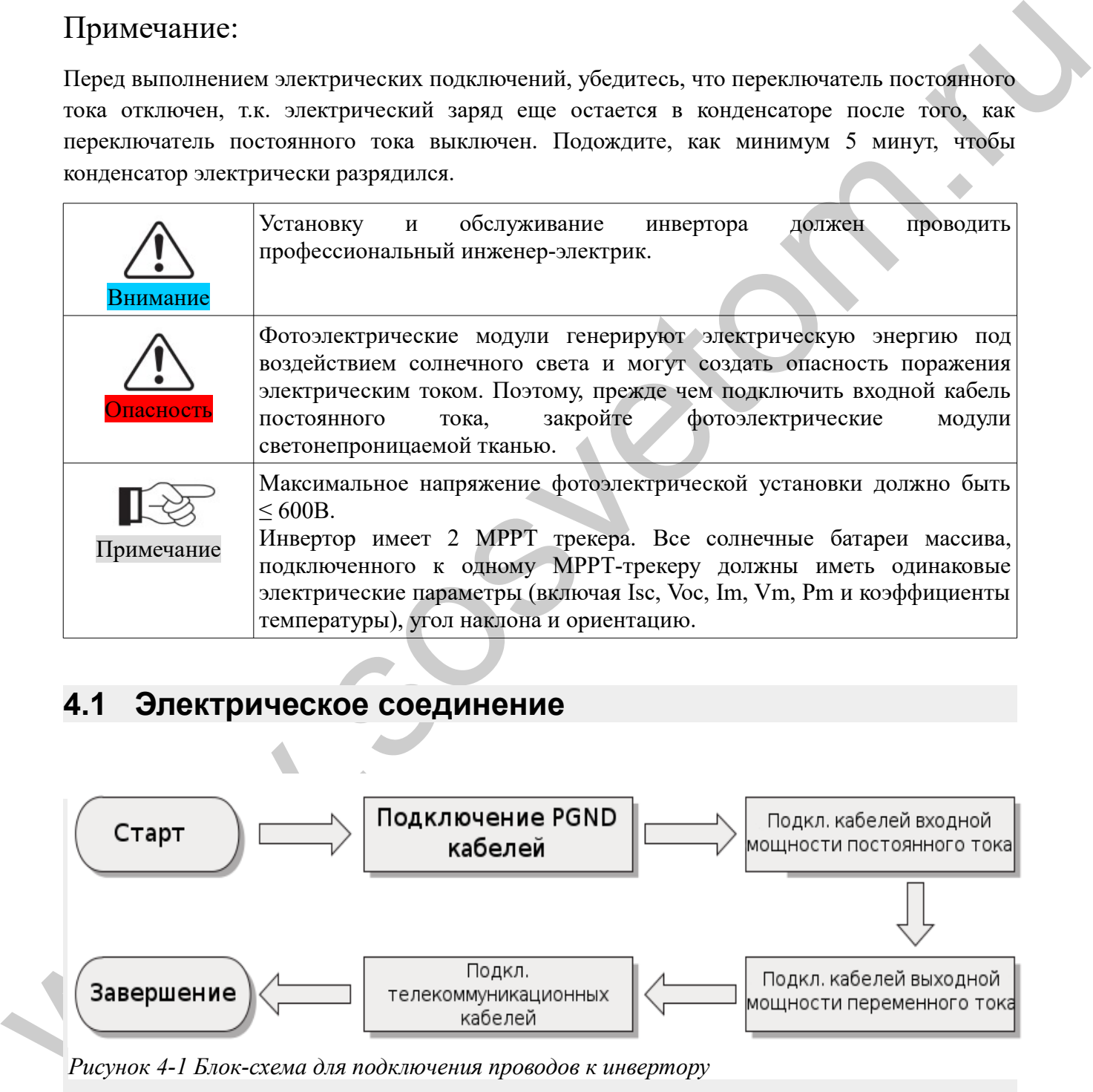

## <span id="page-25-0"></span>**4.1 Электрическое соединение**

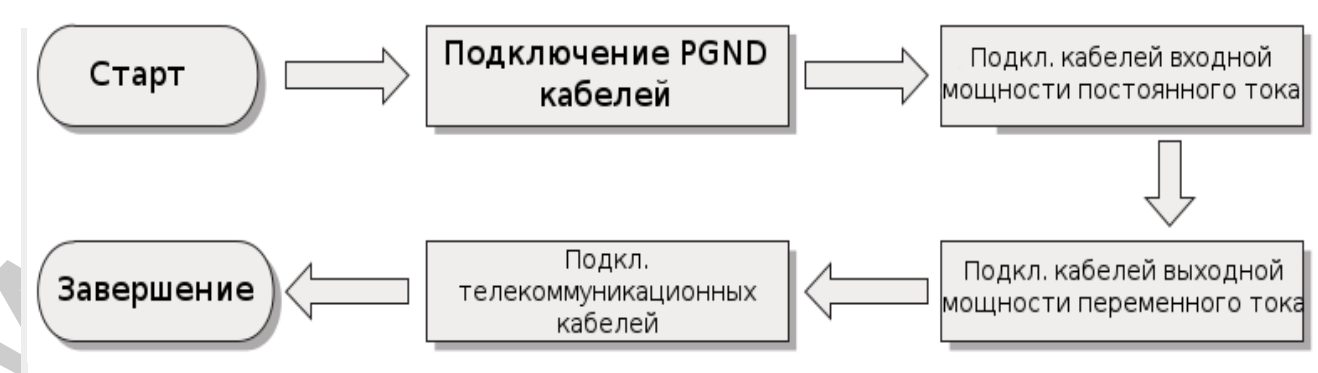

*Рисунок 4-1 Блок-схема для подключения проводов к инвертору*

## <span id="page-26-0"></span>**4.2 Подключение кабелей PGND**

Подключите инвертор к заземляющему электроду с помощью защитных кабелей для заземления (PGND).

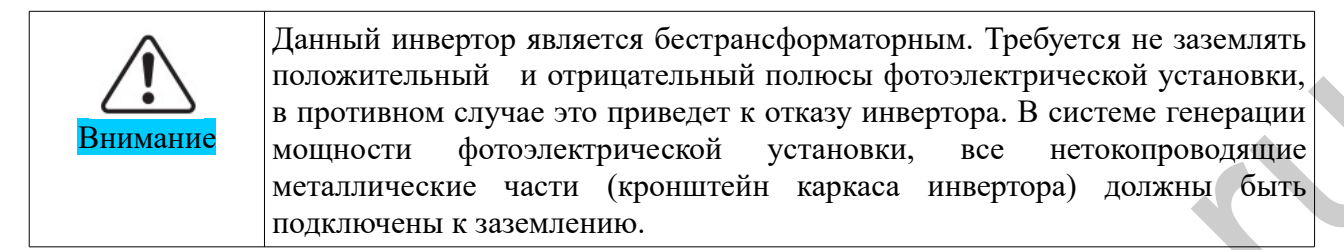

#### **Необходимые компоненты:**

PGND кабель должен быть желто-зеленым (≥5мм2 внешние силовые кабели рекомендуются для целей заземления).

### **Процесс:**

**Шаг 1** Снимите изоляционный слой соответствующей длины, как показано на рисунке 4-2.

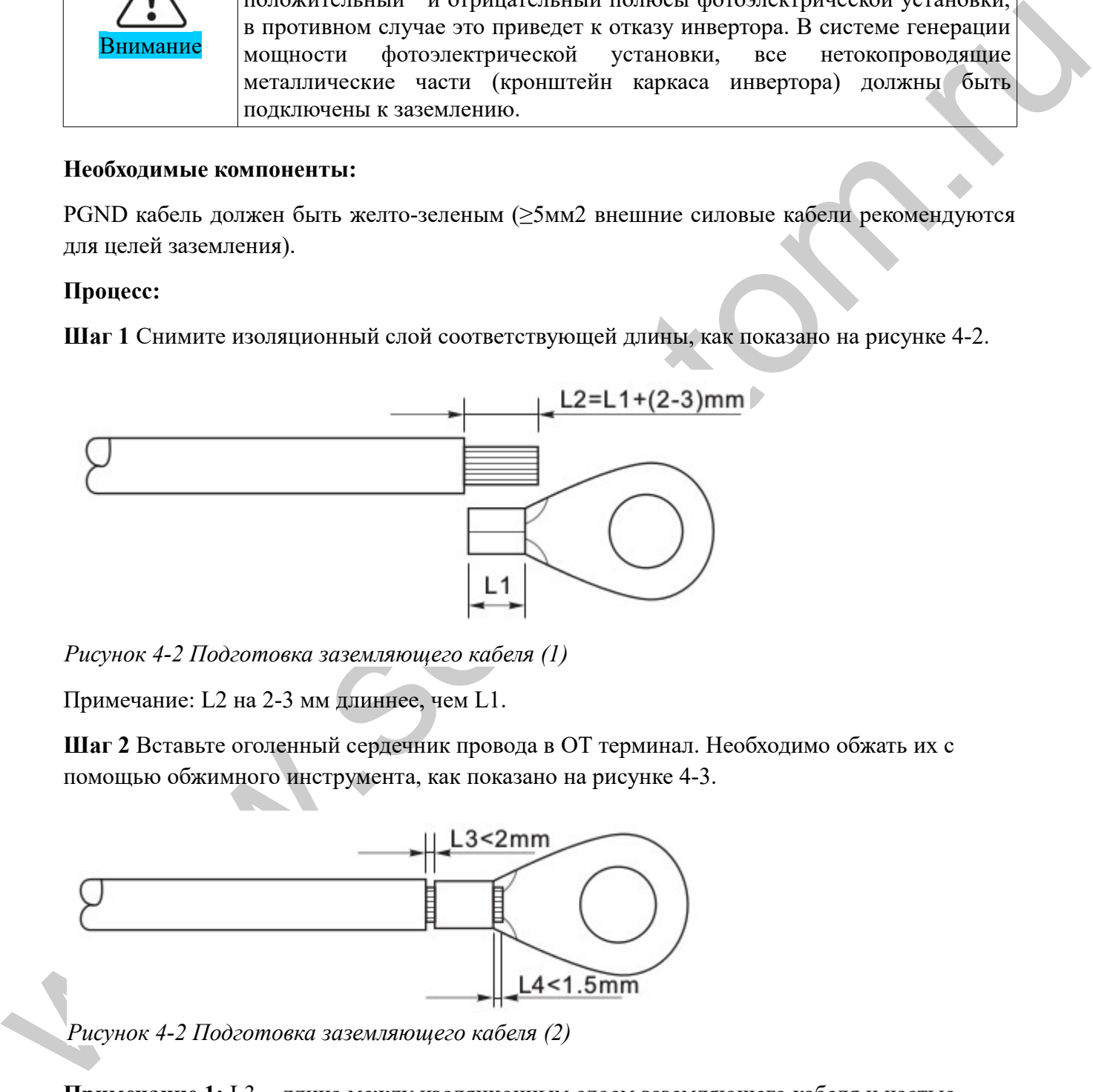

*Рисунок 4-2 Подготовка заземляющего кабеля (1)*

Примечание: L2 на 2-3 мм длиннее, чем L1.

**Шаг 2** Вставьте оголенный сердечник провода в ОТ терминал. Необходимо обжать их с помощью обжимного инструмента, как показано на рисунке 4-3.

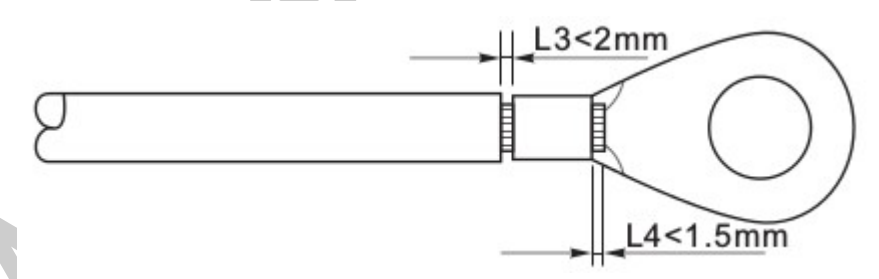

*Рисунок 4-2 Подготовка заземляющего кабеля (2)*

**Примечание 1:** L3 - длина между изоляционным слоем заземляющего кабеля и частью обжимки. L4 - это расстояние между частью обжимки и сердечником провода, торчащего из изогнутой части.

**Примечание 2:** Полость, образовавшаяся после обжимки проводника, должна полностью обернуть сердечник провода. Сердечник проволоки должен быть тесно связан с терминалом.

**Шаг 3** Установите ОТ терминал, плоскую шайбу, пружинную шайбу на М5 приваренный стержень и затяните гайку.

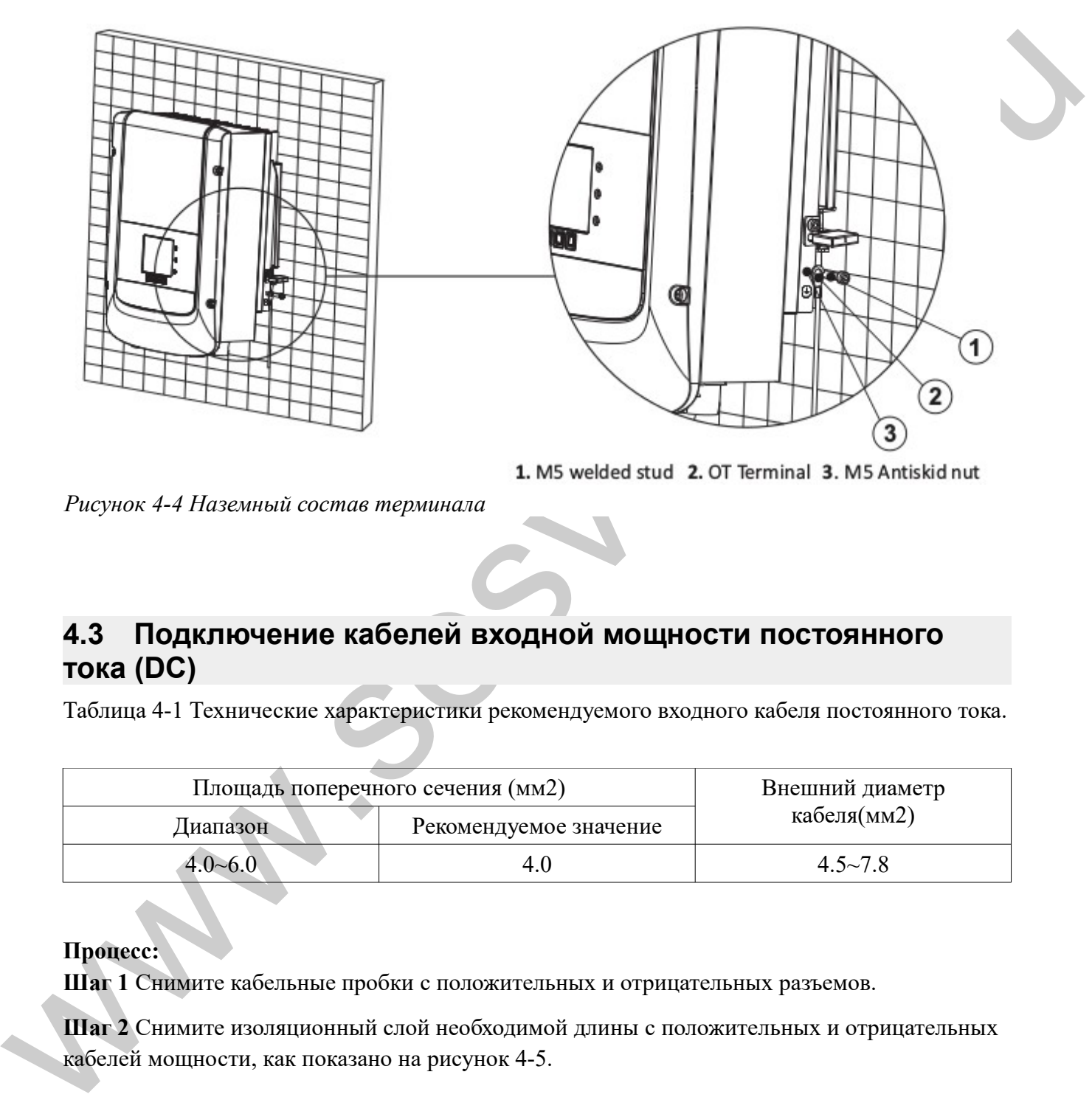

*Рисунок 4-4 Наземный состав терминала*

## <span id="page-27-0"></span>**4.3 Подключение кабелей входной мощности постоянного тока (DC)**

Таблица 4-1 Технические характеристики рекомендуемого входного кабеля постоянного тока.

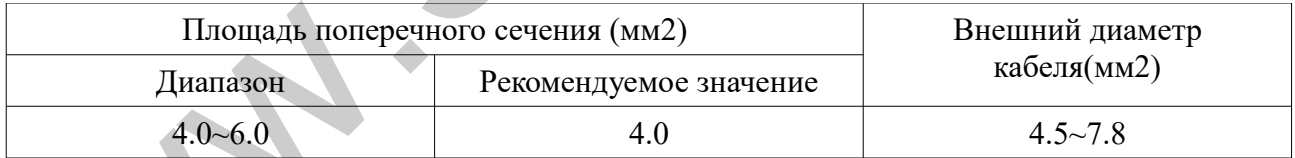

### **Процесс:**

**Шаг 1** Снимите кабельные пробки с положительных и отрицательных разъемов.

**Шаг 2** Снимите изоляционный слой необходимой длины с положительных и отрицательных кабелей мощности, как показано на рисунок 4-5.

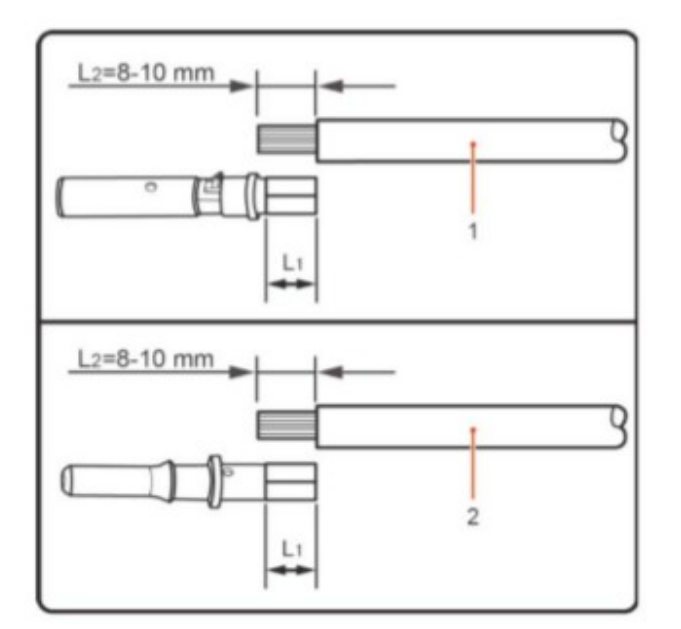

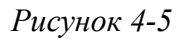

- 1. Положительный кабель питания
- 2. Отрицательный кабель питания

Примечание L2 на 2-3 мм больше, чем L1.

**Шаг 3** Вставьте положительные и отрицательные кабели мощности в соответствующие кабельные вводы.

**Шаг 4** Вставьте оголенные положительные и отрицательные силовые кабели в соответствующие металлические терминалы. Их надо обжать с помощью зажимного инструмента. Убедитесь, что кабели хорошо обжаты и не могут быть выдернуты с силой менее 400 N, как показано на рис. 4-6.

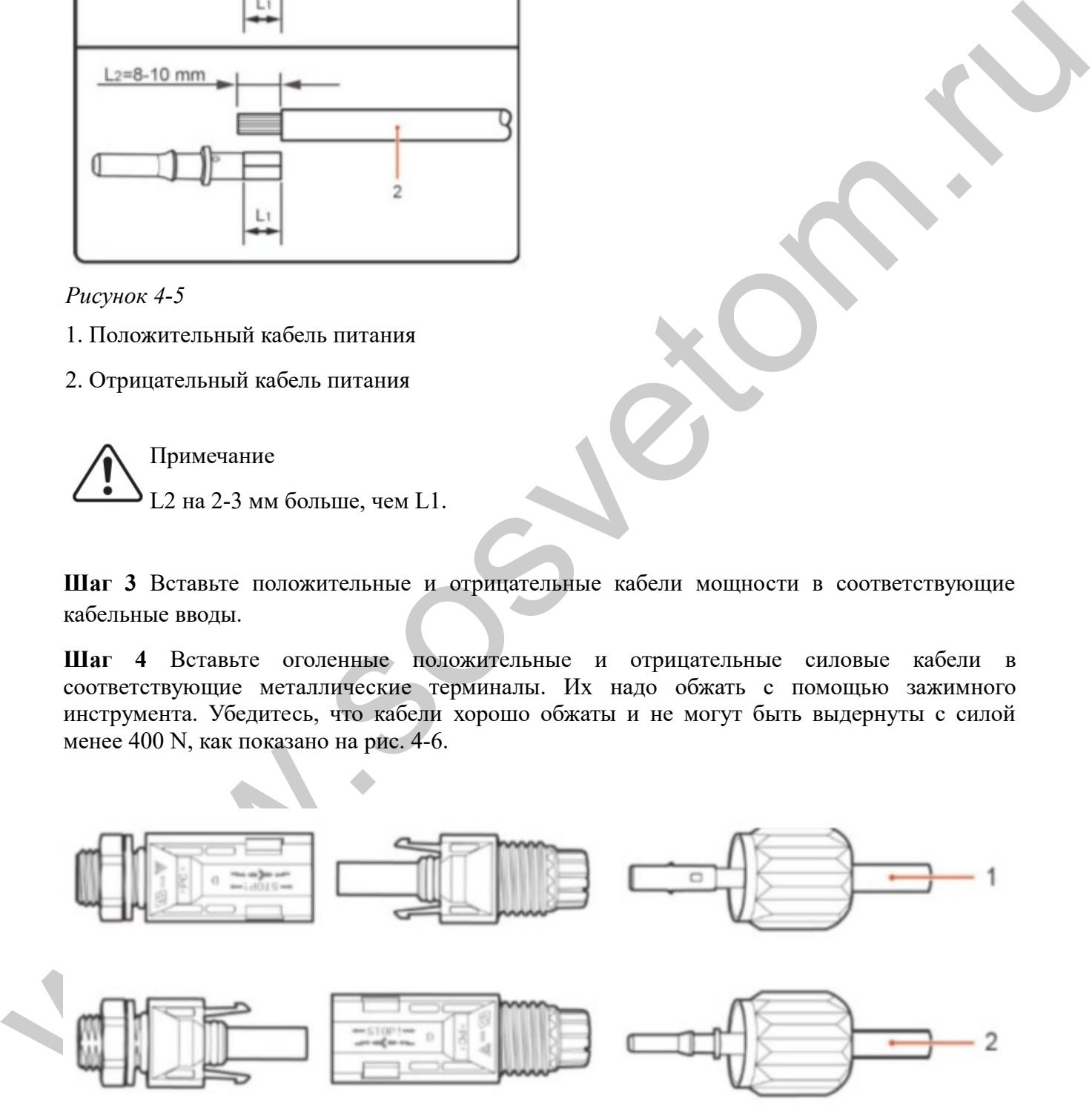

*Рис. 4-6 Подключение кабелей входной мощности постоянного тока* 1. Положительный кабель питания 2. Отрицательный кабель питания

**Шаг 5** Вставьте силовые кабели в соответствующие отверстия, пока не услышите "щелчок".

**Шаг 6** Установите кабельные вводы на положительные и отрицательные коннекторы и поверните их против изоляционного покрытия крышки.

**Шаг 7** Вставьте положительные и отрицательные коннекторы в соответствующие входные терминалы постоянного тока, пока не услышите "щелчок", как показано на рисунке 4-7.

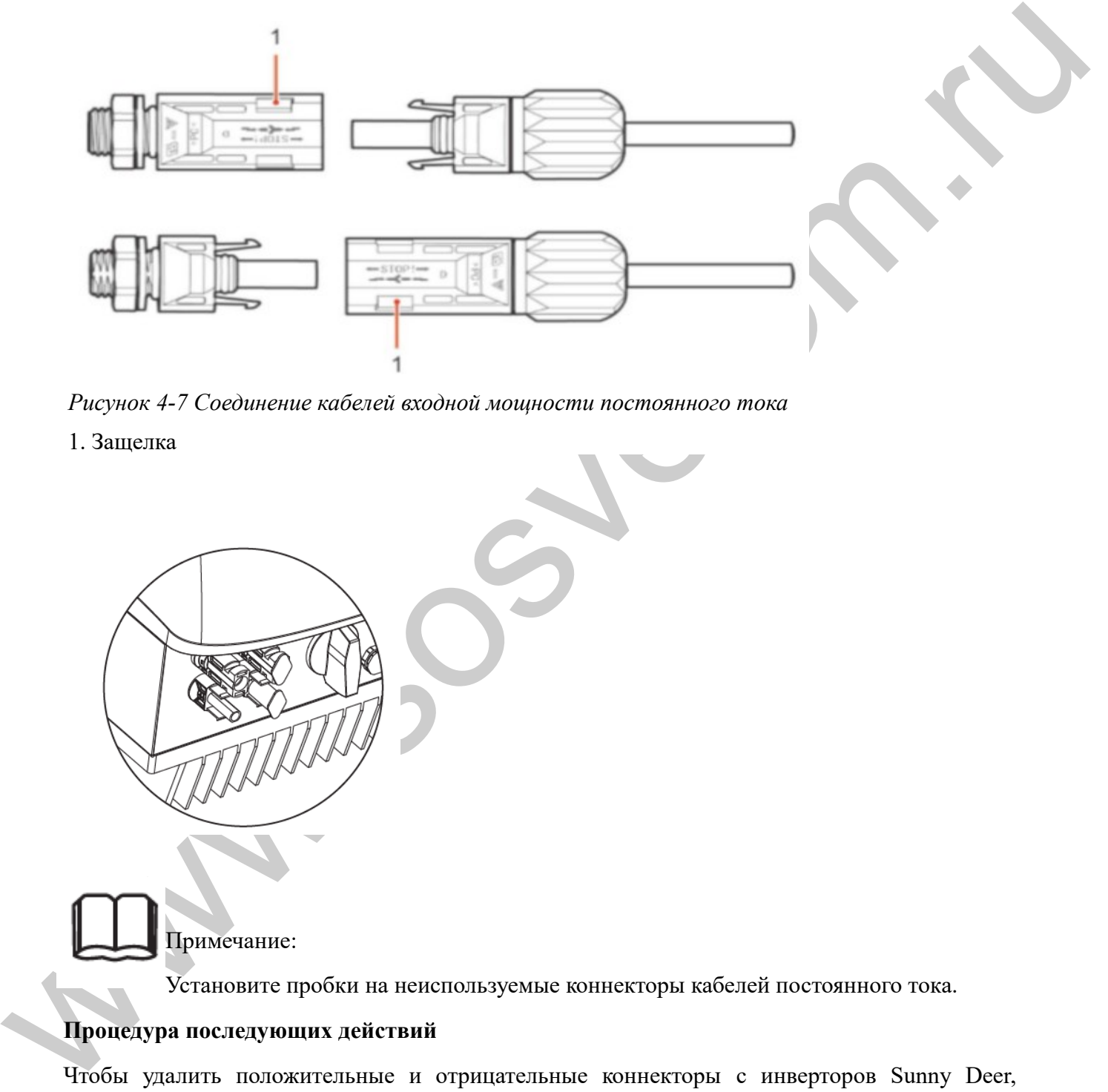

*Рисунок 4-7 Соединение кабелей входной мощности постоянного тока*

1. Защелка

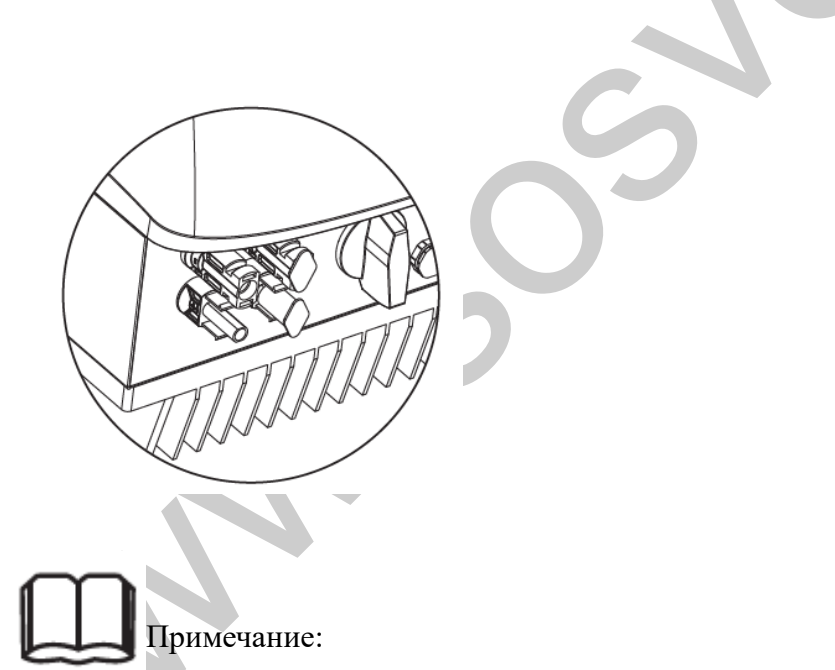

Установите пробки на неиспользуемые коннекторы кабелей постоянного тока.

### **Процедура последующих действий**

Чтобы удалить положительные и отрицательные коннекторы с инверторов Sunny Deer, вставьте съемник в защелку и нажмите на него с соответствующей силой, как показано на рисунке 4-8.

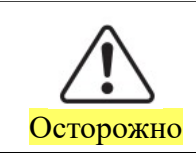

Перед снятием положительных и отрицательных коннекторов, убедитесь, что переключатель постоянного тока отключен.

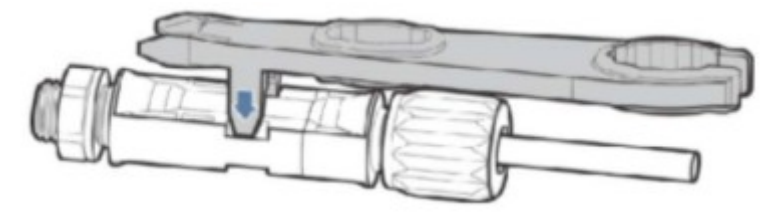

*Рисунок 4-8 Удаления входного коннектора постоянного тока*

## <span id="page-30-0"></span>**4.4 Подключение кабелей переменного тока (AC)**

Подключите инвертор к распределительному щиту переменного тока или к электросети с помощью кабелей входной мощности переменного тока.

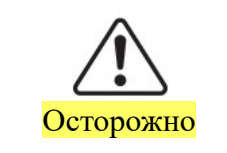

- Не допускается использование одного и того же выключателя для нескольких инверторов.

- Не допускается подключение нагрузки между инвертором и выключателем.

В качестве выходных кабелей переменного тока должны быть использованы трехжильные кабели для наружного заземления. Чтобы облегчить монтаж, используйте гибкие кабели. В Таблице 4-1 перечислены рекомендуемые спецификации для кабелей.

Таблица 4-2 Технические характеристики рекомендуемых выходных кабелей переменного тока

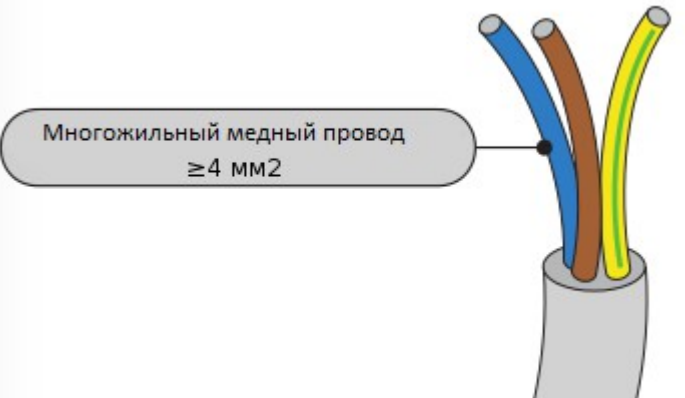

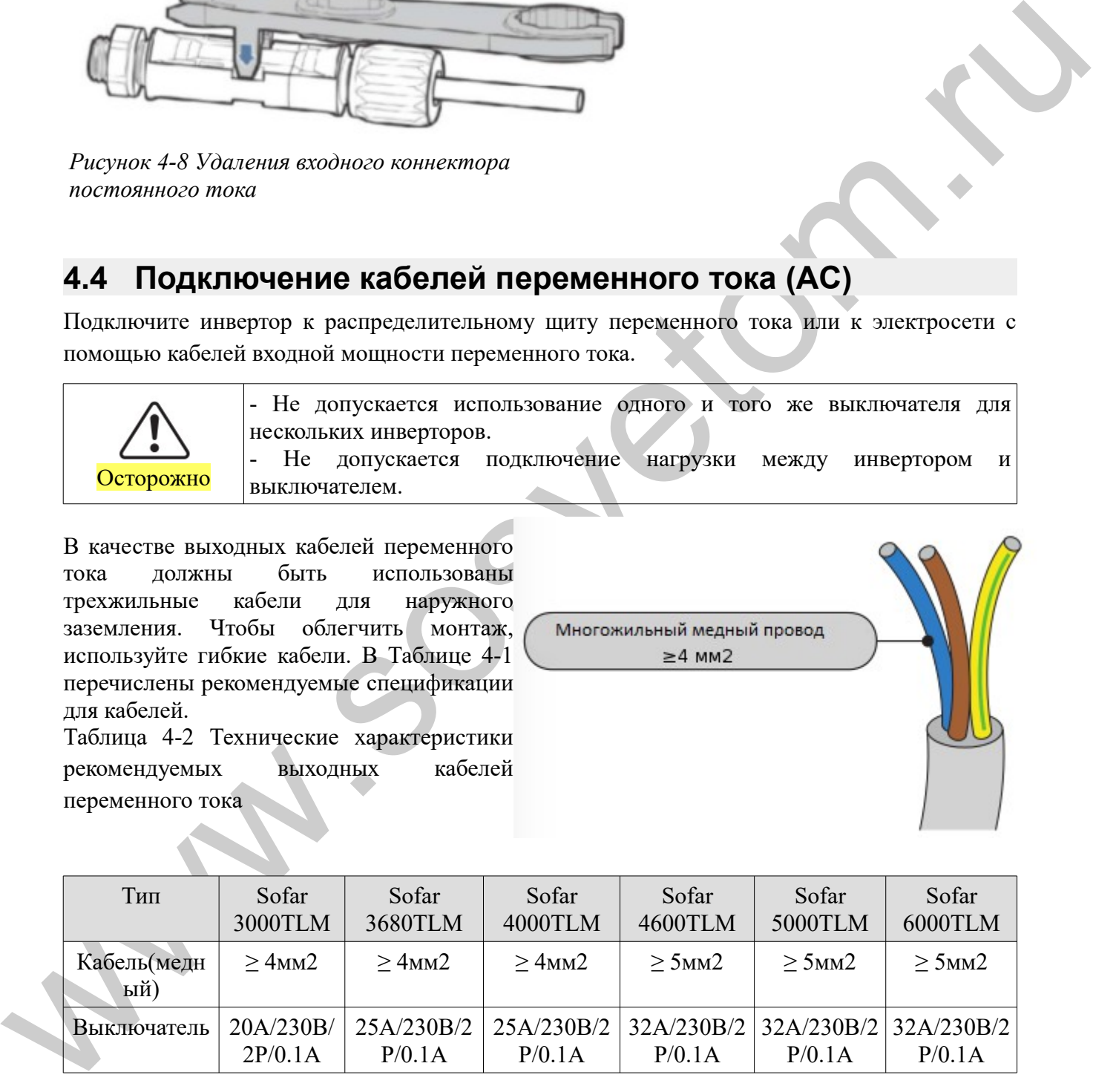

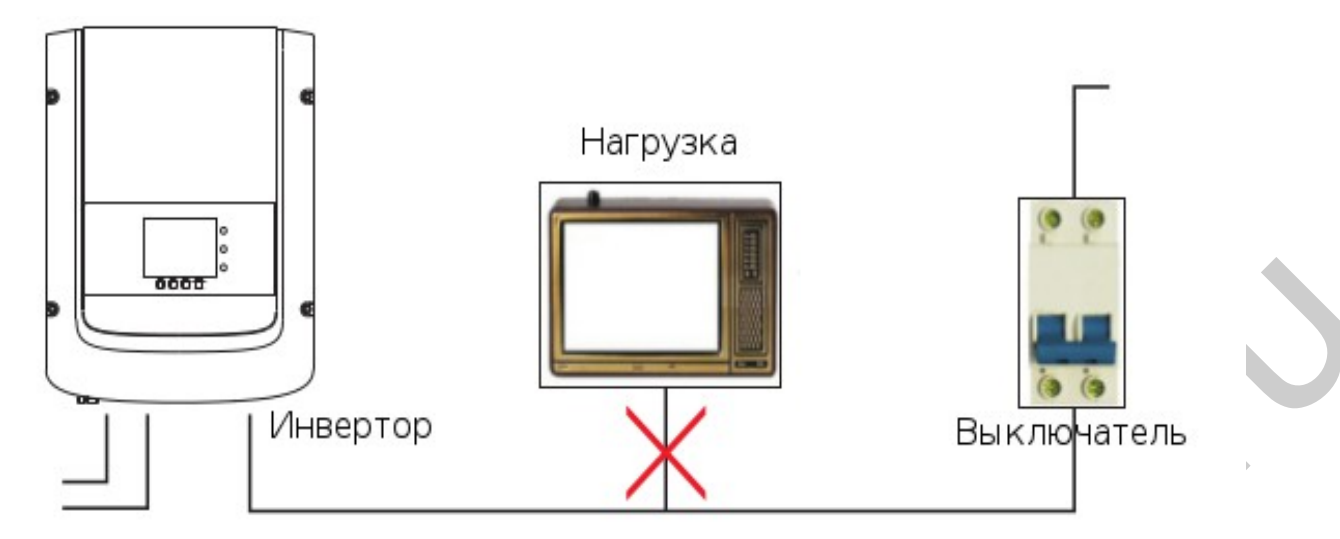

*Рисунок 4-9 НЕ допускается: подключение нагрузки между инвертором и выключателем*

### **Многожильный медный провод**

Кабель переменного тока должен быть подходящего сечения, чтобы потери мощности составляли не более 1% от номинальной мощности. Слишком высокое сопротивление кабеля переменного тока приведет к большому росту напряжения переменного тока, которое может привести к отключению инвертора от электросети.

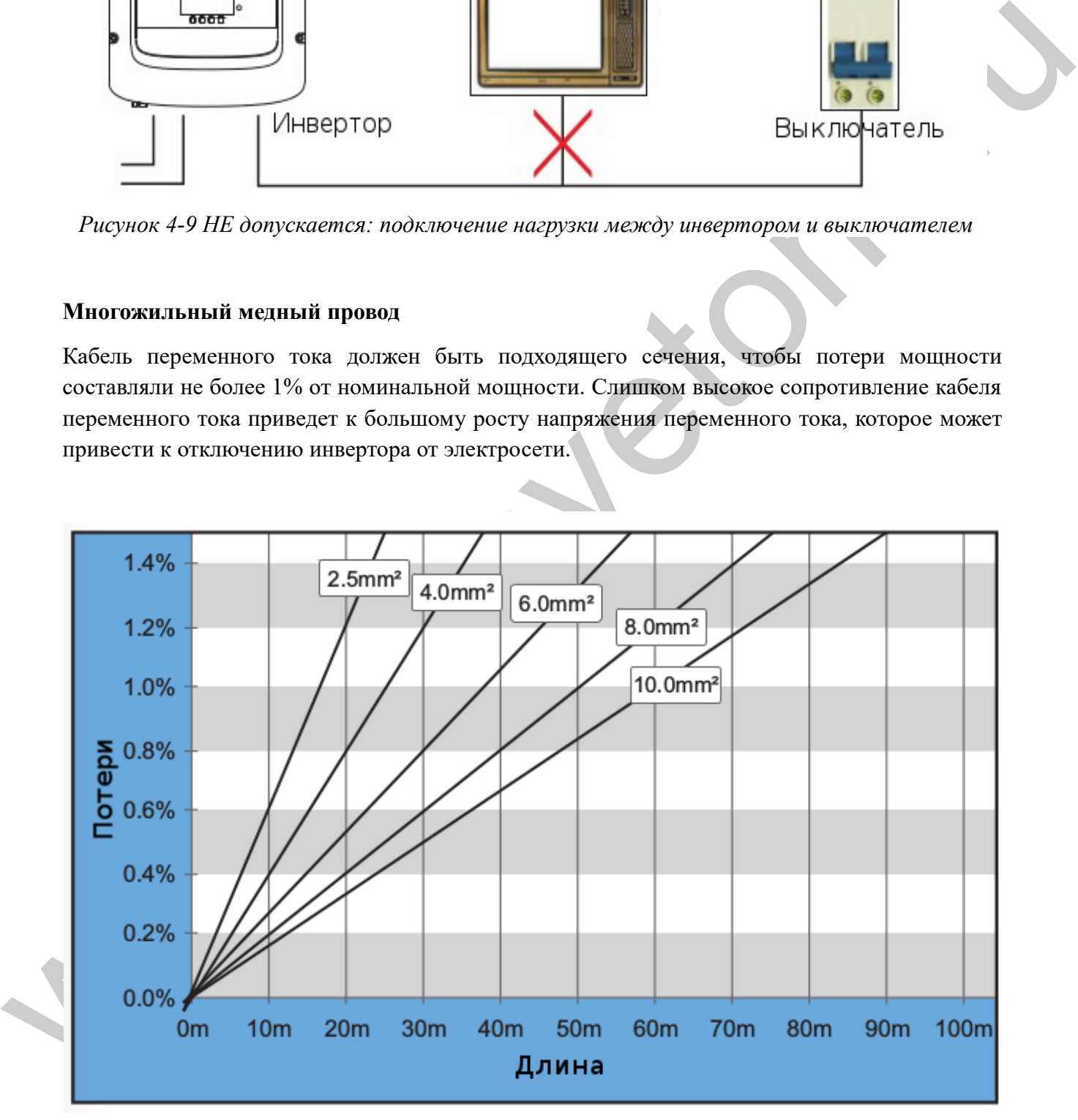

*Рисунок 4-10 Длина, площадь сечения и потери*

Инвертор SOFAR оснащен выходным разъемом (IP66) переменного тока, предназначенный для фотоэлектрического инвертора. Пользователю нужно соединить выходные кабели переменного тока самостоятельно. Ниже показан коннектор переменного тока:

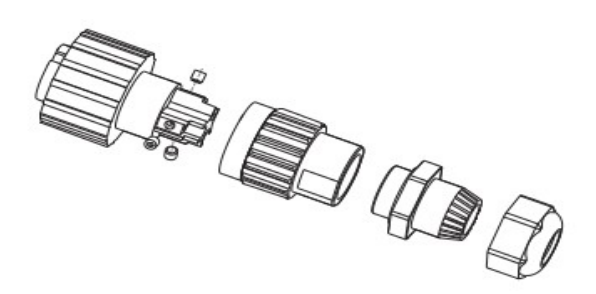

*Рисунок 4-11 Выходной коннектор переменного тока*

#### **Порядок соединения проводов переменного тока:**

**Шаг 1** Выберите соответствующие кабели в соответствии с таблицей 4-2. Снимите изоляционный слой выходных кабелей переменного тока в соответствии с рисунком:

**Шаг 2** Разберите коннектор переменного тока согласно рисунку ниже. Вставьте выходной кабель переменного тока (изоляционный слой снят в соответствии с шагом 1) через влагозащитную муфту.

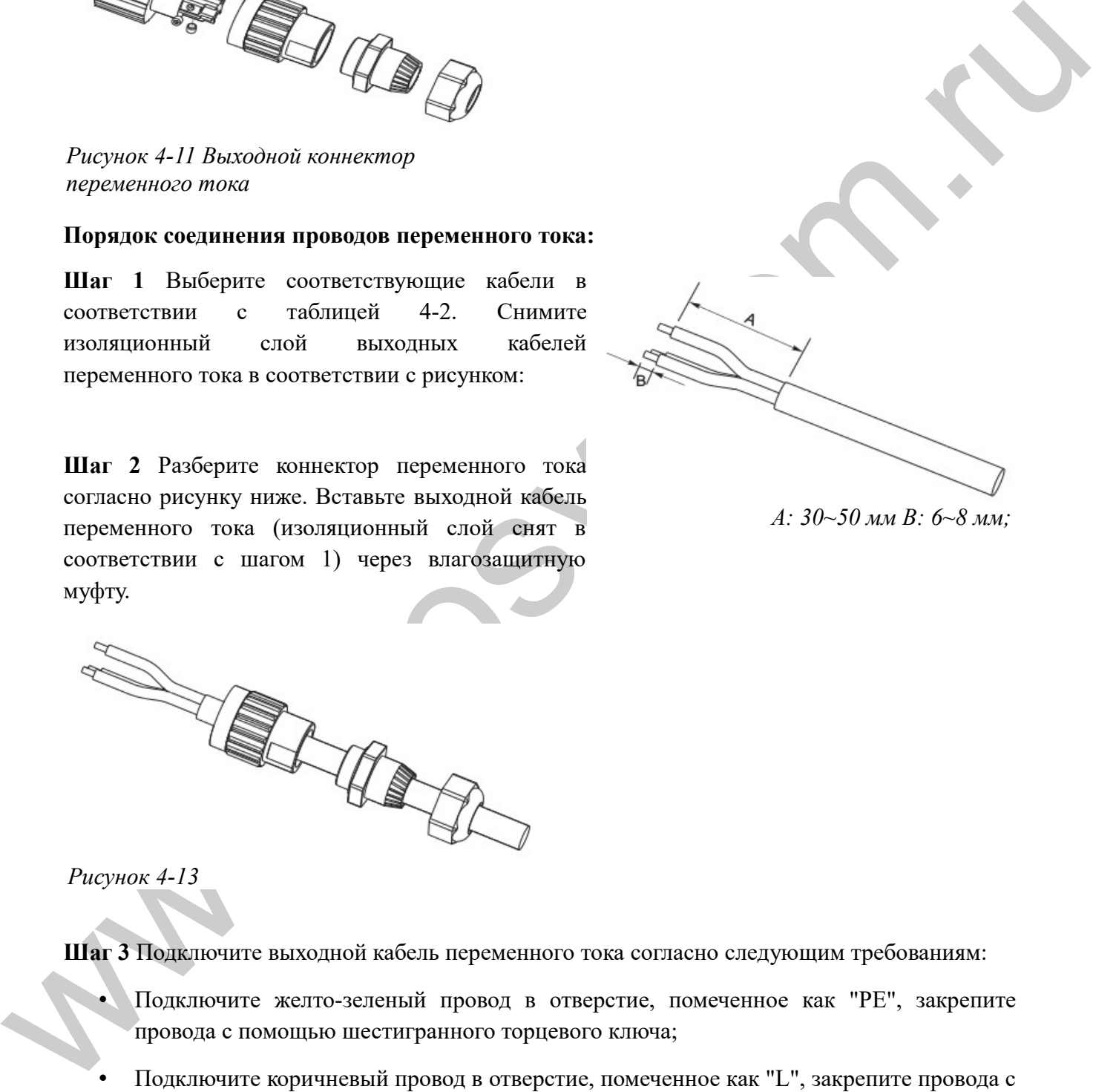

*А: 30~50 мм В: 6~8 мм;*

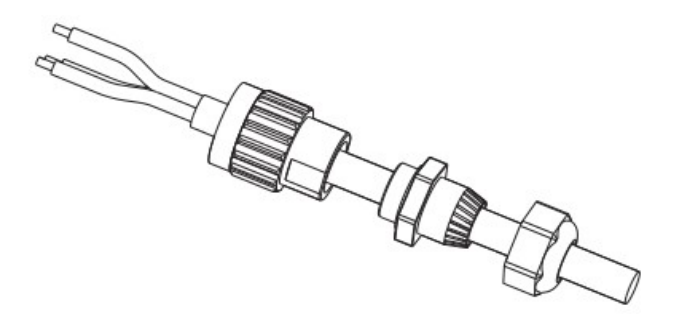

*Рисунок 4-13*

**Шаг 3** Подключите выходной кабель переменного тока согласно следующим требованиям:

- Подключите желто-зеленый провод в отверстие, помеченное как "PE", закрепите провода с помощью шестигранного торцевого ключа;
- Подключите коричневый провод в отверстие, помеченное как "L", закрепите провода с помощью шестигранного торцевого ключа;
- Подключите синий провод в отверстие, помеченное как "L", закрепите провода с помощью шестигранного торцевого ключа;

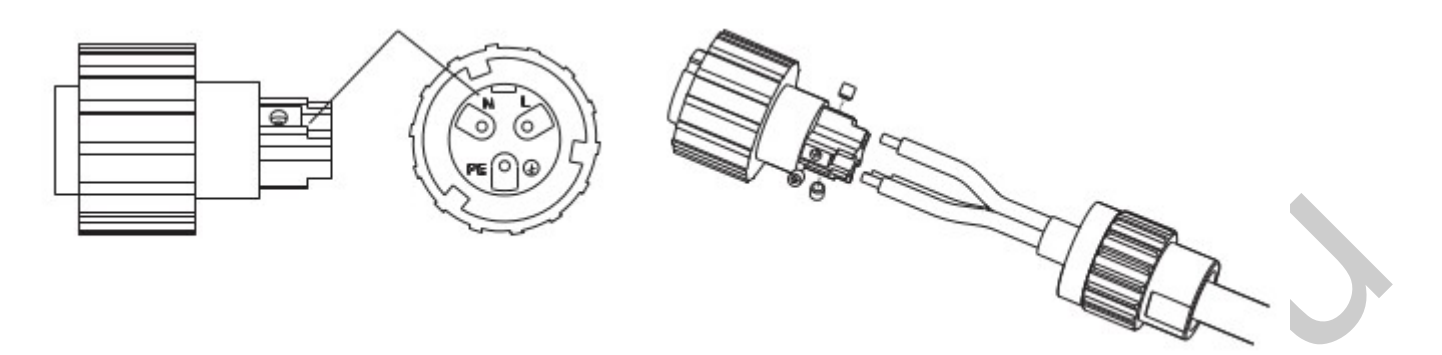

#### *Рисунок 4-14*

L — коричневый, N — синий, PE — желтый/зеленый

**Шаг 4 З**акрепите фиксатор кабельного ввода по часовой стрелке. Убедитесь, что все провода надежно подключены.

**Шаг 5** Соедините выходной коннектор переменного тока с выходным терминалом электропроводки. Поверните коннектор переменного тока по часовой стрелке до тех пор, пока крепежная деталь не достигнет места положения, как показано ниже:

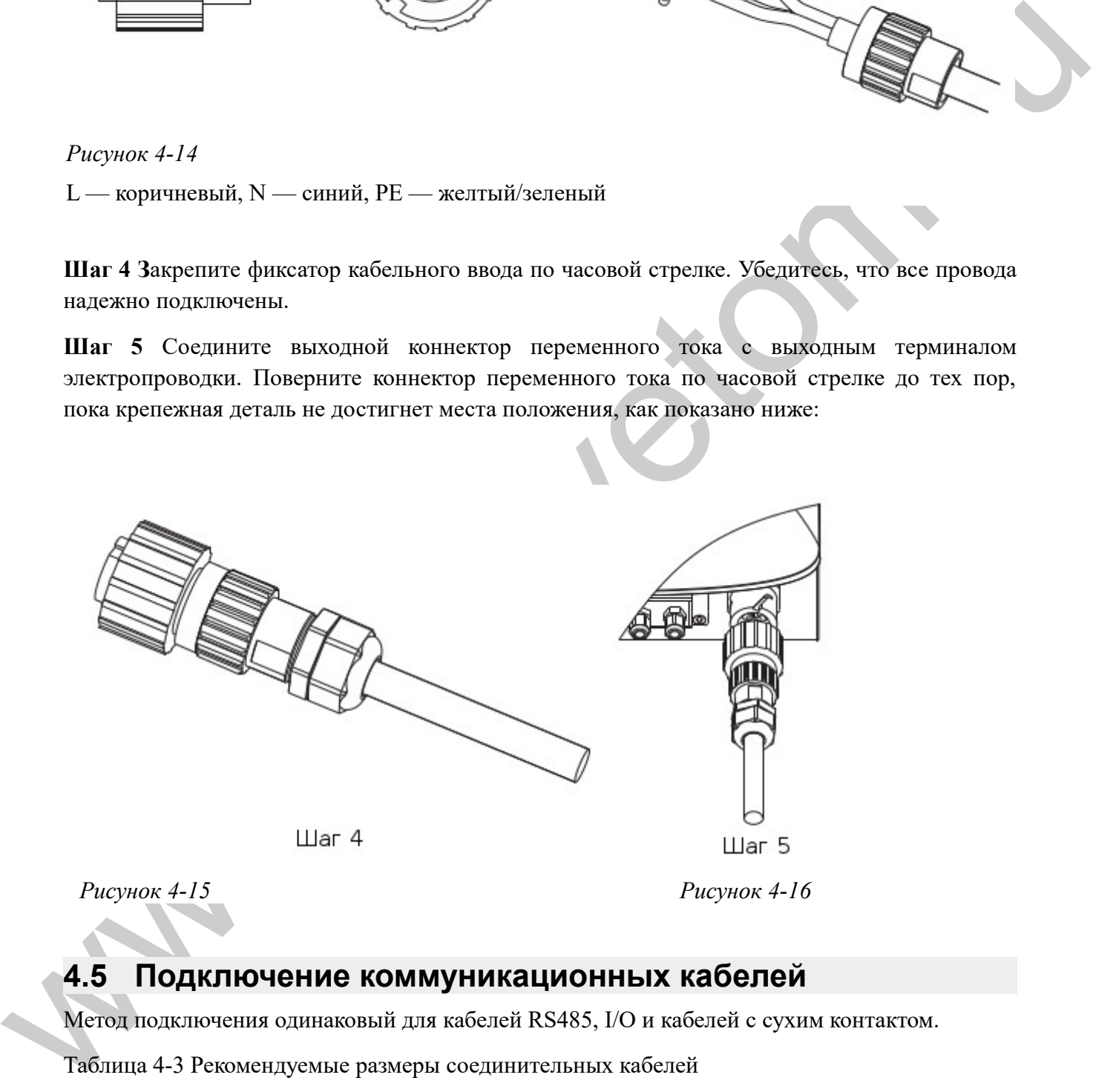

### <span id="page-33-0"></span>**4.5 Подключение коммуникационных кабелей**

Метод подключения одинаковый для кабелей RS485, I/O и кабелей с сухим контактом.

Таблица 4-3 Рекомендуемые размеры соединительных кабелей

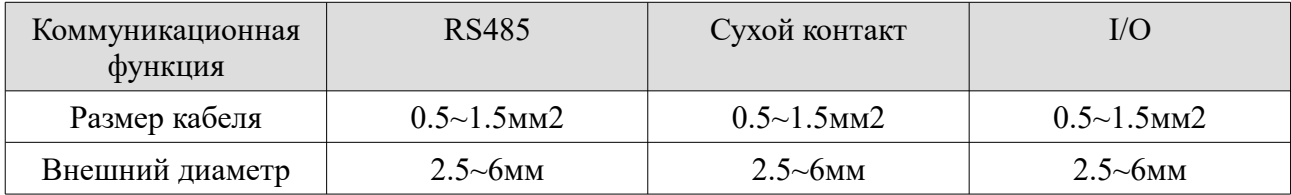

**Шаг 1** Удалите водонепроницаемую крышку с помощью отвертки;

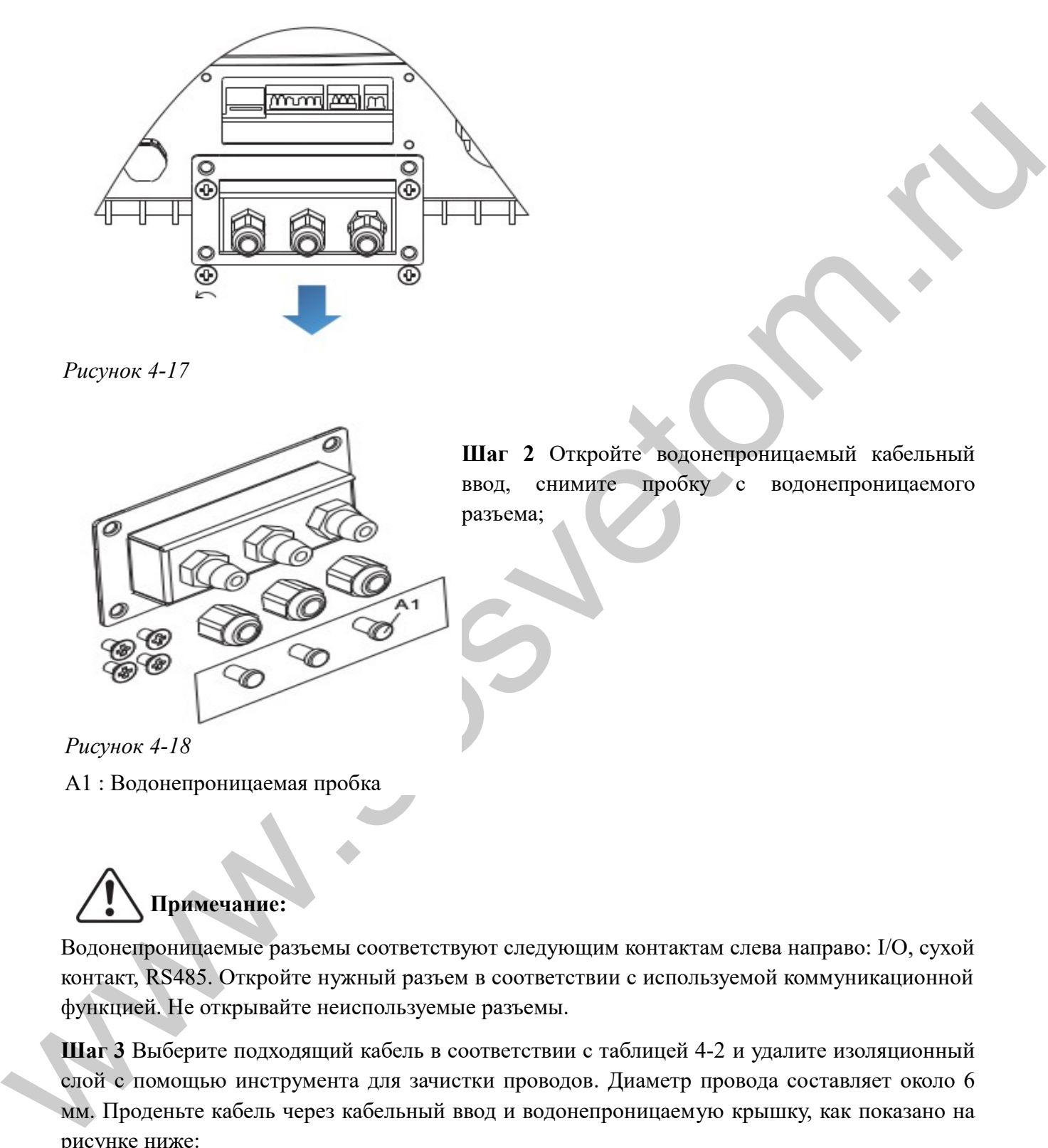

*Рисунок 4-17*

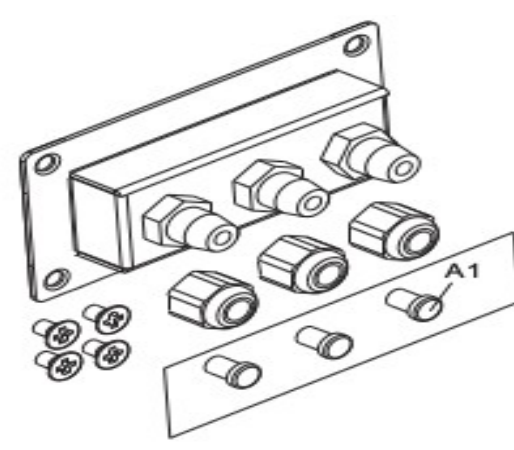

**Шаг 2** Откройте водонепроницаемый кабельный ввод, снимите пробку с водонепроницаемого разъема;

*Рисунок 4-18*

А1 : Водонепроницаемая пробка

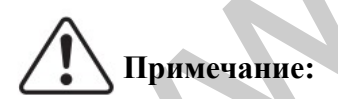

Водонепроницаемые разъемы соответствуют следующим контактам слева направо: I/O, сухой контакт, RS485. Откройте нужный разъем в соответствии с используемой коммуникационной функцией. Не открывайте неиспользуемые разъемы.

**Шаг 3** Выберите подходящий кабель в соответствии с таблицей 4-2 и удалите изоляционный слой с помощью инструмента для зачистки проводов. Диаметр провода составляет около 6 мм. Проденьте кабель через кабельный ввод и водонепроницаемую крышку, как показано на рисунке ниже:

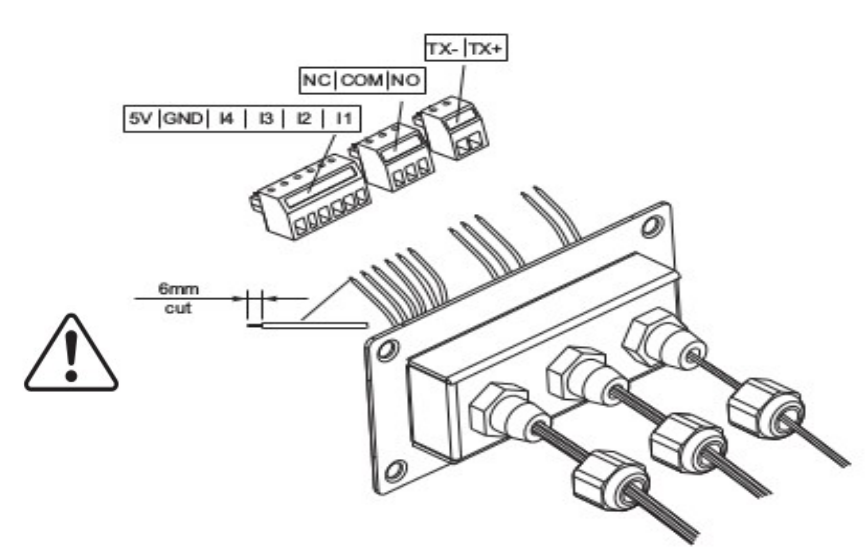

**Шаг 4** Выберите терминал в соответствии с таблицей 4-4, подключите провода согласно меткам, и закрепите провода с помощью отвертки.

Примечание:

Сохраните неиспользованные терминалы для использования в будущем.

*Рисунок 4-19*

Таблица 4-4 функциональное описание терминалов связи

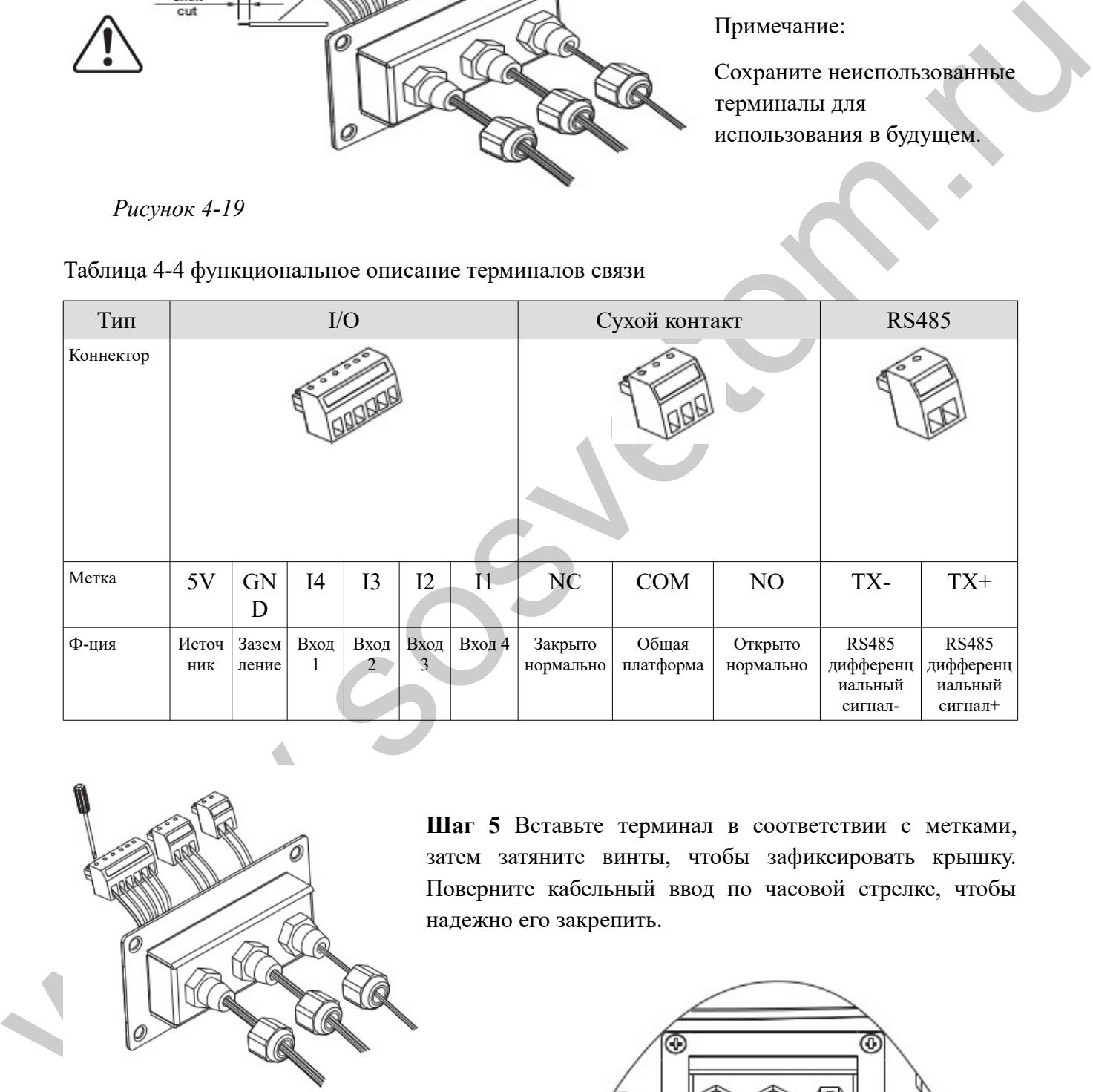

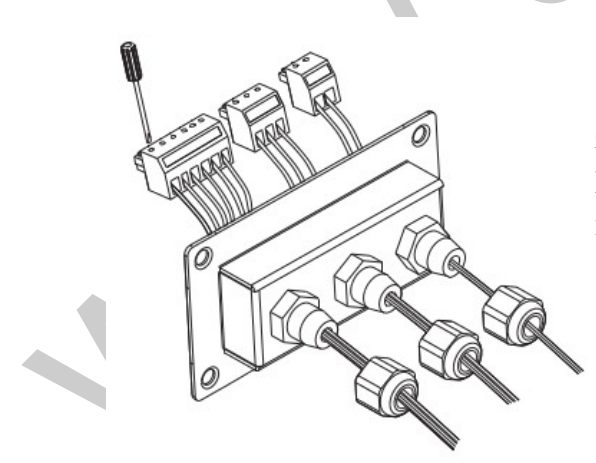

*Рисунок 4-20*

**Шаг 5** Вставьте терминал в соответствии с метками, затем затяните винты, чтобы зафиксировать крышку. Поверните кабельный ввод по часовой стрелке, чтобы надежно его закрепить.

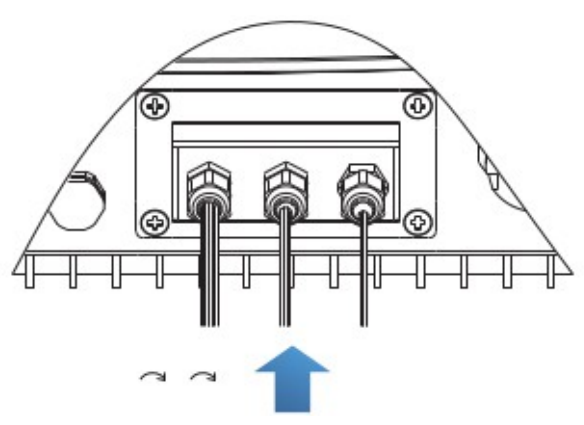

36 *Рисунок 4-21* S
**Www.sosvetom.ru** 

#### **\*На рисунке ниже показано подключение нескольких инверторов с помощью кабеля RS485:**

Провода RS485 соединены параллельно, поэтому вам могут понадобиться 4 провода. Сначала параллельно подключите два положительных 485+ (ТХ+) провода, а затем параллельно соедините два отрицательных 485-(ТХ-) провода. Далее вставьте их в терминалы и затяните винты с помощью отвертки.

## **Примечание:**

Рекомендуется использовать провода разных цветов для подключения ТХ-(485-) и TX+ (485+). Провода одинакового цвета соединяются вместе, чтобы избежать неправильного подключения.

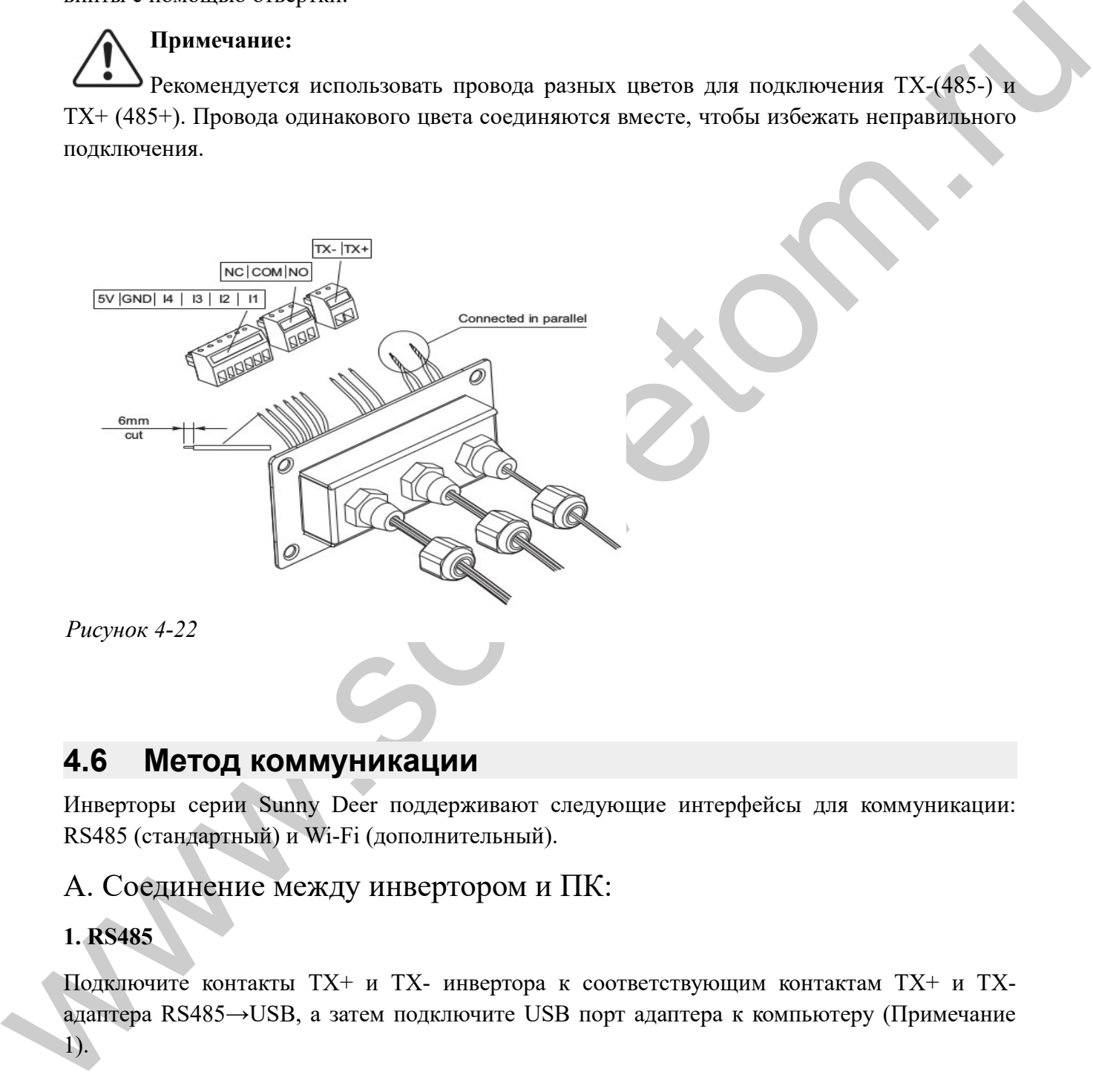

# **4.6 Метод коммуникации**

Инверторы серии Sunny Deer поддерживают следующие интерфейсы для коммуникации: RS485 (стандартный) и Wi-Fi (дополнительный).

# А. Соединение между инвертором и ПК:

## **1. RS485**

Подключите контакты ТХ+ и ТХ- инвертора к соответствующим контактам TX+ и TXадаптера RS485→USB, а затем подключите USB порт адаптера к компьютеру (Примечание 1).

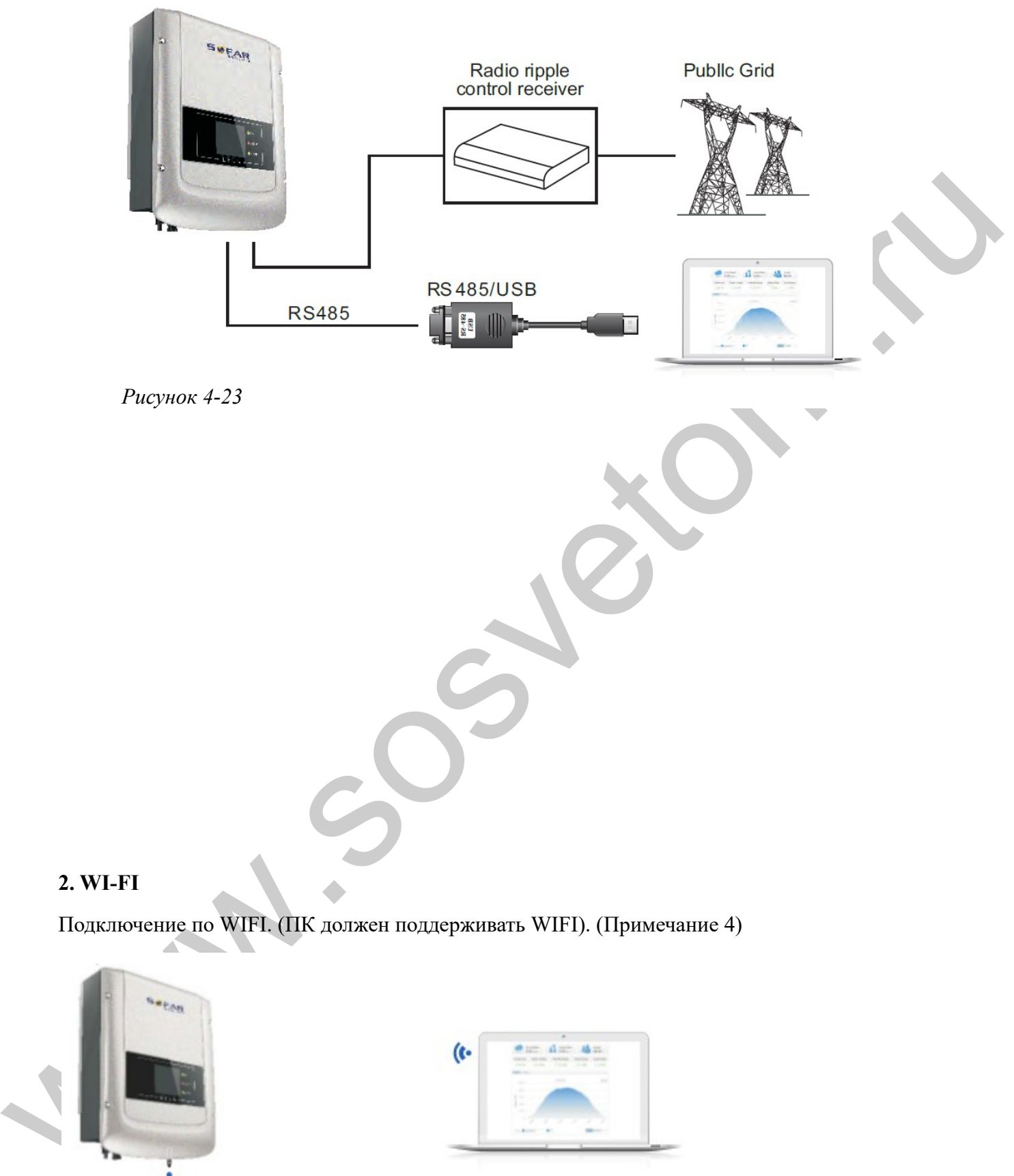

Подключение по WIFI. (ПК должен поддерживать WIFI). (Примечание 4)

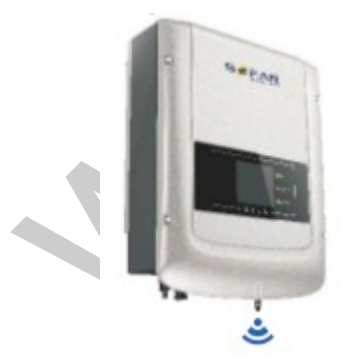

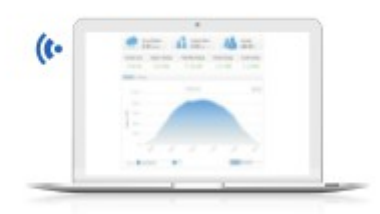

*Рисунок 4-24*

Информация о работе (выработанная энергия, ошибки, статус действий) инвертора могут быть переданы на ПК или загружены на сервер (например, через S-WE01S) через Wi-Fi. Вы

можете зарегистрироваться на сайте, используя серийный номер Wi-Fi модуля (Примечание 3) (см. раздел 9):

[http://www.solarmanpv.com/portal/Register/Regi\\_Pub.aspx](http://www.solarmanpv.com/portal/Register/Regi_Pub.aspx)

После этого вы можете установить дистанционный мониторинг инвертора через вебсайт

http://www.solarmanpv.com/portal/LoginPage.aspx.

## B. Связь между несколькими инверторами и одним ПК:

#### **1. RS485**

Провода RS485 параллельно подключены между инверторами (см. раздел 4.5 руководства). Подключите контакты ТХ+ и ТХ- инвертора к соответствующим контактам TX+ и TXадаптера RS485→USB, а затем подключите USB порт адаптера к компьютеру (Примечание 1). В одной последовательной цепи может быть подключен максимум 31 инвертор.

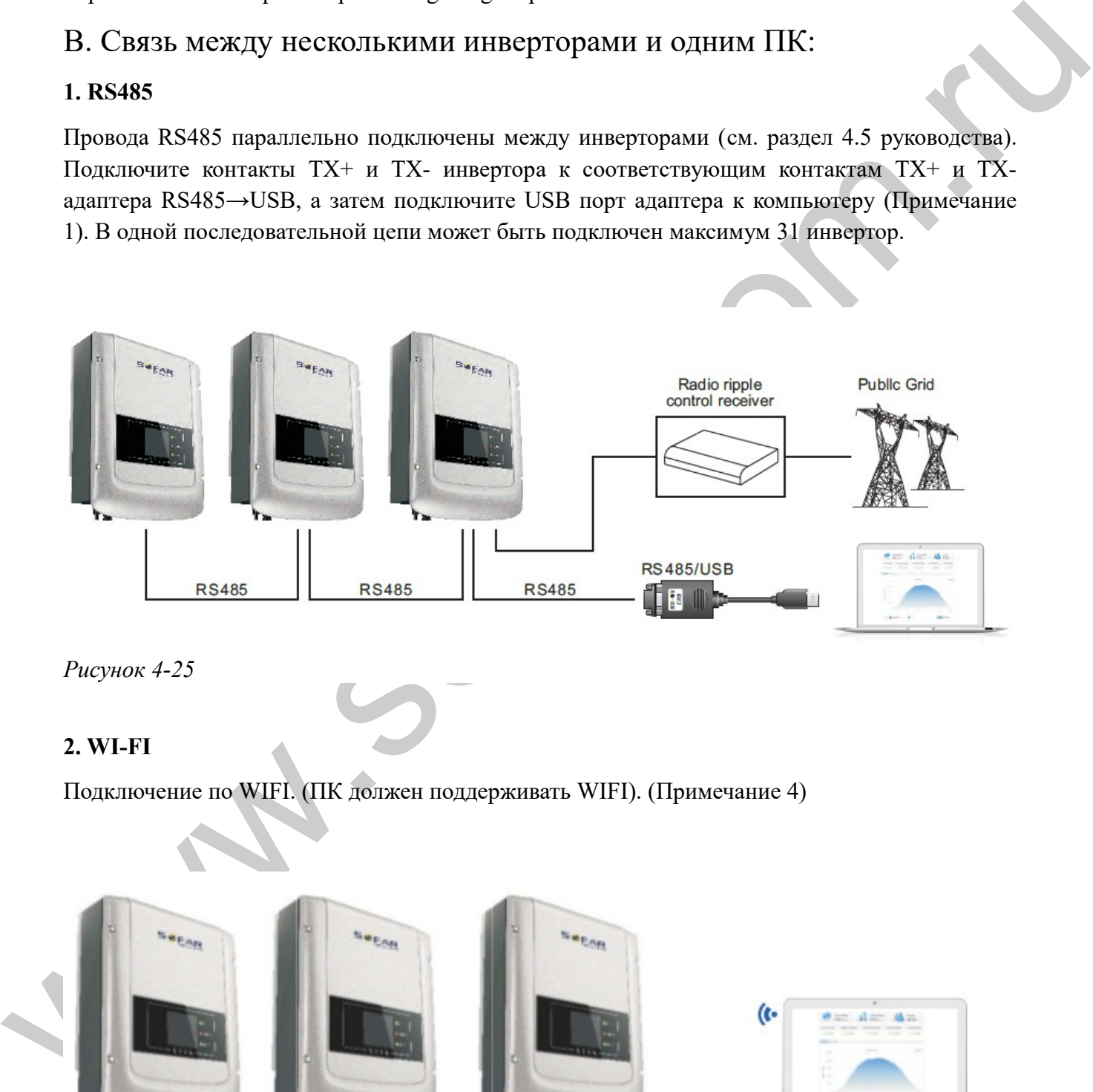

*Рисунок 4-25*

### **2. WI-FI**

Подключение по WIFI. (ПК должен поддерживать WIFI). (Примечание 4)

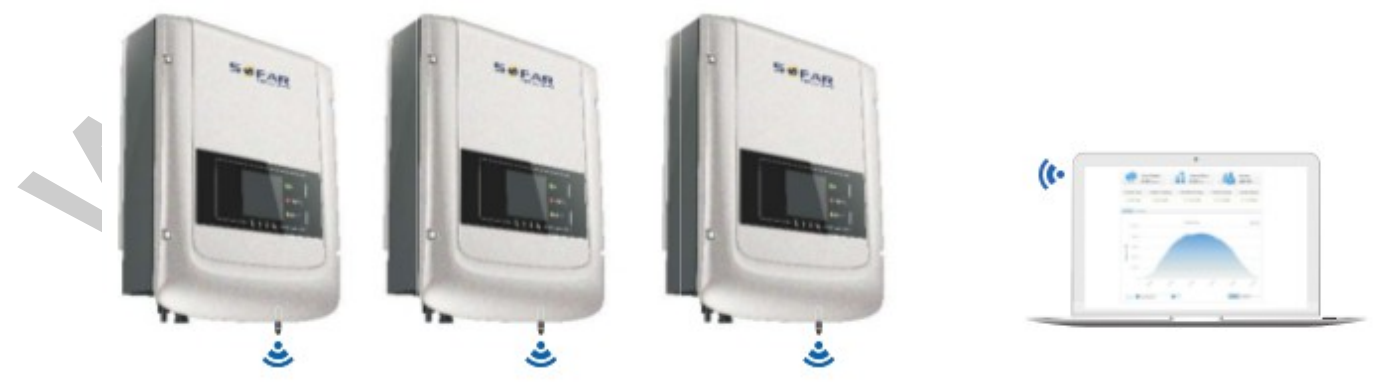

*Рисунок 4-26*

Информация о работе (выработанная энергия, ошибки, статус действий) инвертора могут быть переданы на ПК или загружены на сервер (например, через S-WE01S) через Wi-Fi. Вы можете зарегистрироваться на сайте, используя серийный номер Wi-Fi модуля (Примечание 3) (см. раздел 9):

[http://www.solarmanpv.com/portal/Register/Regi\\_Pub.aspx](http://www.solarmanpv.com/portal/Register/Regi_Pub.aspx)

После этого вы можете установить дистанционный мониторинг инвертора через вебсайт

http://www.solarmanpv.com/portal/LoginPage.aspx.

**Примечание 1:** ) Максимальная длина коммуникационного кабеля RS485 составляет  $1000$  м.

**Примечание 2:** Когда несколько инверторов подключены с помощью кабеля RS485, установите адрес Modbus, который нужен для дифференциации устройств. Обратитесь к разделу 6.3 для настройки RS485 адреса.

### **Примечание 3:**

S/N номер Wi-Fi модуля находится под этикеткой сбоку инвертора.

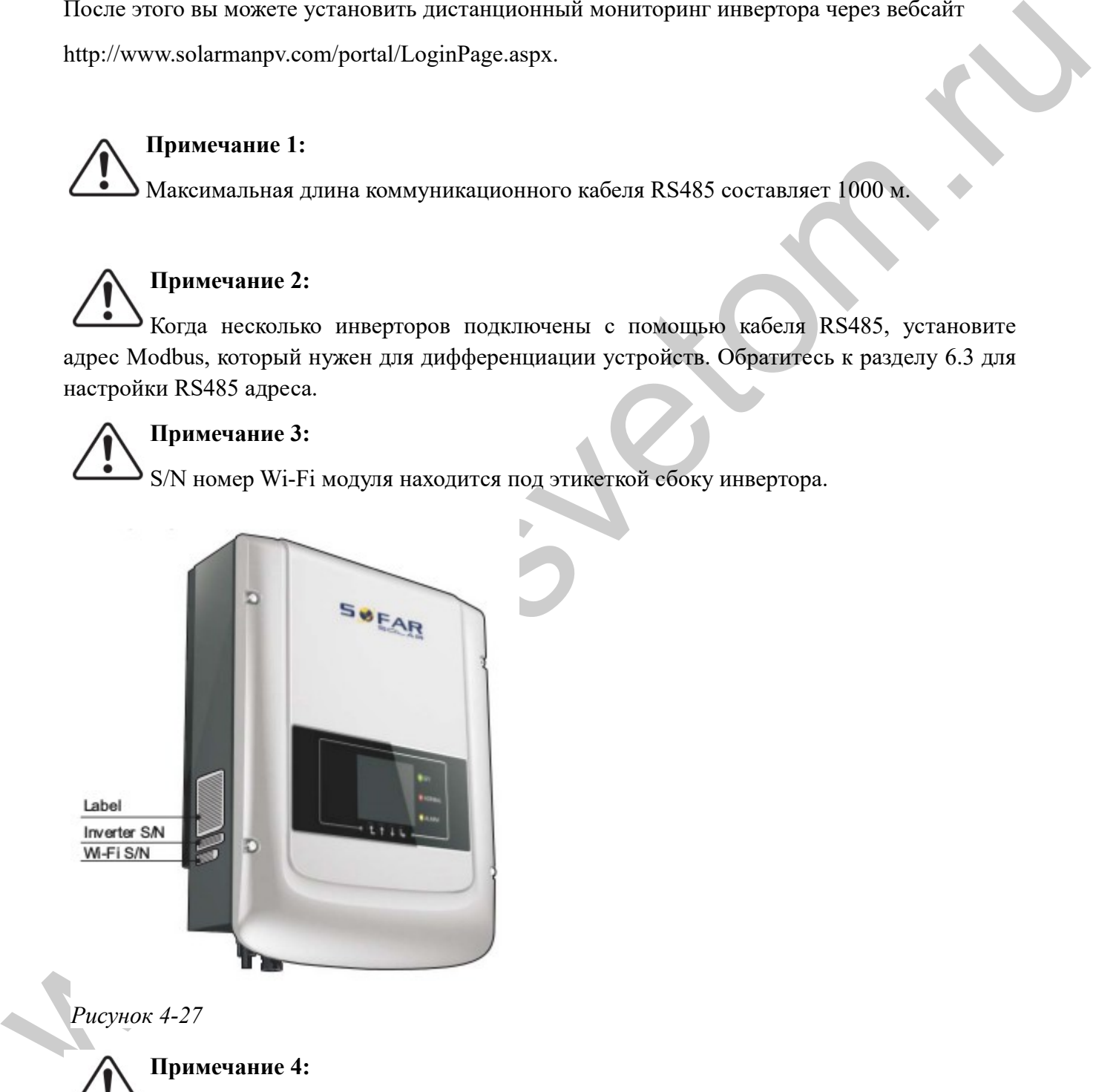

*Рисунок 4-27*

**Примечание 4:**

Пользователь может усилить сигнал Wi-Fi для более стабильной передачи данных.

**Шаг 1** Ослабьте кабельный ввод Wi-Fi антенны;

**Шаг 2** Вытащите Wi-Fi антенну из кабельного ввода на 50~60 мм;

**Шаг 3** Затяните кабельный ввод Wi-Fi антенны.

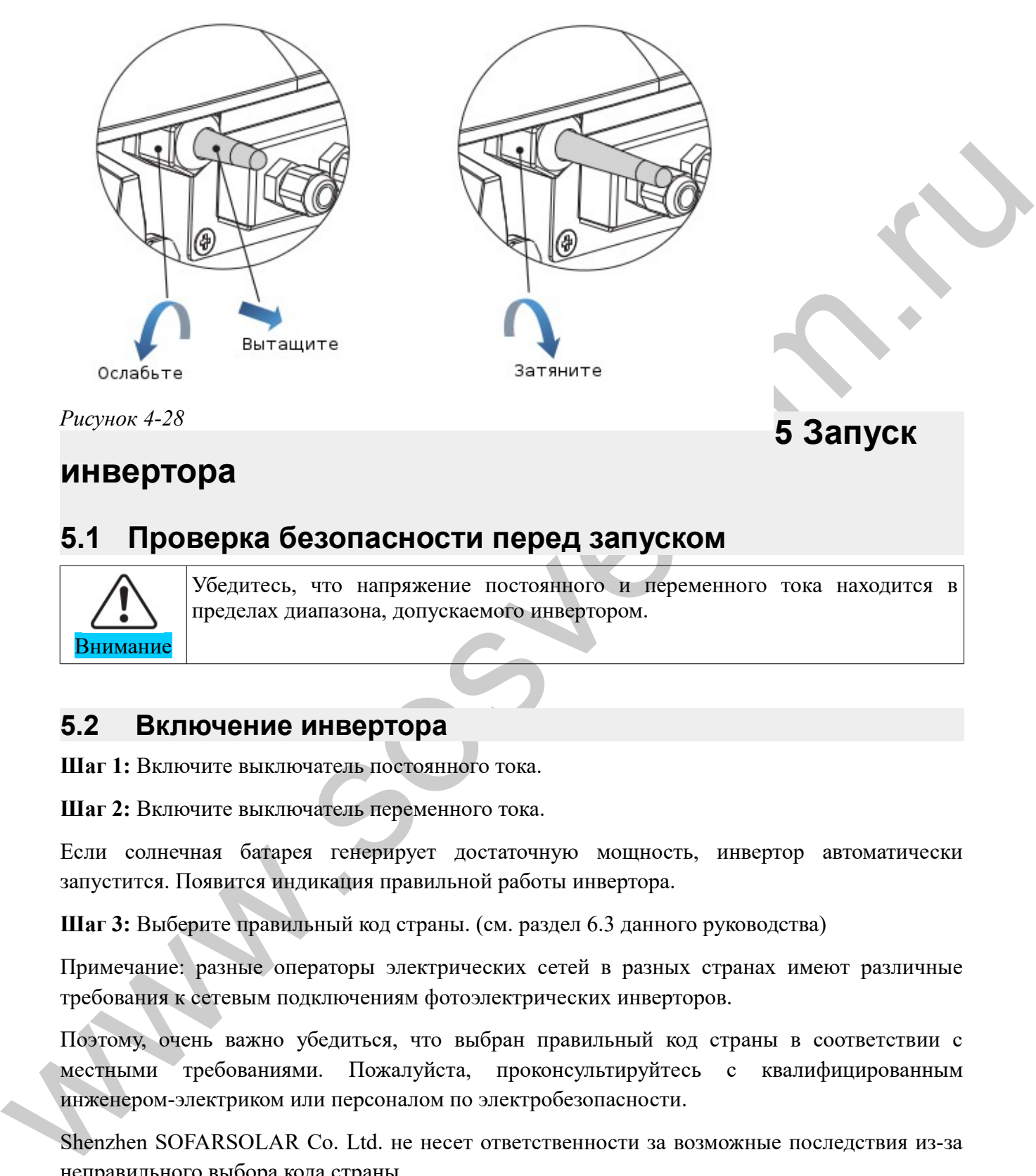

*Рисунок 4-28*

# **инвертора**

# **5.1 Проверка безопасности перед запуском**

Внимание

Убедитесь, что напряжение постоянного и переменного тока находится в пределах диапазона, допускаемого инвертором.

# **5.2 Включение инвертора**

**Шаг 1:** Включите выключатель постоянного тока.

**Шаг 2:** Включите выключатель переменного тока.

Если солнечная батарея генерирует достаточную мощность, инвертор автоматически запустится. Появится индикация правильной работы инвертора.

**Шаг 3:** Выберите правильный код страны. (см. раздел 6.3 данного руководства)

Примечание: разные операторы электрических сетей в разных странах имеют различные требования к сетевым подключениям фотоэлектрических инверторов.

Поэтому, очень важно убедиться, что выбран правильный код страны в соответствии с местными требованиями. Пожалуйста, проконсультируйтесь с квалифицированным инженером-электриком или персоналом по электробезопасности.

Shenzhen SOFARSOLAR Co. Ltd. не несет ответственности за возможные последствия из-за неправильного выбора кода страны.

Если инвертор указывает на какую-либо неисправность, обратитесь к главе «7.1. Устранение неисправностей»

**5 Запуск**

# **6 Операционный интерфейс**

### Содержание данной главы

В этом разделе описаны дисплей, эксплуатация, кнопки управления и световые индикаторы инверторов серии Sunny Deer.

## **6.1 Панель индикации режимов работы**

• Кнопки и световые

индикаторы

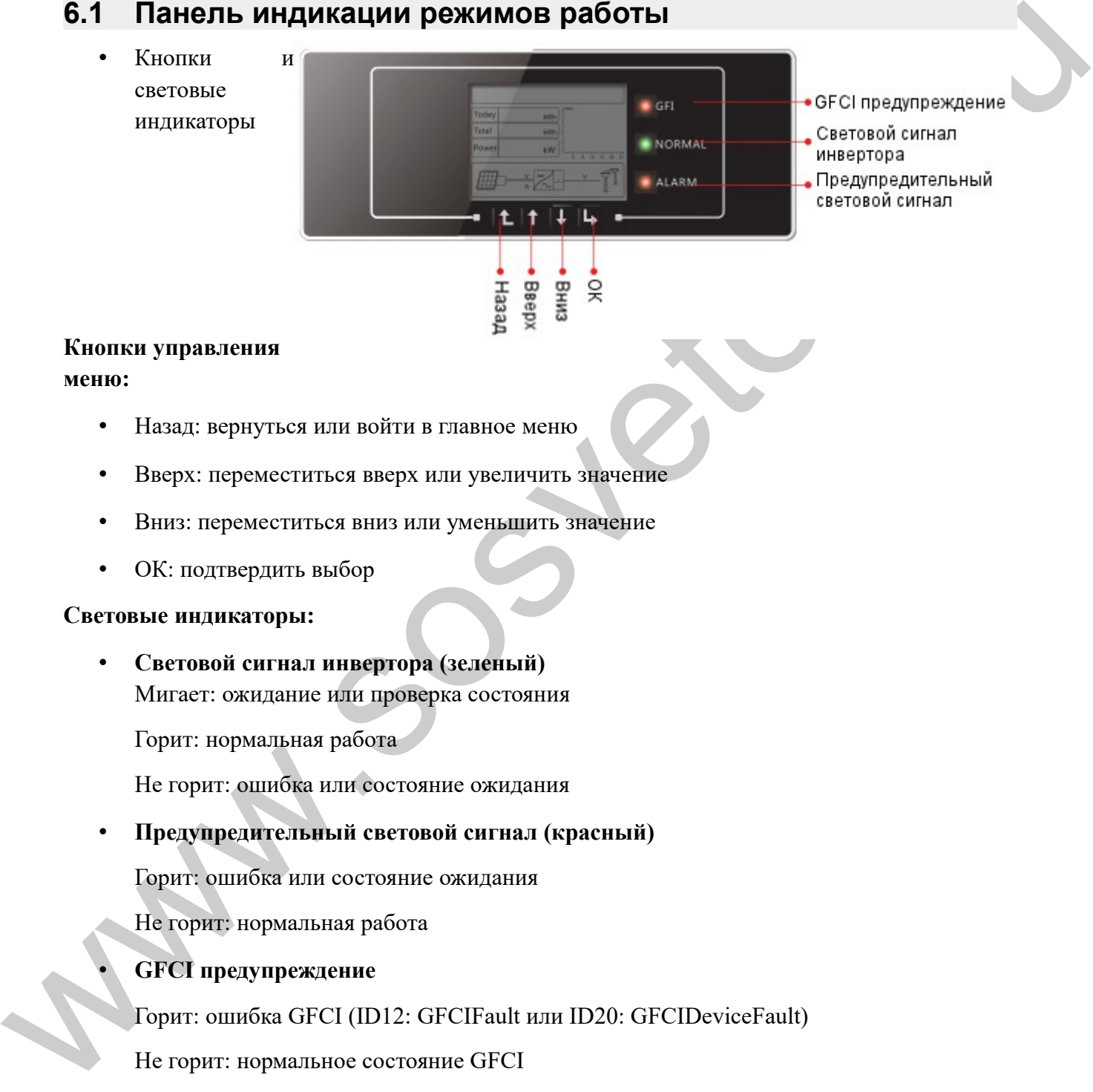

#### **Кнопки управления**

**меню:**

- Назад: вернуться или войти в главное меню
- Вверх: переместиться вверх или увеличить значение
- Вниз: переместиться вниз или уменьшить значение
- ОК: подтвердить выбор

#### **Световые индикаторы:**

#### • **Световой сигнал инвертора (зеленый)** Мигает: ожидание или проверка состояния

Горит: нормальная работа

Не горит: ошибка или состояние ожидания

#### • **Предупредительный световой сигнал (красный)**

Горит: ошибка или состояние ожидания

Не горит: нормальная работа

• **GFCI предупреждение**

Горит: ошибка GFCI (ID12: GFCIFault или ID20: GFCIDeviceFault)

Не горит: нормальное состояние GFCI

# **6.2 Стандартный интерфейс**

Стандартный интерфейс ЖК-дисплея используется для отображения состояния инвертора, информации и параметров и т. Д.

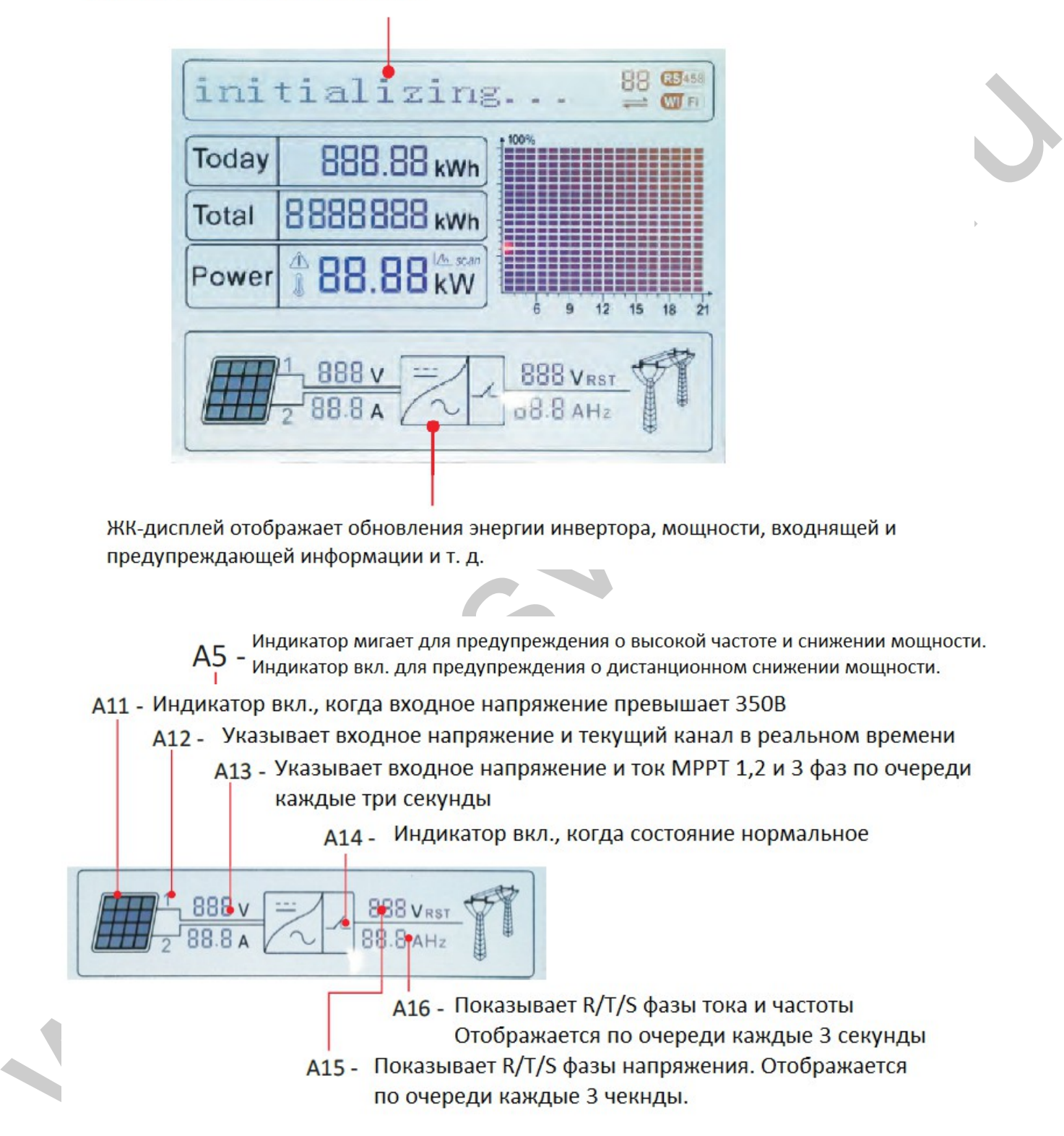

- -

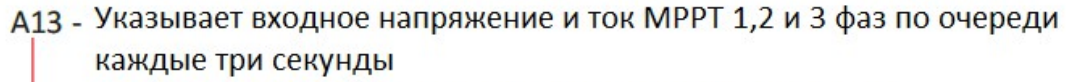

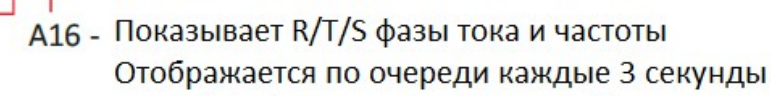

**Www.sosvetom.ru** 

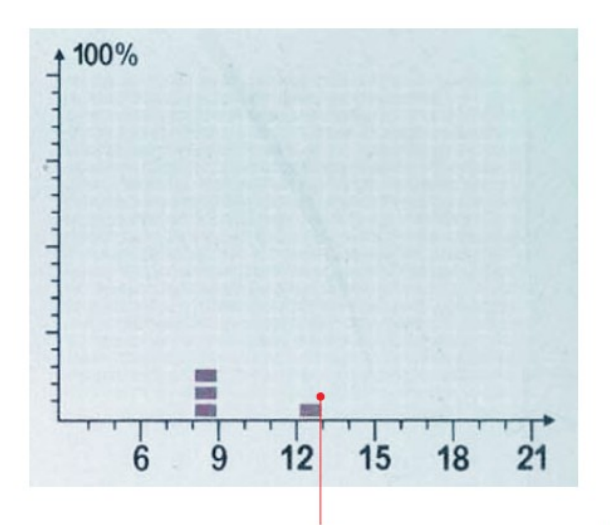

При включении питания ЖК-дисплей отображает INITIALIZING

Когда инвертор успешно подключится, ЖК-дисплей отобразит текущее состояние

инвертора, как показано на рисунке ниже:

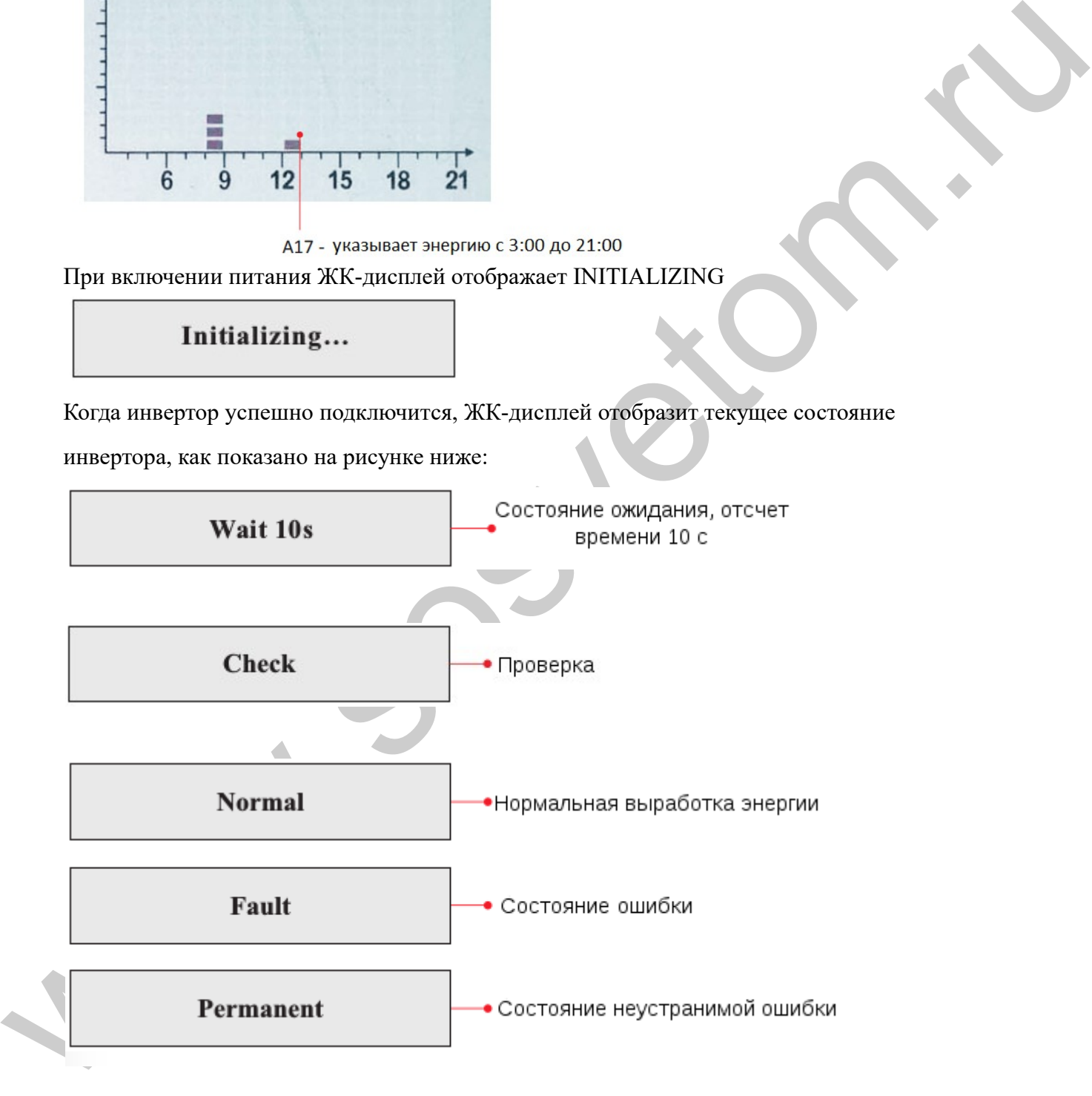

#### **Статусы инвертора: ожидание, проверка, нормальная работа, ошибка и состояние ожидания.**

**Ожидание:** инвертор ждет, чтобы проверить состояние в конце переподключения. В этом состоянии проверяется: напряжение солнечной батареи должно быть выше 250 В, значение напряжения сети должно находиться между минимальным и максимальным ограничениями и т.д.; в противном случае, инвертор перейдет в состояние ошибки или состояние ожидание.

**Проверка:** инвертор проверяет сопротивление изоляции, реле и другие требования безопасности. Также проводит самодиагностику, чтобы убедиться в функционировании программного обеспечения и оборудования. При обнаружении ошибок инвертор перейдет в состояние ошибки или состояние ожидание.

**Нормальная работа:** инвертор находится в нормальном состоянии, есть подача питания в сеть.

**Ошибка:** инвертор перестал работать из-за устранимой ошибки. Он восстановит работу, если ошибка исчезнет. Если нет, проверьте инвертор на ошибку.

**Состояние ожидания:** Инвертор обнаружил неустранимую ошибку. Нужно отладить ошибку по коду ошибки.

• Когда происходит ошибка подключения инвертора, ЖК-дисплей отображает состояние инвертора, как показано на рисунке ниже:

# **6.3 Основной интерфейс**

Нажмите кнопку «Назад», чтобы войти в главный интерфейс:

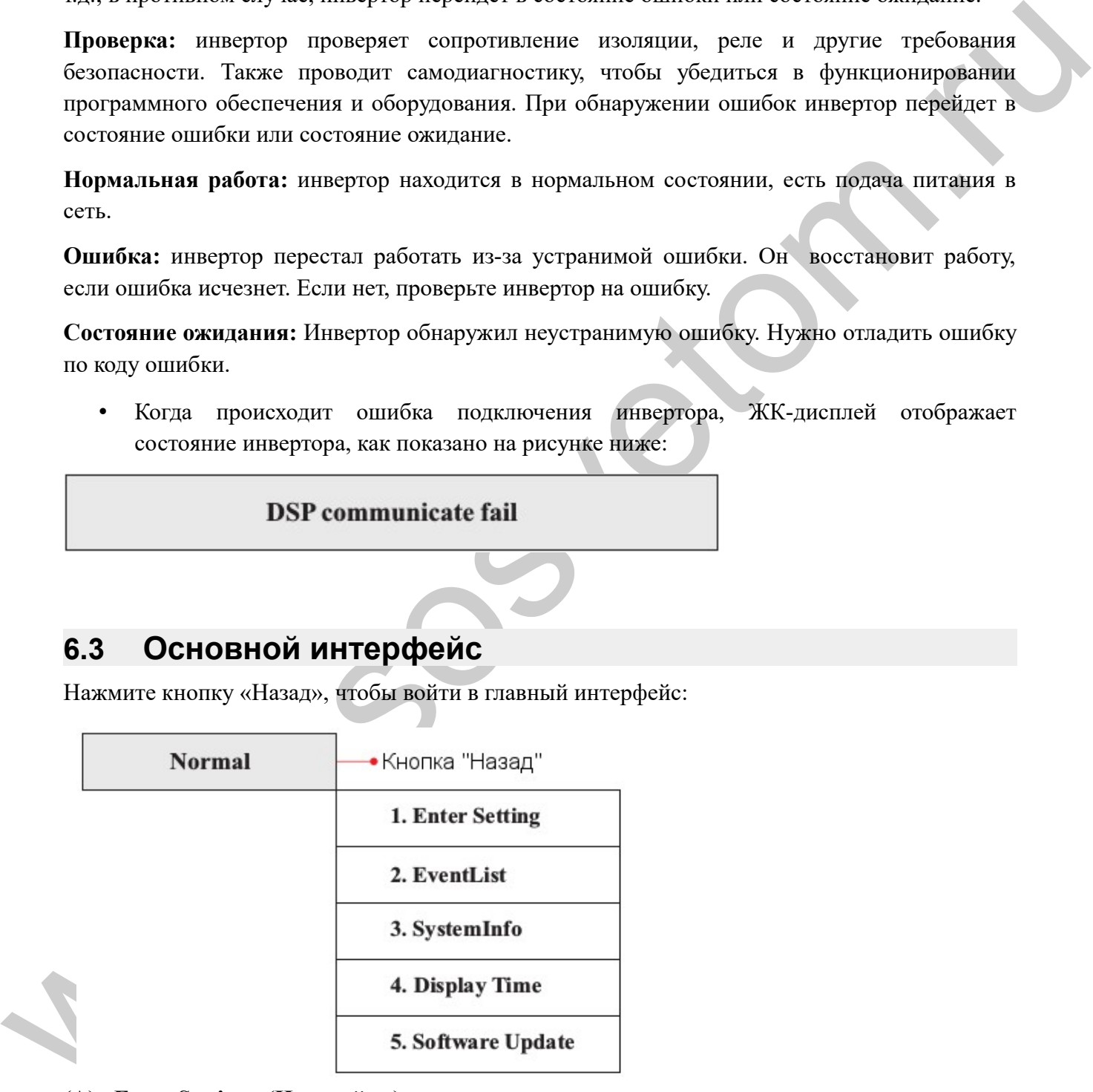

**(А) «Enter Setting» (Настройки):**

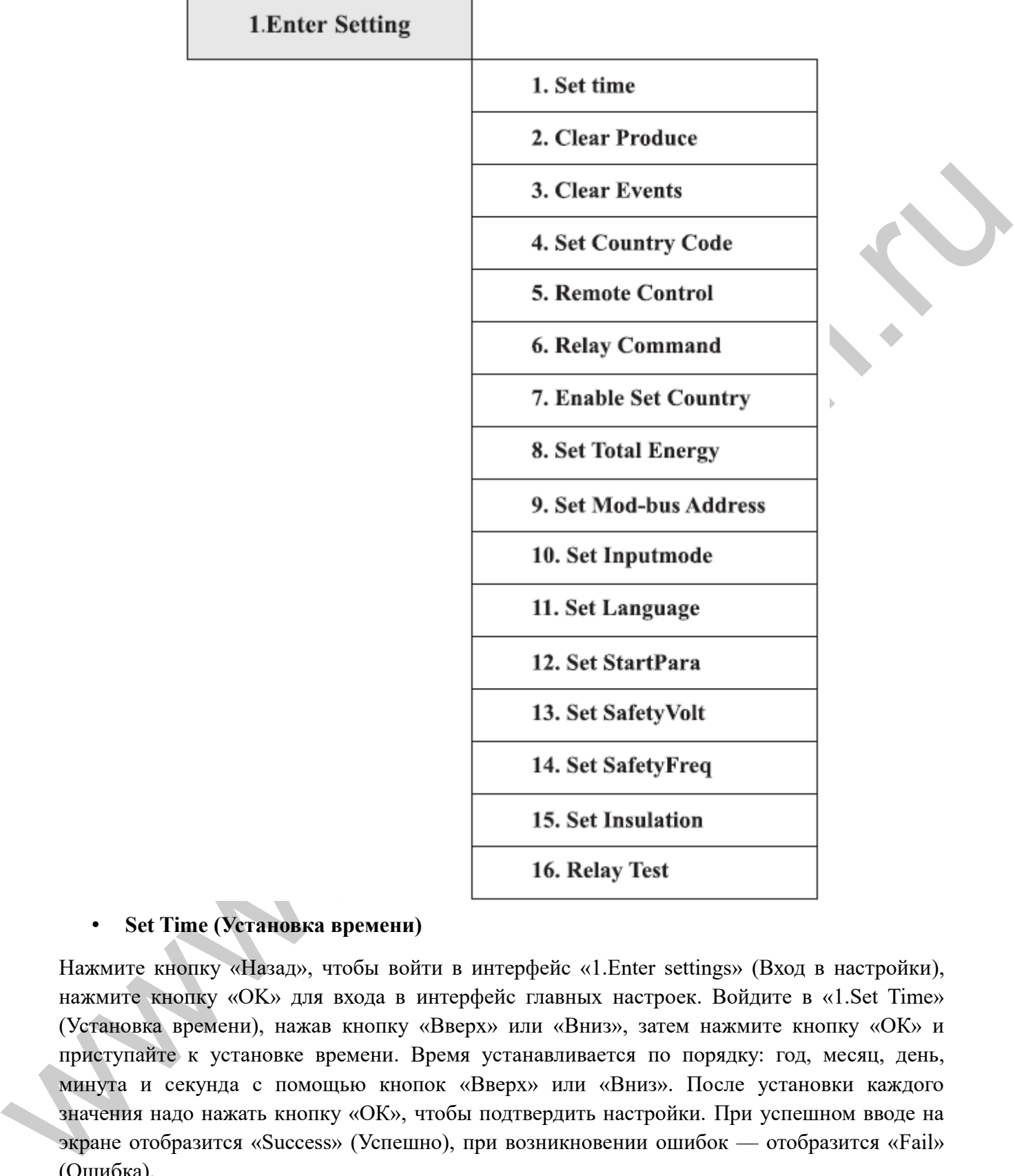

#### • **Set Time (Установка времени)**

Нажмите кнопку «Назад», чтобы войти в интерфейс «1.Enter settings» (Вход в настройки), нажмите кнопку «OK» для входа в интерфейс главных настроек. Войдите в «1.Set Time» (Установка времени), нажав кнопку «Вверх» или «Вниз», затем нажмите кнопку «ОК» и приступайте к установке времени. Время устанавливается по порядку: год, месяц, день, минута и секунда с помощью кнопок «Вверх» или «Вниз». После установки каждого значения надо нажать кнопку «ОК», чтобы подтвердить настройки. При успешном вводе на экране отобразится «Success» (Успешно), при возникновении ошибок — отобразится «Fail» (Ошибка).

#### • **Clear Produce (Очистка истории генерации)**

Нажмите кнопку «Назад», чтобы войти в интерфейс «1.Enter settings» (Вход в настройки), нажмите кнопку «ОК» для входа в интерфейс главных настроек. Затем войдите в «2.Clear

Produce» (Чистое производство), нажав кнопку «Вверх» или «Вниз». Нажмите кнопку «ОК». После установки на экране отобразится «Success» (Успешно).

#### • **Clear Events (Очистить события)**

Нажмите кнопку «Назад», чтобы войти в интерфейс «1.Enter settings» (Вход в настройки), нажмите кнопку «OK» для входа в интерфейс главных настроек. Войдите в «3.Clear Events» (Очистить события), нажав кнопку «Вверх» или «Вниз». Нажмите кнопку «ОК» и приступайте к очистке событий. После установки отобразится «Success» (Успешно).

#### • **Set Country Code (Установка кода страны)**

|                 | Set Country Code (Установка кода страны) |     |                                                                                                    |       |                                                                                                    |
|-----------------|------------------------------------------|-----|----------------------------------------------------------------------------------------------------|-------|----------------------------------------------------------------------------------------------------|
|                 |                                          |     | установить страну. Отобразится «Success» (Успешно) после успешного ввода страны.<br>Пользователь может проверить текущий код страны в SystemInfo>>5. Country. |       | Нажмите кнопку «Назад», чтобы войти в интерфейс «1. Enter settings» (Вход в настройки),<br>нажмите «ОК» для входа в интерфейс главных настроек. Войдите в «4.Set Country Code»<br>(Установка кода страны), нажав кнопку «Вверх» или «Вниз», нажмите кнопку «ОК» и<br>войдите в интерфейс настроек «Ввод пароля». Если экран показывает «Set Disable»<br>(Настройка отключена), то вы не можете выбрать страну. Разрешить установку страны надо<br>через интерфейс «7.Enable Set Country» (Включить настройку страны). Если экран<br>показывает «Set Country Code?» (Установить код страны?), нажмите кнопку «ОК», чтобы<br>Примечание. Изменение кода страны вступит в силу после перезагрузки преобразователя. |
|                 |                                          |     | Таблица 6-1 Установка кода страны для инверторов 50 кВт, 60 кВт                                                                                               |       |                                                                                                    |
| Код             | Страна                                   | Код | Страна                                                                                                    | Код   | Страна                                                                                                    |
| 00              | Германия VDE<br>AR-N4105                 | 12  | Польша                                                                                                    | 24    | Кипр                                                                                                    |
| 01              | CEI0-21 Internal                         | 13  | Германия BDEW                                                                                                    | 25    | Индия                                                                                                    |
|                 | Австралия                                |     |                                                                                                    | 26    |                                                                                                    |
| 02              |                                          | 14  | <b>Германия VDE 0126</b>                                                                                                    |       | Филиппины                                                                                                    |
| 03              | Испания Rd1699                           | 15  | Италия СЕІ0-16                                                                                                    | 27    | Новая Зеландия                                                                                                    |
| 04              | Турция                                   | 16  | Великобритания-G83                                                                                                    | 28    | Бразилия                                                                                                    |
| 05              | Дания                                    | 17  | Островная Греция                                                                                                    | 29    | Словакия VSD                                                                                                    |
| 06              | Континентальная<br>Греция                | 18  | <b>EU EN50438</b>                                                                                                    | 30    | Словакия SSE                                                                                                    |
| 07              | Голландия                                | 19  | <b>IEC EN61727</b>                                                                                                    | 31    | Словакия ZSD                                                                                                    |
| 08 <sub>1</sub> | Бельгия                                  | 20  | Корея                                                                                                    | 32    | CE1021 In Areti                                                                                                    |
| 09              | Великобритания-<br>G59                   | 21  | Швеция                                                                                                    | 33-49 | Зарезервировано                                                                                                    |
| 10              | Китай                                    | 22  | EuropeGeneral                                                                                                    |       |                                                                                                    |

Таблица 6-1 Установка кода страны для инверторов 50 кВт, 60 кВт

#### • **Remote Control (Дистанционное управление)**

Нажмите кнопку «Назад», чтобы войти в интерфейс «1.Enter settings» (Вход в настройки), нажмите «OK» для входа в интерфейс главных настроек. Войдите в «5.Remote Control» (Дистанционное управление), нажав кнопку «Вверх» или «Вниз». Нажмите кнопку «ОК» и войдите в интерфейс включения или выключения дистанционного управления. Выберите «1.Enable» (Включить) или «2.Disable» (Отключить) с помощью кнопок «Вверх» или «Вниз», нажмите кнопку «OK», затем коммуникационная плата начнет передавать сигналы управления на контрольную панель. Отобразится «Success» (Успешно) после успешных настроек, в случае отказа - «Fail» (Ошибка).

#### • **Relay Command (Управление реле)**

Нажмите кнопку «Назад», чтобы войти в интерфейс «1.Enter settings» (Вход в настройки), нажмите кнопку «OK» для входа в интерфейс главных настроек. Войдите в «6.Relay Command» (Управление реле), нажав кнопку «Вверх» или «Вниз», нажмите кнопку «ОК» и войдите в интерфейс «Relay Command Setting» (Настройка управления реле). Выберите соответствующие настройки с помощью кнопок «Вверх» или «Вниз», затем нажмите кнопку «OK». После установки отобразится «Success» (Успешно) или «Fail» (Ошибка).

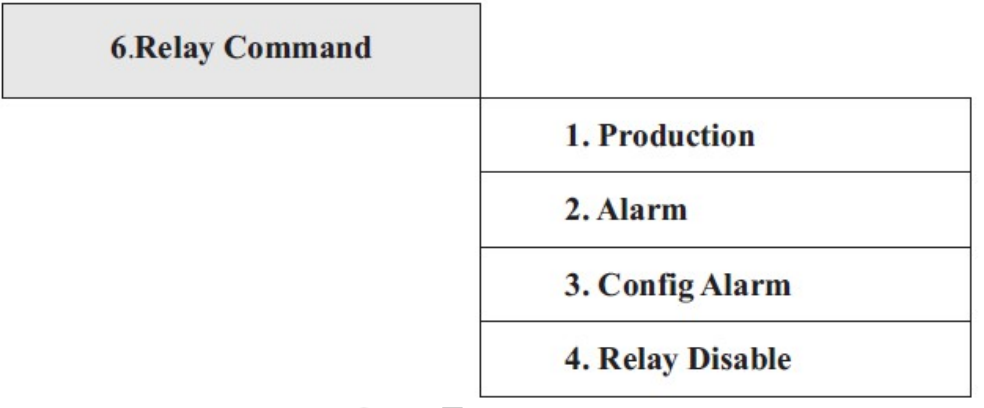

#### **Описание команд реле:**

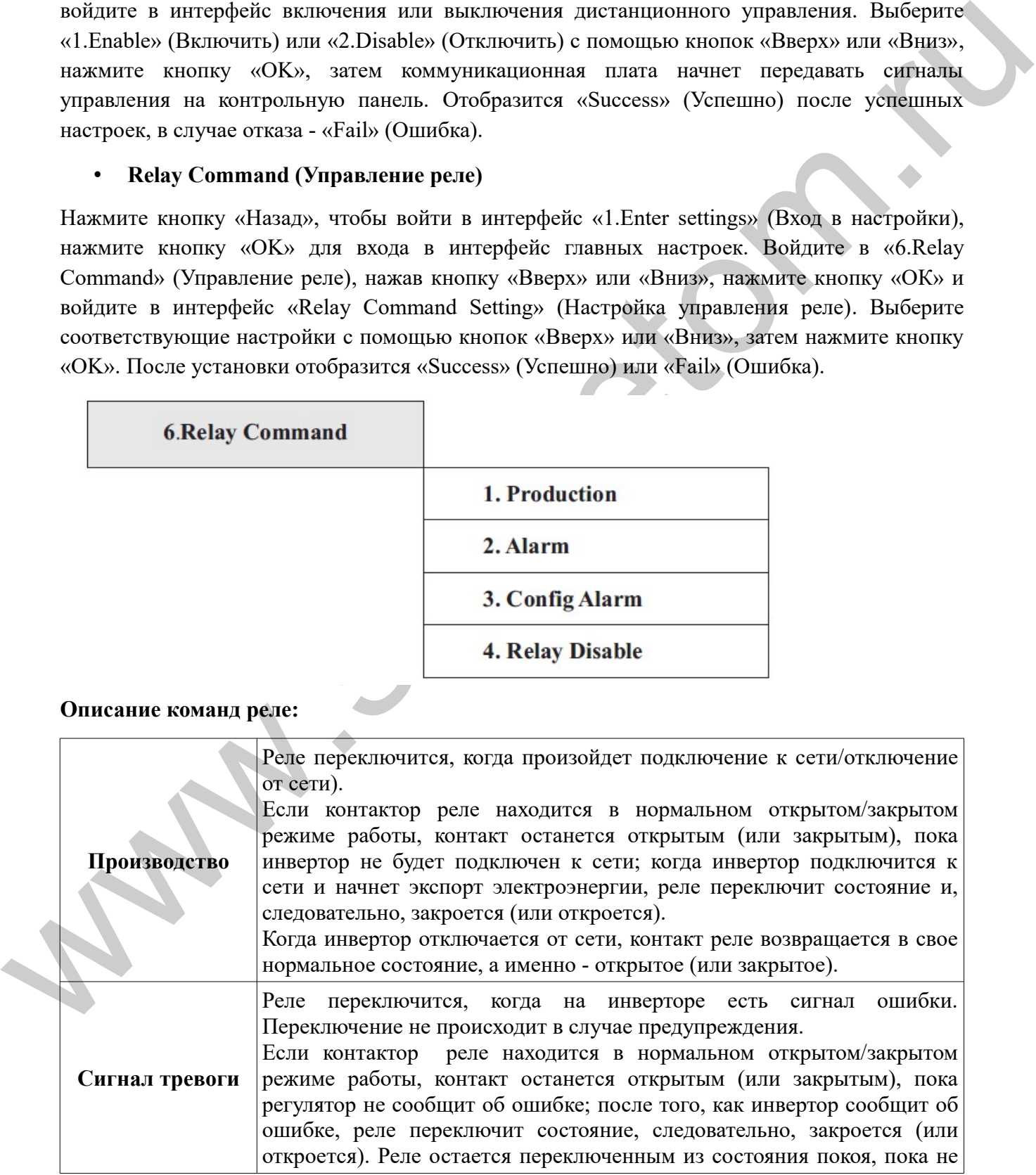

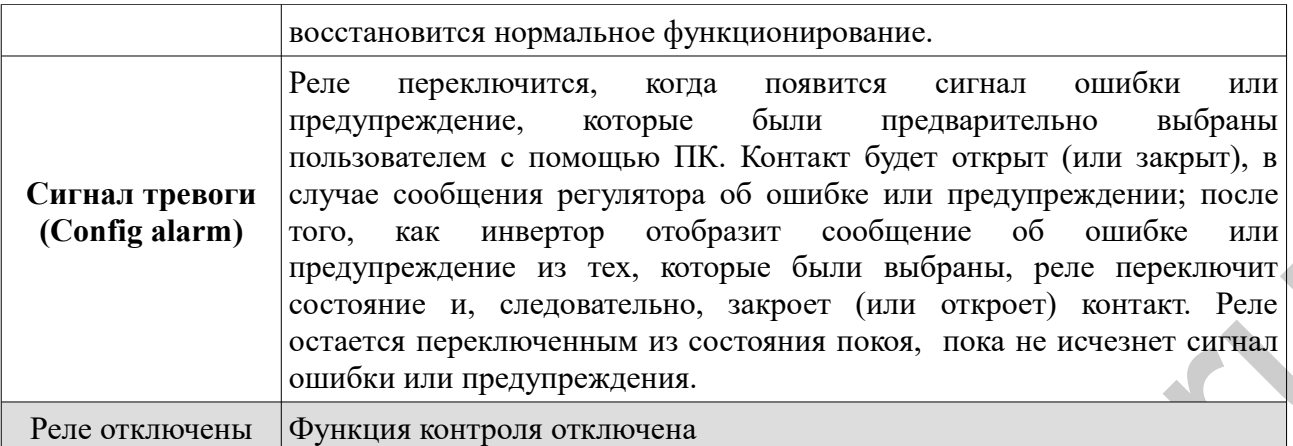

#### • **Enable Set Country (Включить настройку страны)**

www.sosvetom.ru in consume bar, and the bar, and a suppresion in the supercolume of the consumer and the consumer and the consumer and the supercolume of the supercolume of the supercolume of the supercolume of the consu Нажмите кнопку «Назад», чтобы войти в интерфейс «1.Enter settings» (Вход в настройки), нажмите «OK» для входа в интерфейс главных настроек. Войдите в «7.Enable Set Country» (Включить настройку страны), нажав кнопку «Вверх» или «Вниз». Нажмите кнопку «ОК» и войдите в интерфейс настроек «Input Password» (Ввод пароля). Нажмите кнопку «Назад», чтобы установить пароль (по умолчанию: 0001), увеличьте или уменьшите значение, нажав кнопку «Вверх» или «Вниз». Нажмите кнопку «ОК» для настроек следующих значений. «Error! Try again» (Ошибка! Повторите попытку) будет отображаться для неверных паролей. Нажмите кнопку «Назад» и заново введите правильный пароль. «Success» (Успешно) отобразиться в случае успешной установки.

Внимание: когда инвертор работает более 24 часов, запрещена установка страны, она может быть установлена только после установки ЖК-экрана. Пароль для установки страны через ЖК-дисплей (по умолчанию: 0001), страна может быть установлена через 24 часа после ввода правильного пароля, по истечению 24 часов, вновь установите ЖК-экран.

#### • **Set Address (Установить адрес)**

Нажмите кнопку «Назад», чтобы войти в интерфейс «1.Enter settings» (Вход в настройки), нажмите «OK» для входа в интерфейс главных настроек. Войдите в «9. Set Address» (Установить адрес), нажав кнопку «Вверх» или «Вниз». Нажмите кнопку «ОК» и войдите в интерфейс настройки. После установки отобразится «Success» (Успешно) или «Fail» (Ошибка).

#### • **Set Input Mode (Установка входного режима)**

Выбор входного режима: инвертор имеет 2 канала MPPT. 2 MPPT могут работать независимо, а также параллельно. В зависимости от установки пользователь может выбрать необходимый режим работы через ЖК-экран.

Нажмите кнопку «Назад», чтобы войти в интерфейс «1.Enter Settings» (Вход в настройки). Нажмите кнопку «OK» для входа в интерфейс главных настроек. Войдите в «10.Set Input Mode» (Установка входного режима), нажав «Вверх» или «Вниз». Нажмите кнопку «ОК» для входа в интерфейс настроек. Выберите необходимый режим с помощью кнопок «Вверх» или «Вниз», затем нажмите «ОК» для подтверждения. После установки отобразится «Success» (Успешно) или «Fail» (Ошибка).

#### • **Set Language (Установить язык)**

Нажмите кнопку «Назад», чтобы войти в интерфейс «1.Enter settings» (Вход в настройки), нажмите «OK» для входа в интерфейс главных настроек. Войдите в «11. Set Language» (Установить язык), нажав кнопку «Вверх» или «Вниз». Нажмите кнопку «ОК» и войдите в интерфейс настройки. После установки отобразится «Success» (Успешно) или «Fail» (Ошибка).

#### • **Set StartPara (Установить параметр запуска)**

Пользователь может изменить начальный параметр с помощью ЖК-дисплея. Сначала пользователю необходимо скопировать на SD-карту TXT файл, который используется для изменения параметра запуска.

Нажмите кнопку «Назад», чтобы войти в интерфейс «1.Enter settings» (Вход в настройки), нажмите «OK» для входа в интерфейс главных настроек. Войдите в «12. Set StartPara» (Установить параметр запуска), нажав кнопку «Вверх» или «Вниз». Нажмите кнопку «ОК» и войдите в интерфейс настроек «Input Password» (Ввод пароля). Нажмите кнопку «Назад», чтобы установить пароль (по умолчанию: 0001), увеличьте или уменьшите значение, нажав кнопку «Вверх» или «Вниз». Нажмите кнопку «ОК» для настроек следующих значений. «Error! Try again» (Ошибка! Повторите попытку) будет отображаться для неверных паролей. Нажмите кнопку «Назад» и заново введите правильный пароль. «Success» (Успешно) отобразиться в случае успешной установки.

#### • **Set SafetyVolt. (Установить точку безопасного напряжения)**

Пользователь может изменить точку безопасного напряжения с помощью ЖК-дисплея. Сначала пользователю необходимо скопировать на SD-карту TXT файл, который используется для изменения точки безопасного напряжения.

имперсию настронов. После установки отобразится «Success» (Успешко) наи «Tail»<br>
(Ouniбоа). Set StartPara (Установить параметр завусев)<br>
Ilспловлитель имеет изместник параметр завусев)<br>
Ilспловлитель имеет изместник парам Нажмите кнопку «Назад», чтобы войти в интерфейс «1.Enter settings» (Вход в настройки), нажмите «OK» для входа в интерфейс главных настроек. Войдите в «13. Set SafetyVolt.» (Установить точку безопасного напряжения), нажав кнопку «Вверх» или «Вниз». Нажмите кнопку «ОК» и войдите в интерфейс настроек «Input Password» (Ввод пароля). Нажмите кнопку «Назад», чтобы установить пароль (по умолчанию: 0001), увеличьте или уменьшите значение, нажав кнопку «Вверх» или «Вниз». Нажмите кнопку «ОК» для настроек следующих значений. «Error! Try again» (Ошибка! Повторите попытку) будет отображаться для неверных паролей. Нажмите кнопку «Назад» и заново введите правильный пароль. «Success» (Успешно) отобразиться в случае успешной установки.

#### • **Set SafetyFreq. (Установить точку безопасной частоты)**

Пользователь может изменить точку безопасной частоты с помощью ЖК-дисплея. Сначала пользователю необходимо скопировать на SD-карту TXT файл, который используется для изменения точки безопасной частоты.

Нажмите кнопку «Назад», чтобы войти в интерфейс «1.Enter settings» (Вход в настройки), нажмите «OK» для входа в интерфейс главных настроек. Войдите в «14. Set SafetyFreq.» (Установить точку безопасной частоты), нажав кнопку «Вверх» или «Вниз». Нажмите кнопку

«ОК» и войдите в интерфейс настроек «Input Password» (Ввод пароля). Нажмите кнопку «Назад», чтобы установить пароль (по умолчанию: 0001), увеличьте или уменьшите значение, нажав кнопку «Вверх» или «Вниз». Нажмите кнопку «ОК» для настроек следующих значений. «Error! Try again» (Ошибка! Повторите попытку) будет отображаться для неверных паролей. Нажмите кнопку «Назад» и заново введите правильный пароль. «Success» (Успешно) отобразиться в случае успешной установки.

#### • **Set insulation (Установить точку защиты изоляции)**

Пользователь может изменить точку защиты изоляции с помощью ЖК-дисплея. Сначала пользователю необходимо скопировать на SD-карту TXT файл, который используется для изменения точки защиты изоляции.

• Set insulation (Установить точку защиты изоляции) и солодомод. ЖК-дисплет, Срокой спосок симвент изменения на SI-карут (XV ignits, который спосок симвенно пользования с пользования на SI-карут (XV ignits, который испол Нажмите кнопку «Назад», чтобы войти в интерфейс «1.Enter settings» (Вход в настройки), нажмите «OK» для входа в интерфейс главных настроек. Войдите в «15. Set insulation» (Установить точку защиты изоляции), нажав кнопку «Вверх» или «Вниз». Нажмите кнопку «ОК» и войдите в интерфейс настроек «Input Password» (Ввод пароля). Нажмите кнопку «Назад», чтобы установить пароль (по умолчанию: 0001), увеличьте или уменьшите значение, нажав кнопку «Вверх» или «Вниз». Нажмите кнопку «ОК» для настроек следующих значений. «Error! Try again» (Ошибка! Повторите попытку) будет отображаться для неверных паролей. Нажмите кнопку «Назад» и заново введите правильный пароль. «Success» (Успешно) отобразиться в случае успешной установки.

#### • **Relay test (Тест реле)**

Нажмите кнопку «Назад», чтобы войти в интерфейс «1.Enter settings» (Вход в настройки), нажмите «OK» для входа в интерфейс главных настроек. Войдите в «16. Relay test» (Тест реле), нажав кнопку «Вверх» или «Вниз». Нажмите кнопку «ОК», чтобы начать тест реле. «Success» (Успешно) отобразиться в случае успешной установки.

#### **(B) Интерфейс «Event List» (Список событий):**

«Event List» (Список событий) используется для отображения записей событий в реальном времени, включая общее число событий, события для каждого конкретного номера ID и время, когда это событие происходило. Пользователь может войти в интерфейс «Event List» (Список событий) через главный интерфейс для проверки событий в режиме реального времени. События отображаются в зависимости от времени их регистрации. Последние события будут отображены в самом начале.

Нажмите кнопку «Назад» и «Вниз» кнопки в стандартном интерфейсе, затем введите в «2.EventList» (Список событий). Нажмите «ОК», чтобы увидеть все события, как показано на рисунке ниже.

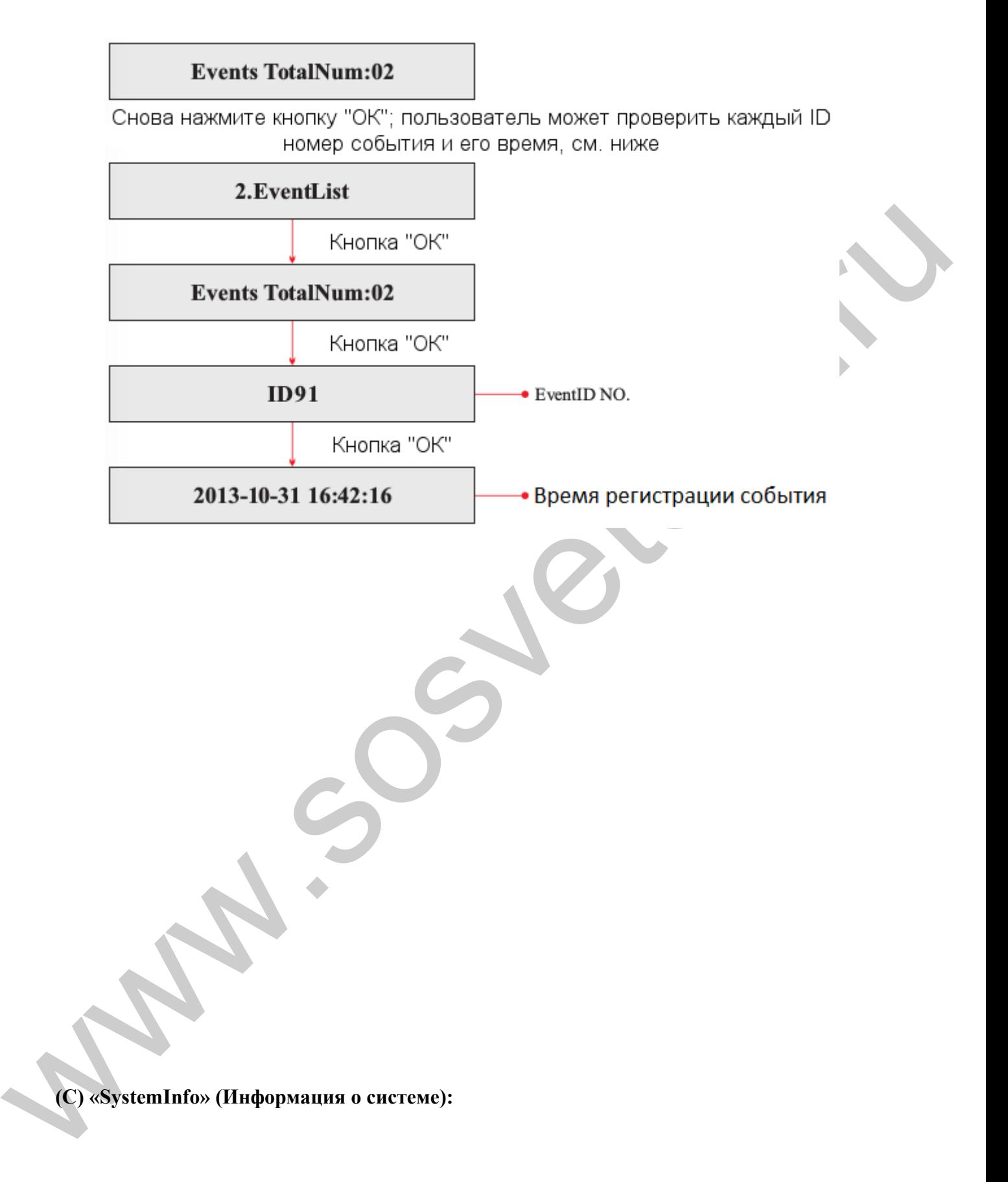

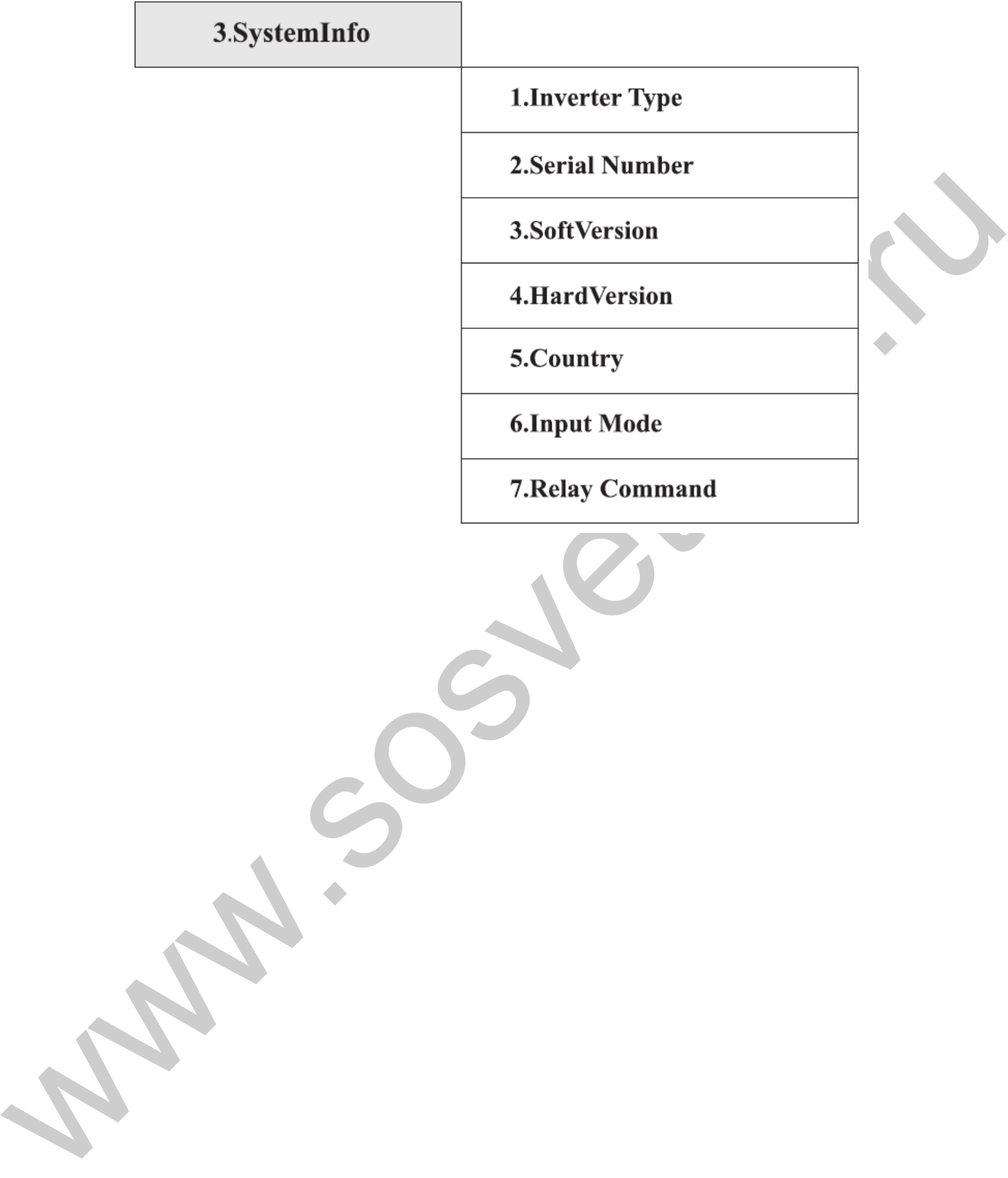

• **1. Inverter Type (Тип инвертора)**

Нажмите кнопку «Назад», далее - «Вверх» или «Вниз» для входа в интерфейс «3.SystemInfo» (Информация о системе). Нажмите кнопку «ОК», чтобы войти в интерфейс проверки информации о системе, затем нажмите «Вверх» или «Вниз» для входа в «1.Inverter Type» (Тип инвертора), нажмите кнопку «ОК», отобразиться тип инвертора.

#### • **2. Serial Number (Серийный номер)**

Нажмите кнопку «Назад», далее - «Вверх» или «Вниз» для входа в интерфейс «3.SystemInfo» (Информация о системе). Нажмите кнопку «ОК», чтобы войти в интерфейс проверки информации о системе, затем нажмите «Вверх» или «Вниз» для входа в «2.Serial Number» (Серийный номер), нажмите кнопку «OK», отобразится серийный номер.

#### • **3. SoftVersion (Версия программного обеспечения)**

а смоительного (сдержавания) случае с «Вверх» или «Винл» для возда в интерфейс «Зуувенный» (Индормании о систем»). Нажание с можно в обеспечения (Сдержавания) (Сдержавания) (Сдержавания) случае с случае с случае постоле, Нажмите кнопку «Назад», далее - «Вверх» или «Вниз» для входа в интерфейс «3.SystemInfo» (Информация о системе). Нажмите кнопку «ОК», чтобы войти в интерфейс проверки информации о системе, затем нажмите «Вверх» или «Вниз» для входа в «3.SoftVersion» (Версия программного обеспечения), нажмите кнопку «OK», отобразится версия программного обеспечения.

#### • **4. HardVersion (Версия оборудования)**

Нажмите кнопку «Назад», далее - «Вверх» или «Вниз» для входа в интерфейс «3.SystemInfo» (Информация о системе). Нажмите кнопку «ОК», чтобы войти в интерфейс проверки информации о системе, затем нажмите «Вверх» или «Вниз» для входа в «4.HardVersion» (Версия оборудования), нажмите кнопку «OK», отобразится версия оборудования.

#### • **Country (Страна)**

Нажмите кнопку «Назад», далее - «Вверх» или «Вниз» для входа в интерфейс «3.SystemInfo» (Информация о системе). Нажмите кнопку «ОК», чтобы войти в интерфейс проверки информации о системе, затем нажмите «Вверх» или «Вниз» для входа в «5.Country» (Страна), нажмите кнопку «OK», отобразится страна.

#### • **6. Input Mode (Режим ввода)**

Нажмите кнопку «Назад», далее - «Вверх» или «Вниз» для входа в интерфейс «3.SystemInfo» (Информация о системе). Нажмите кнопку «ОК», чтобы войти в интерфейс проверки информации о системе, затем нажмите «Вверх» или «Вниз» для входа в «6. Input Mode» (Режим ввода), нажмите кнопку «ОК», отобразится режим ввода.

### • **7. Relay Command (Управление реле)**

Нажмите кнопку «Назад», далее - «Вверх» или «Вниз» для входа в интерфейс «3.SystemInfo» (Информация о системе). Нажмите кнопку «ОК», чтобы войти в интерфейс проверки информации о системе, затем нажмите «Вверх» или «Вниз» для входа в «7.Relay Command» (Управление реле), нажмите кнопку «ОК», отобразится режим управление реле.

## **(D) System Time (Отображение времени)**

Нажмите кнопку «Назад» и кнопку «Вверх» или «Вниз» в стандартном пользовательском интерфейсе, чтобы войти в «4.System Time» (Отображение времени), затем нажмите «OK» для отображения текущего системного времени.

## **(E) Software Update (Обновление программного обеспечения)**

Вы можете обновить программное обеспечение через ЖК-дисплей. Sofarsolar при необходимости предоставит новое программное обеспечение для обновления. Пользователь должен скопировать файл прошивки на SD-карту и подключить его к инвертору, а затем обновить программное обеспечение, проделав следующие шаги в разделе 6.4.

(E) Software Update (Обновление программного обеспечения)<br>
Nu можсте обновит, программное обсепечение через ЖК-диевизй. Software update the most<br>consequence metroscopy and all momentum and So-appry at most<br>momentum conseq Нажмите кнопку «Назад» и кнопку «Вверх» или «Вниз» в стандартном пользовательском интерфейсе, чтобы войти в «5.Software Update» (Обновление программного обеспечения). Затем нажмите «ОК», чтобы войти в интерфейс «Input Password» (Ввод пароля). Теперь нажмите «ОК», чтобы ввести пароль (первоначальный пароль — 0715). Нажмите «Вверх» и «Вниз», чтобы изменить значение. Нажмите «ОК», чтобы подтвердить текущее значение. Если пароль введен неправильно, на дисплее появится надпись «Error! Try again» (Ошибка! Повторите попытку). Надо повторно ввести пароль. Если пароль введен правильно, начнется процесс обновления.

Пользователь может проверить текущую версию программного обеспечения в Systeminfo >> 3.Softversion

Примечание: Sofarsolar не предоставляет SD-карты с апреля 2017 года.

# **6.4 Онлайн обновление программного обеспечения**

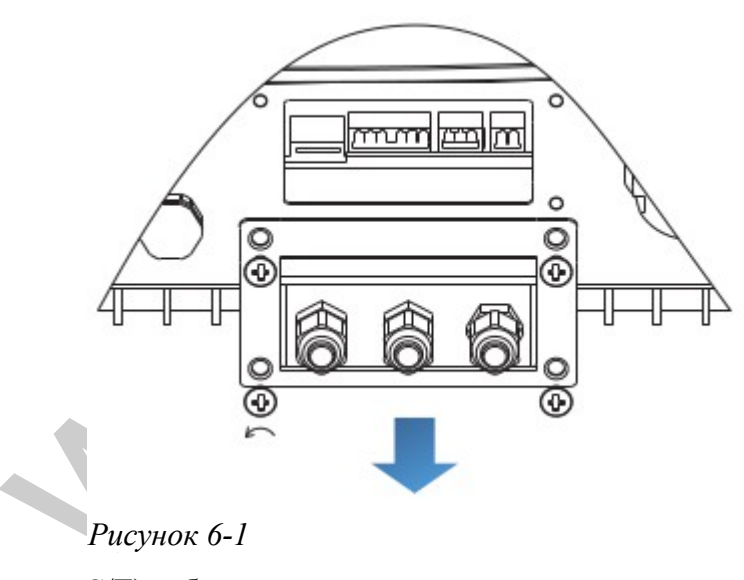

Программное обеспечение в инверторах серии Sunny Deer можно обновить при помощи SD карты. Перепрошивка можем понадобиться, чтобы увеличить производительность инвертора и избежать неисправностей работы инвертора, вызванные ошибками программного обеспечения.

**Шаг 1** Отключите выключатели постоянного и переменного тока и снимите водонепроницаемую крышку, как показано на рисунке ниже. Если были подключены коммуникационные кабели (RS485, I/O,

C/T), убедитесь, что они не используются, а водонепроницаемая гайка отпущена. Затем снимите водонепроницаемую крышку, чтобы избежать расшатывания вилки.

**Шаг 2** Снимите водонепроницаемую крышку. Нажмите на SD-карту, и она автоматически выдвинется из слота.

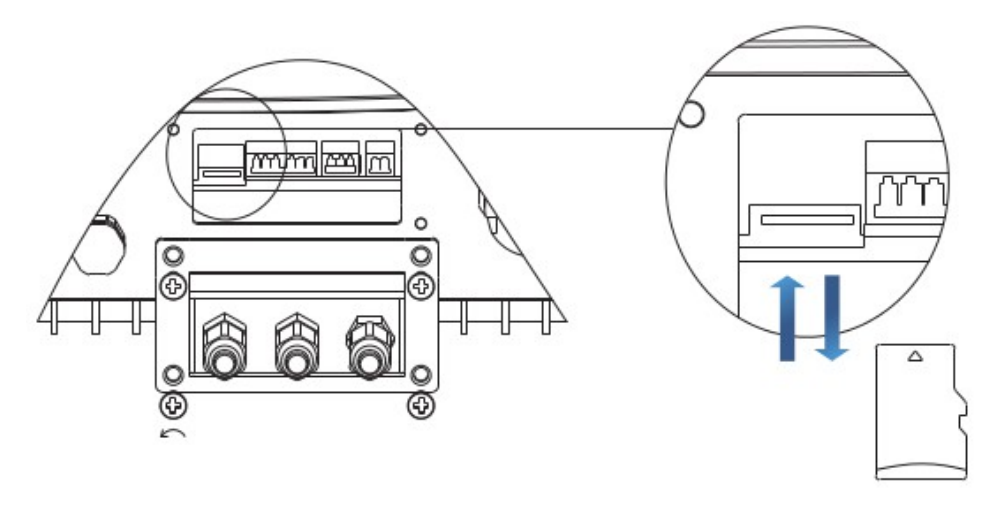

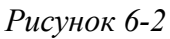

**Шаг 3** Для использования SD-карты с компьютером, потребуется карт-ридер SD.

**Шаг 4** SOFAR SOLAR вышлет код программного обеспечения пользователю, которому нужно обновление. После получения файла, файл нужно распаковать и загрузить исходный файл на SD-карту.

**Шаг 5** Вставьте SD-карту в слот для SD-карты. При правильной установке вы услышите щелчок.

**Шаг 6** Включите переключатель постоянного тока и войдите в главное меню «5.Software Update» (Обновление программного обеспечения) (См. Раздел 6.3). Способ входа в меню зависит от интерфейса ЖК-экрана.

**Шаг 7** Введите пароль. Если пароль правильный, начнется процесс обновления. Пароль по умолчанию — 0715.

PHOTO CONSULTER SUPER CONDUCTER CONDUCTER INTERFERENCE SUPER CONDUCTER THE CONDUCTER CONDUCTER CONDUCTER CONDUCTER (DETENDING CONDUCTER)<br>
THE 4 SOFAR SOLAR BABLIFT (602 IP) propagandon of occurrence in the construction of **Шаг 8** Система по очереди обновляет основной DSP, подчиненный DSP и ARM. Если основной DSP успешно обновлен, на дисплее отобразится «Update DSP1 OK» (Обновление DSP1 OK), в противном случае, дисплей отобразит «Update DSP1 Fail» (Ошибка обновления DSP1). Если подчиненный DSP успешно обновлен, на дисплее отобразится «Update DSP2 OK» (Обновление DSP2 ОК), в противном случае, дисплей отобразит «Update DSP2 Fail» (Ошибка обновления DSP2).

**Шаг 9** В случае ошибки, отключите выключатель постоянного тока, подождите пока не погаснет ЖК-экран, затем снова включите выключатель постоянного тока. Продолжите обновление с Шага 6.

**Шаг 10** После завершения обновления, отключите выключатель постоянного тока, подождите, пока не погаснет ЖК-экран, восстановите соединение. Включите выключатель постоянного и переменного тока, и инвертор перейдет в рабочее состояние.

Пользователь может проверить текущую версию программного обеспечения в SystemInfo >> 3. SoftVersion.

# **7 Устранение неисправностей и ремонт**

## Содержание данной главы

В этом разделе описывается, как выполнять ежедневное обслуживание и устранять неполадки для правильной и долгосрочной работы инверторов серии Sunny Deer.

## **7.1 Устранение неисправностей**

Этот раздел содержит сведения и описывает необходимые действия для решения возможных проблем с инвертором.

#### **В случае проблем с инвертором, проверьте следующие пункты.**

- Проверьте предупреждающие сообщения об ошибках или коды ошибки на панели инвертора. Запишите их, прежде чем делать что-либо дальше.
- Если инвертор не отображает какие-либо неисправности, проверьте следующие пункты.
	- Инвертор находится в чистом, сухом и хорошо вентилируемом месте?
	- Переключатель постоянного тока включен?
	- Кабели нормального сечения и достаточной длины?
	- Находятся ли входные/выходные соединения и проводка в хорошем состоянии?
	- Верны ли параметры конфигурации?
	- Правильно ли подключены панель дисплея и соединительные провода, не повреждены ли они?

Нажмите «ESC» для входа в Главное меню в стандартном интерфейсе. В интерфейсе выберите «EventList»(Список событий), затем нажмите «ОК» для входа.

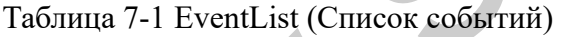

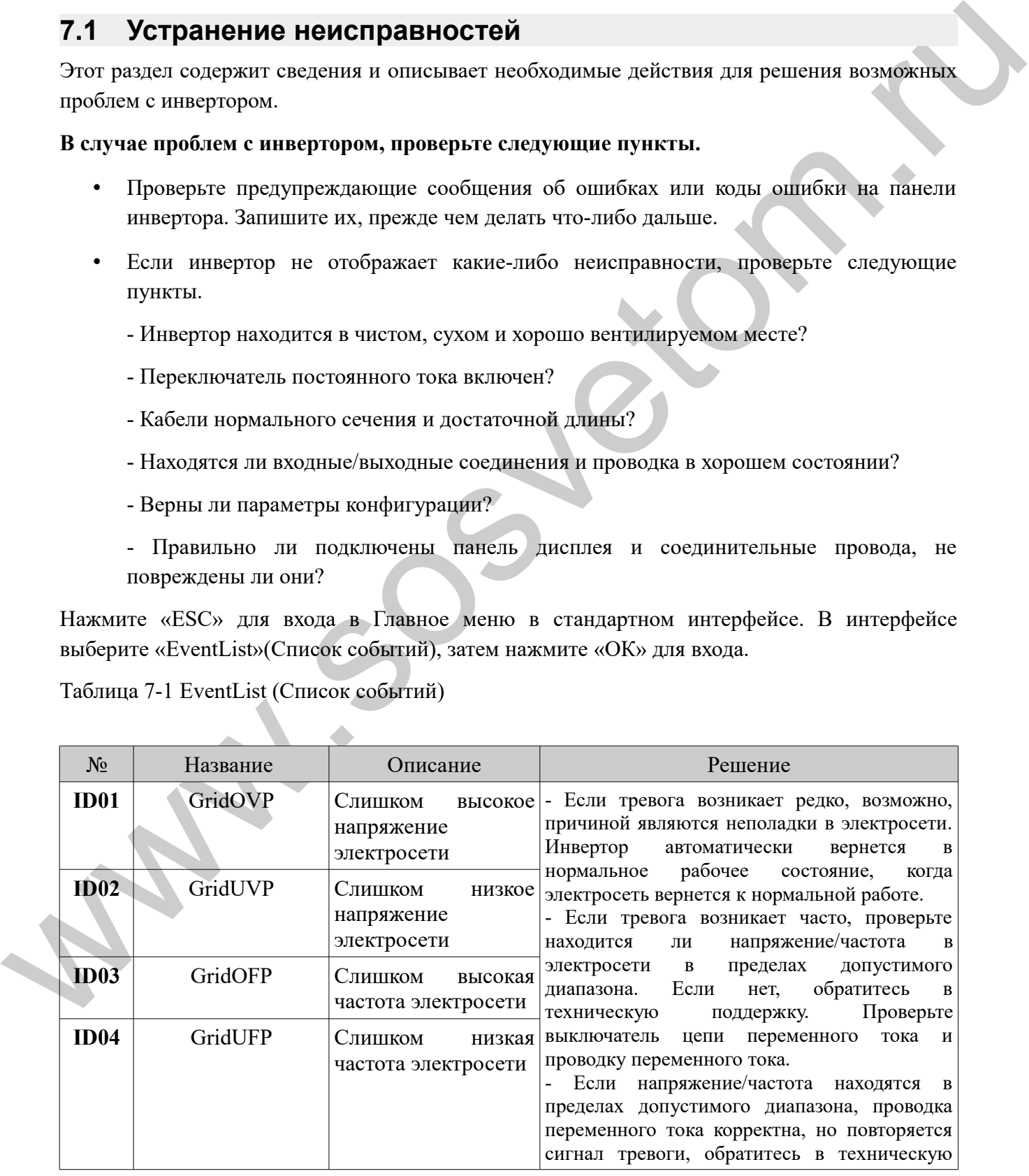

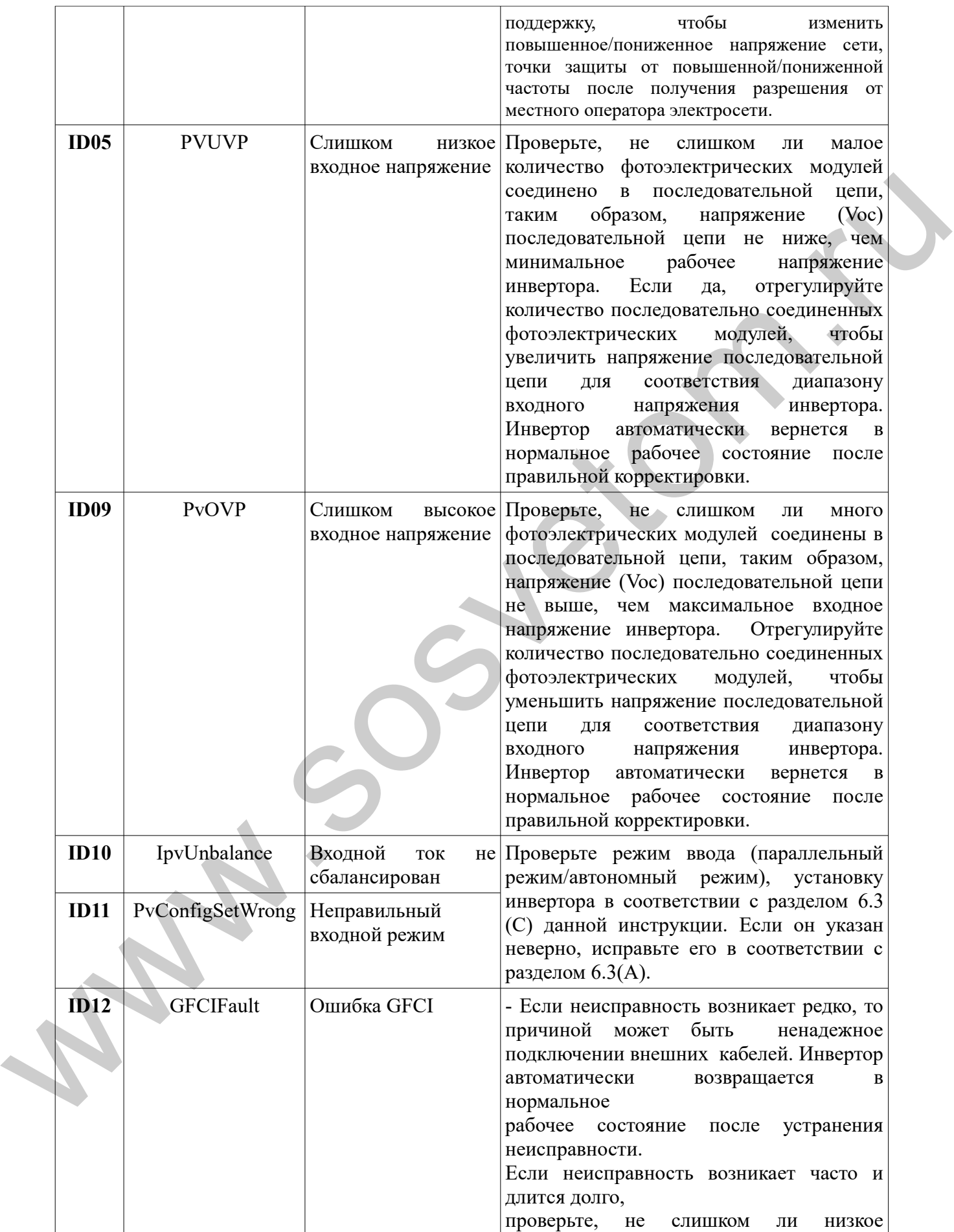

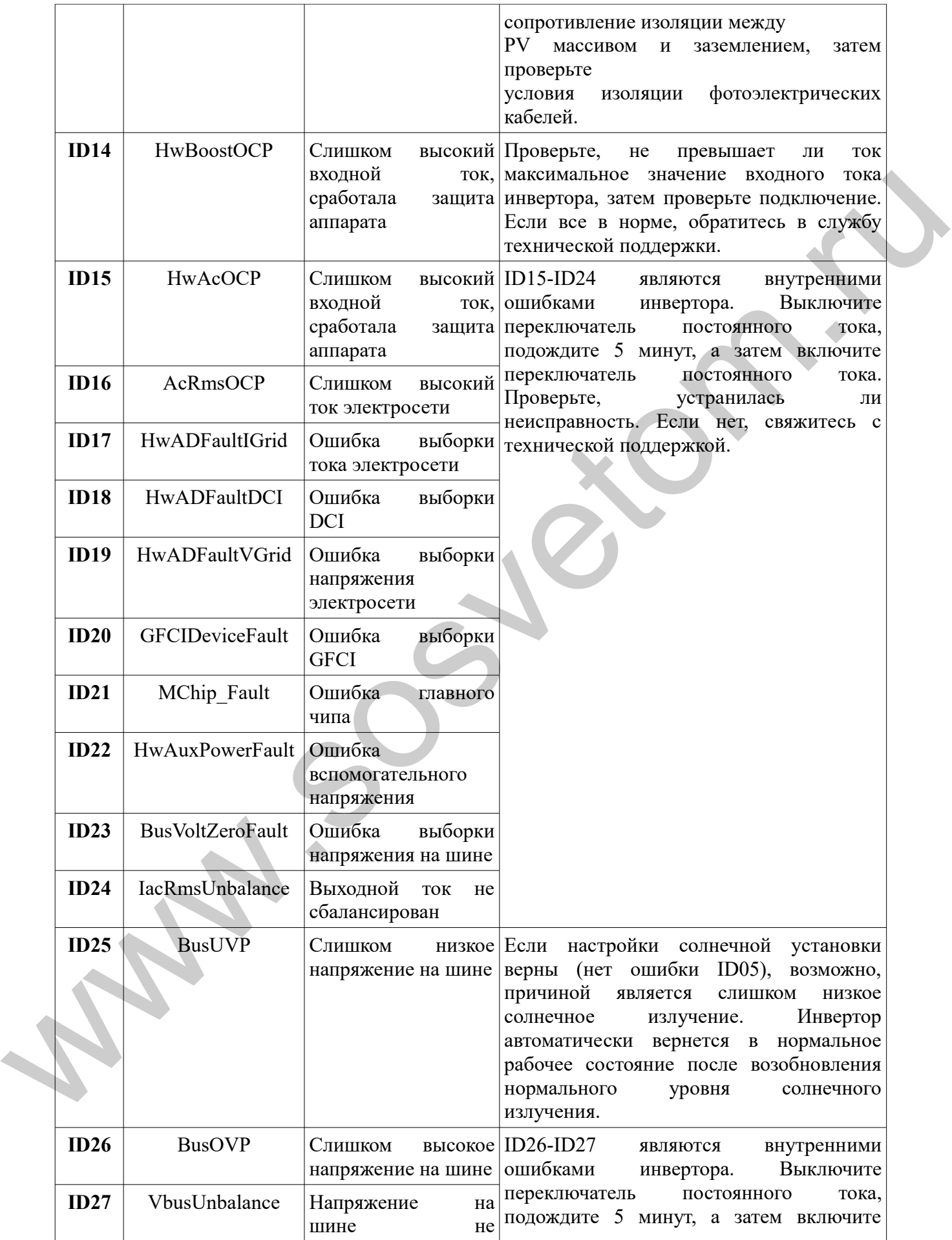

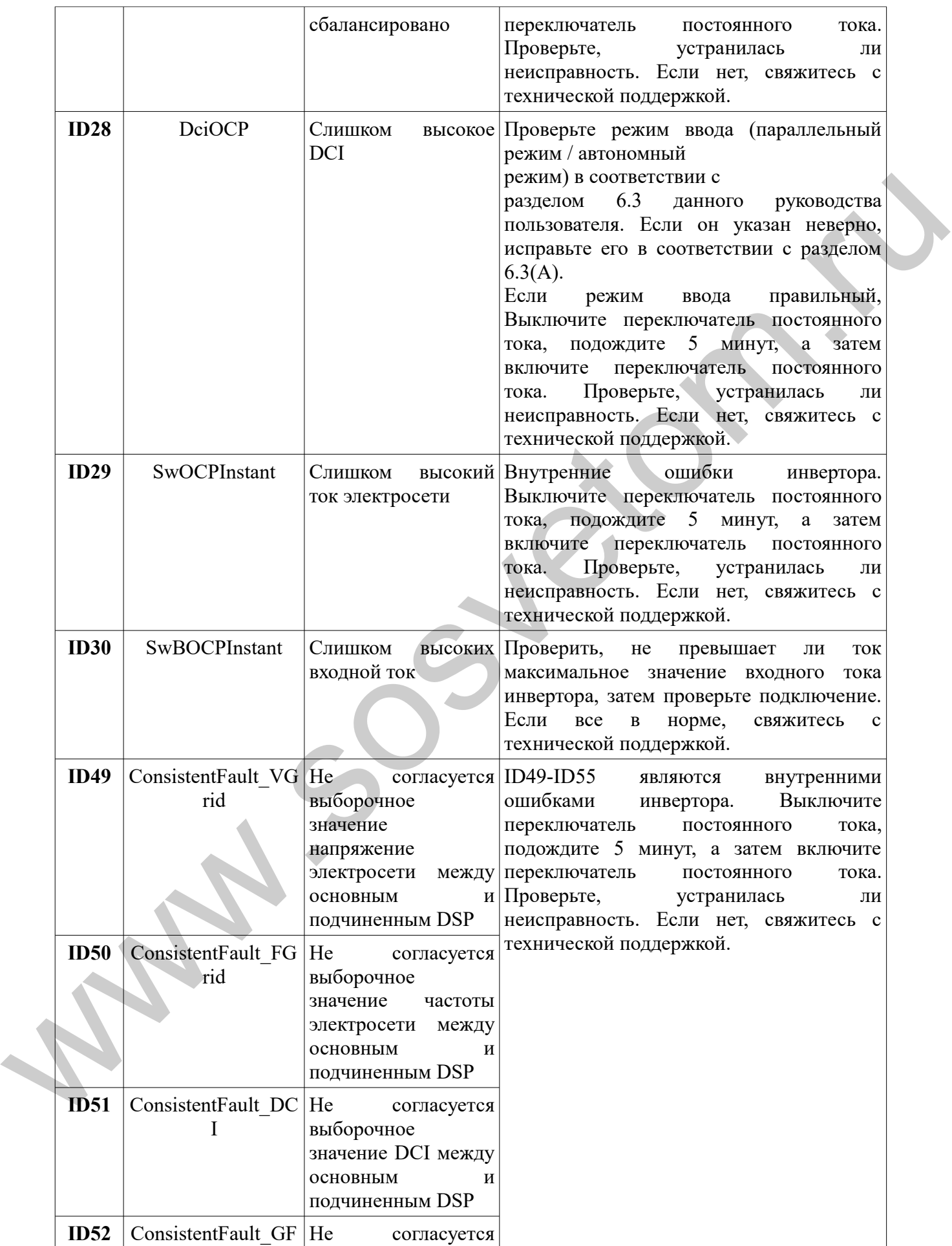

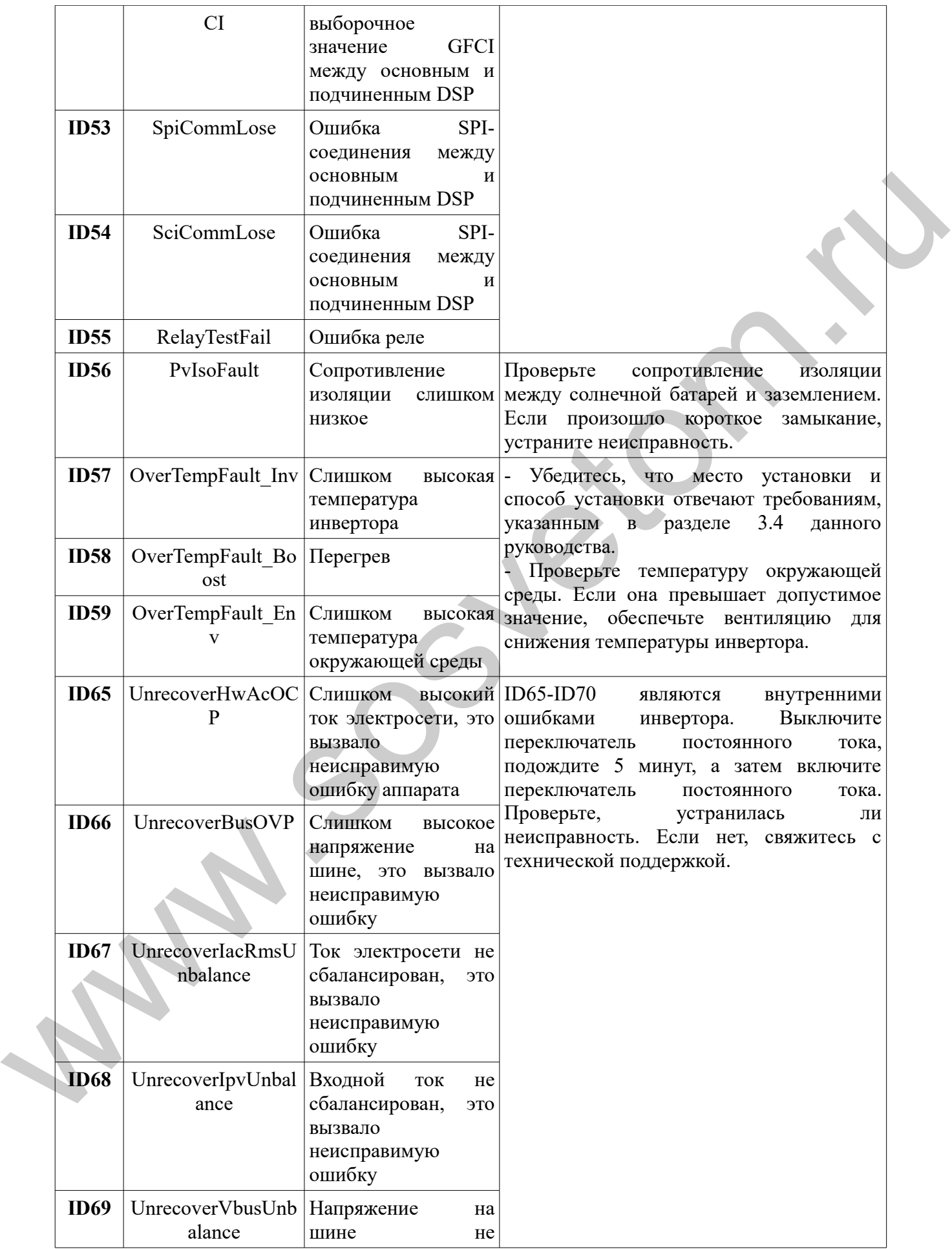

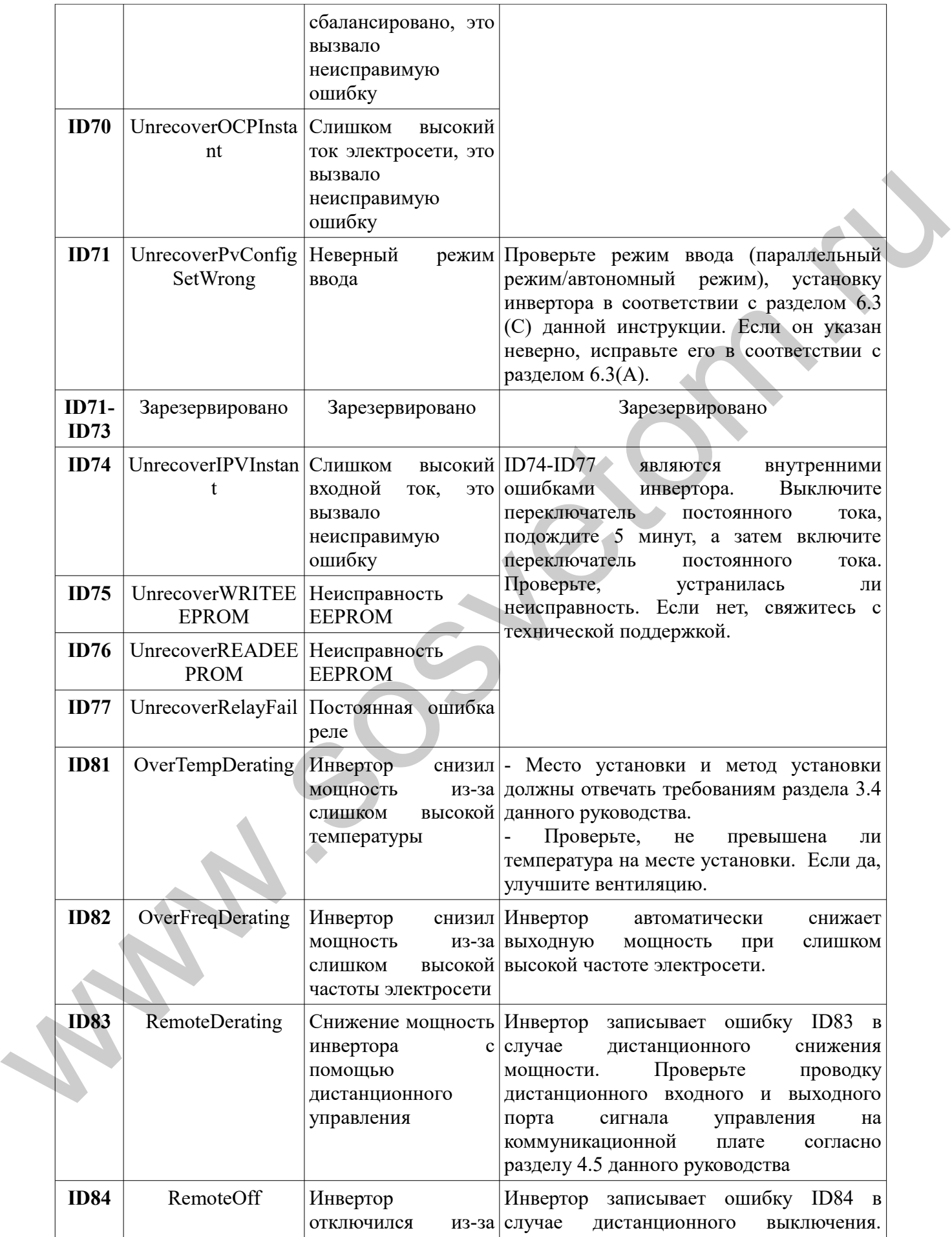

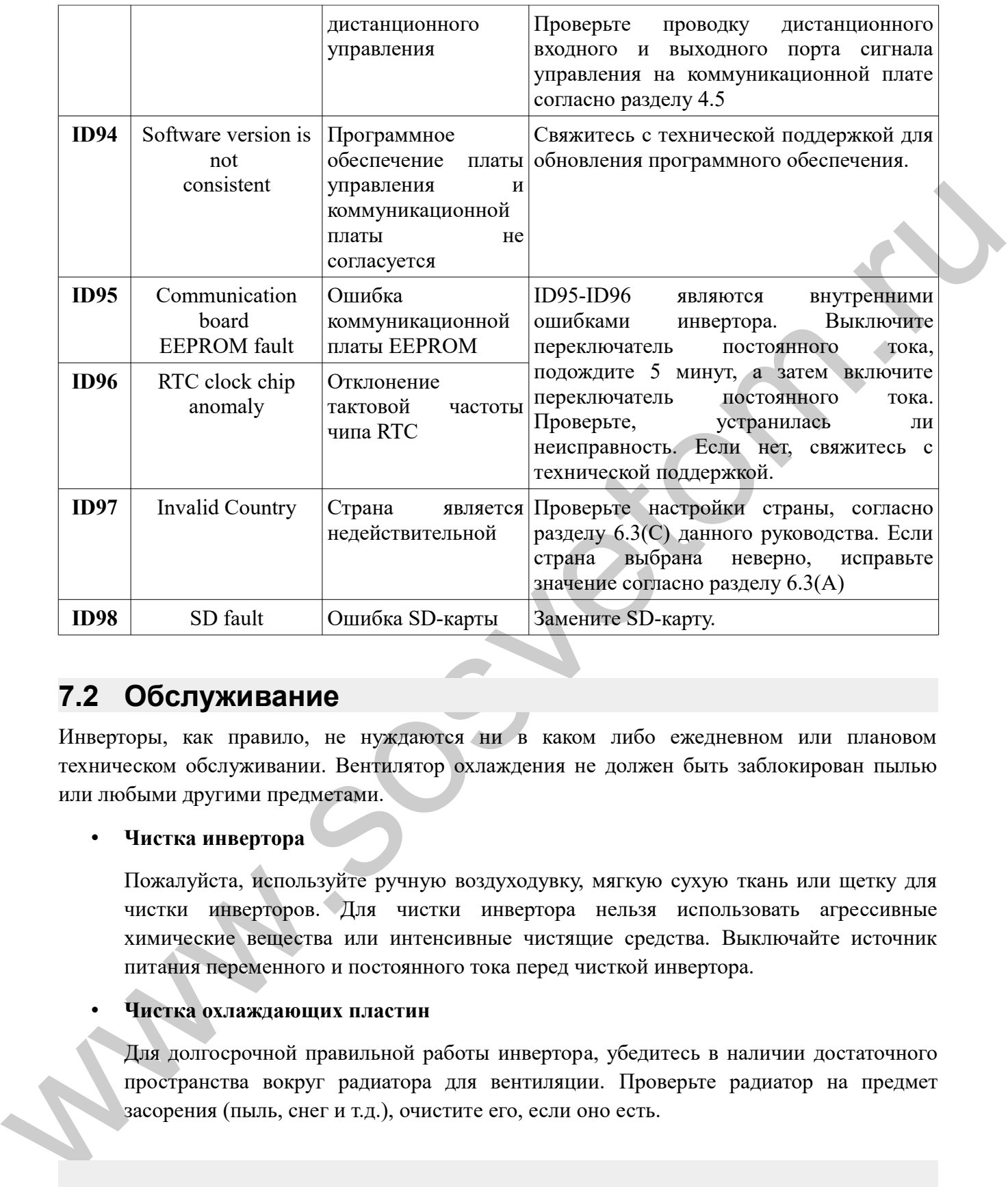

# **7.2 Обслуживание**

Инверторы, как правило, не нуждаются ни в каком либо ежедневном или плановом техническом обслуживании. Вентилятор охлаждения не должен быть заблокирован пылью или любыми другими предметами.

#### • **Чистка инвертора**

Пожалуйста, используйте ручную воздуходувку, мягкую сухую ткань или щетку для чистки инверторов. Для чистки инвертора нельзя использовать агрессивные химические вещества или интенсивные чистящие средства. Выключайте источник питания переменного и постоянного тока перед чисткой инвертора.

#### • **Чистка охлаждающих пластин**

Для долгосрочной правильной работы инвертора, убедитесь в наличии достаточного пространства вокруг радиатора для вентиляции. Проверьте радиатор на предмет засорения (пыль, снег и т.д.), очистите его, если оно есть.

# **8 Технические данные**

# **8.1 Параметры входа постоянного тока (DC)**

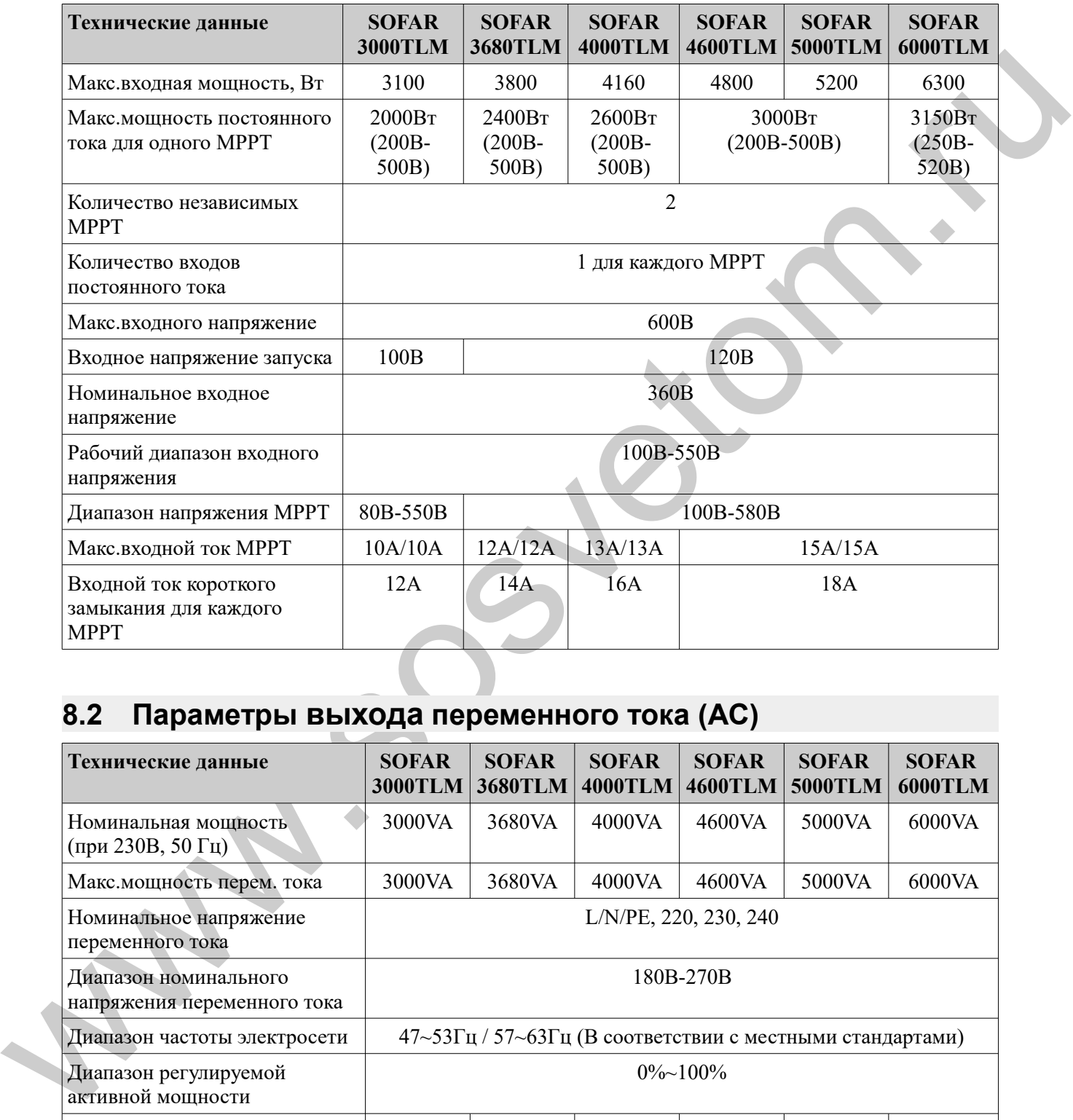

# **8.2 Параметры выхода переменного тока (AC)**

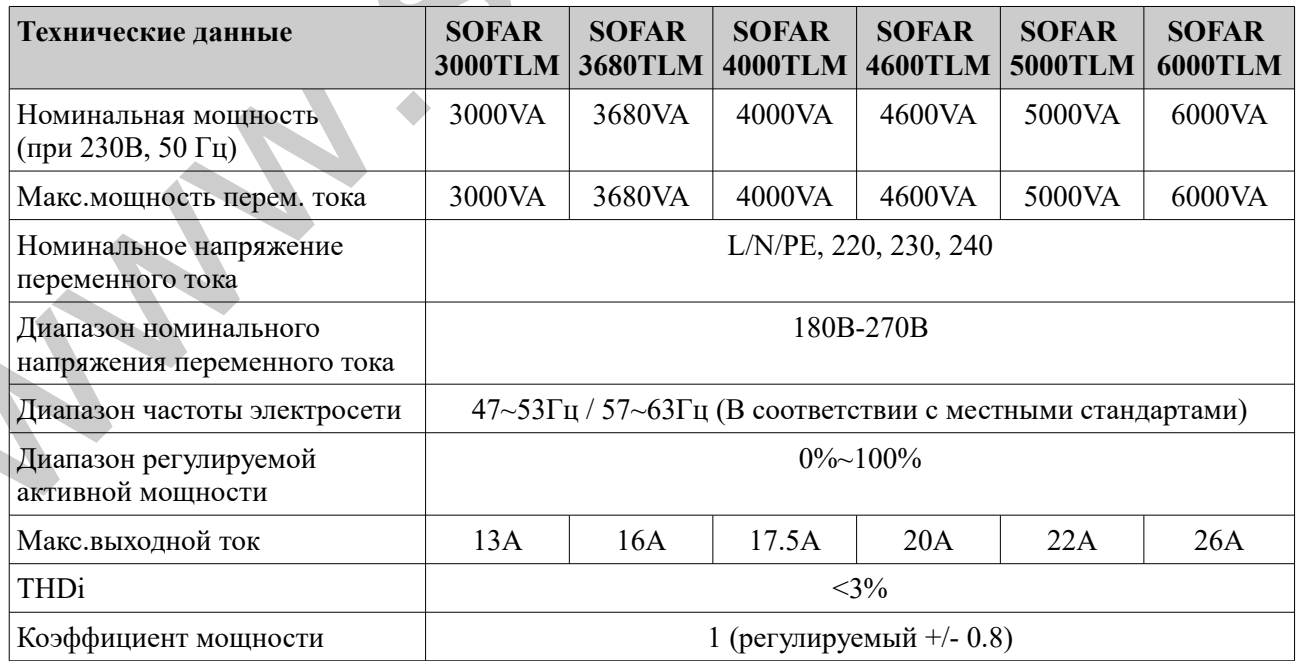

# **8.3 Эффективность, безопасность и защита**

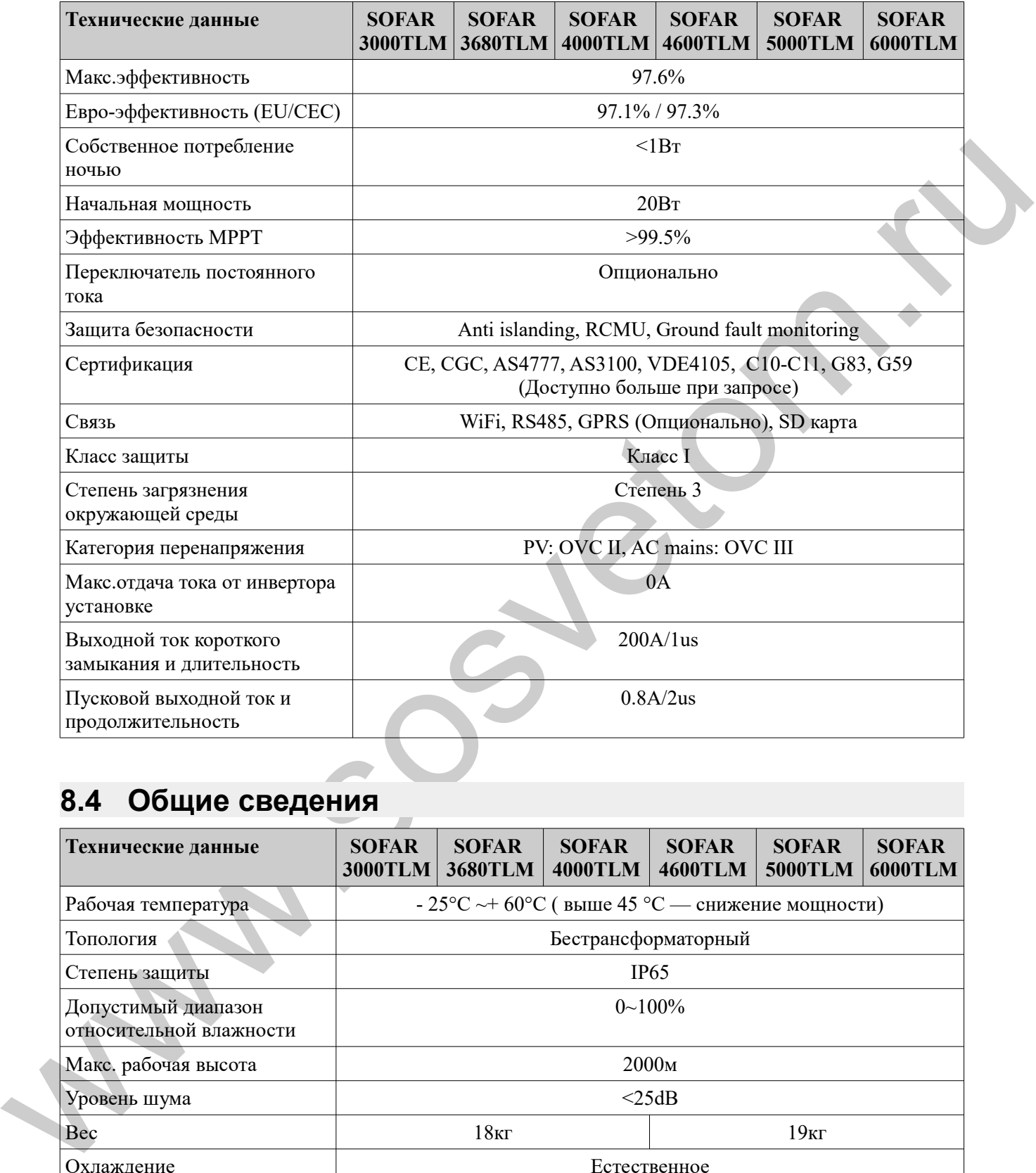

# **8.4 Общие сведения**

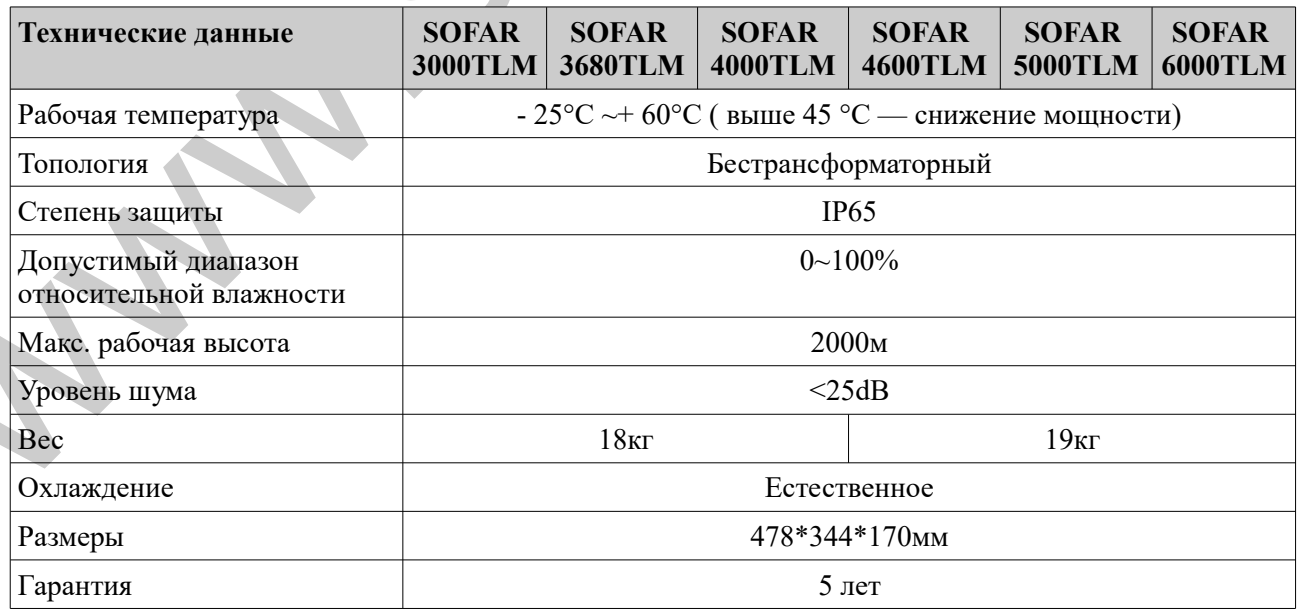

# **9 Руководство по быстрой установке Sofar SolarMAN (Wifi опционально)**

## Содержание данной главы

В данном руководстве предоставлена инструкция для быстрой настройки и запуска встроенного модуля Wi-Fi.

# **9.1 Настройка сети**

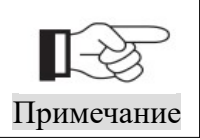

Настройки показаны на примере операционной системы Windows 7. Если используются другие операционные системы, следуйте соответствующим процедурам.

#### **1. Подготовьте компьютер или устройство, например, планшетный ПК или смартфон со включенным Wi-Fi.**

**2. IP-адрес будет получен автоматически.**

Процесс:

**Шаг 1:** Нажмите на **II** 

**Шаг 2:** Подключитесь к вашей личной точке доступа в интернет (AP) или WLAN.

Пример: "sofarpv" в данном случае. См. Рис. 9-1

**Шаг 3:** Правой кнопкой мыши нажмите на подключенную точку доступа, а затем нажмите на Status (Статус) > Properties (Свойства), чтобы открыть окно настройки беспроводной сети. См. Рис. 9-2

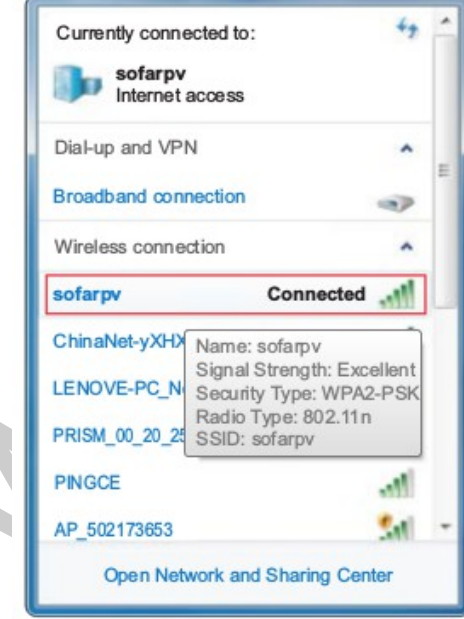

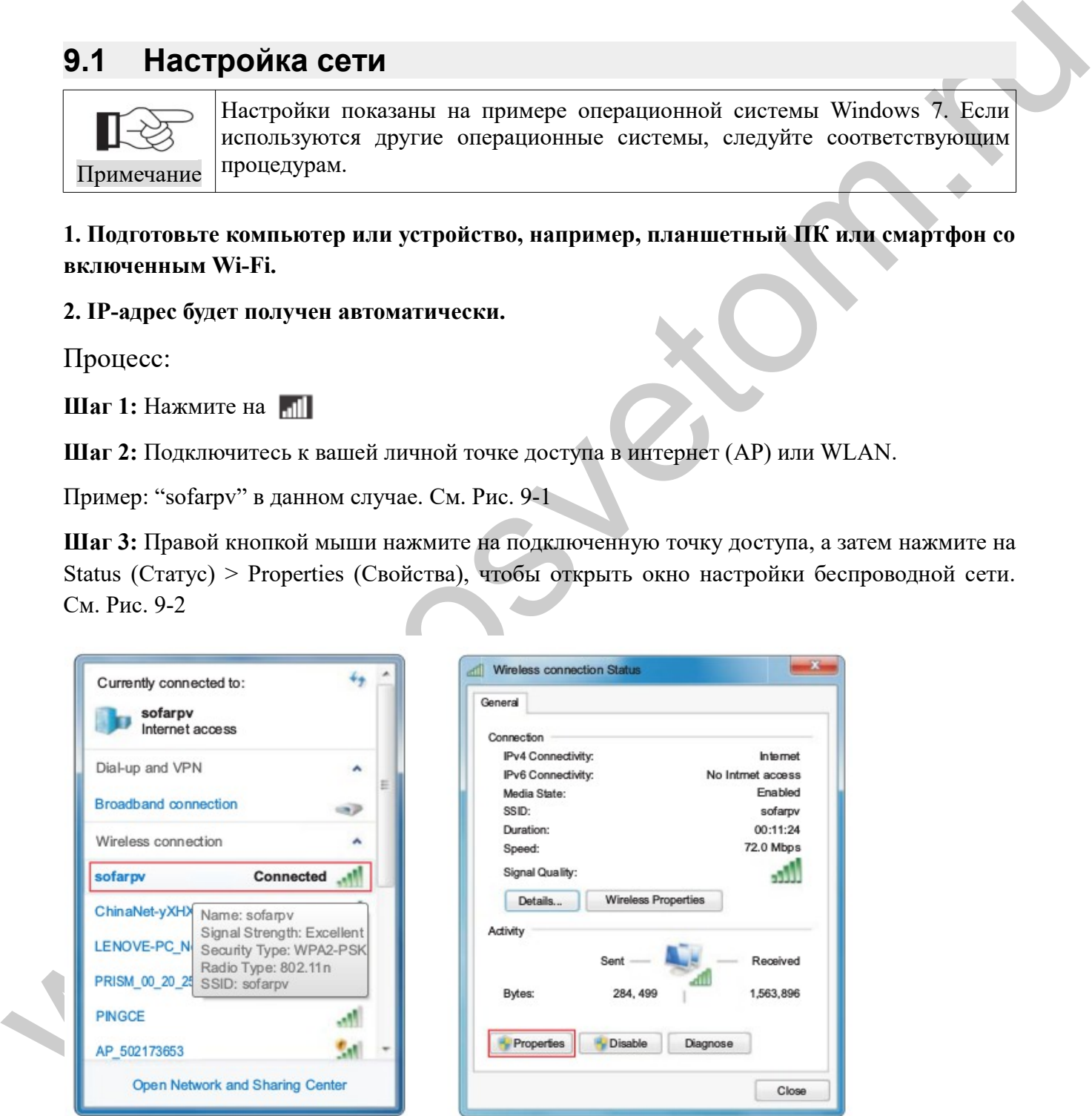

*Рисунок 9-1 Рисунок 9-2*

**Шаг 4:** Дважды нажмите на Internet Protocol Version 4 (TCP/IPv4). Выберите (General) Общие > Obtain IP address automatically (Получить IP-адрес автоматически) > ОК, чтобы завершить настройку. Рис. 9-3, 9-4:

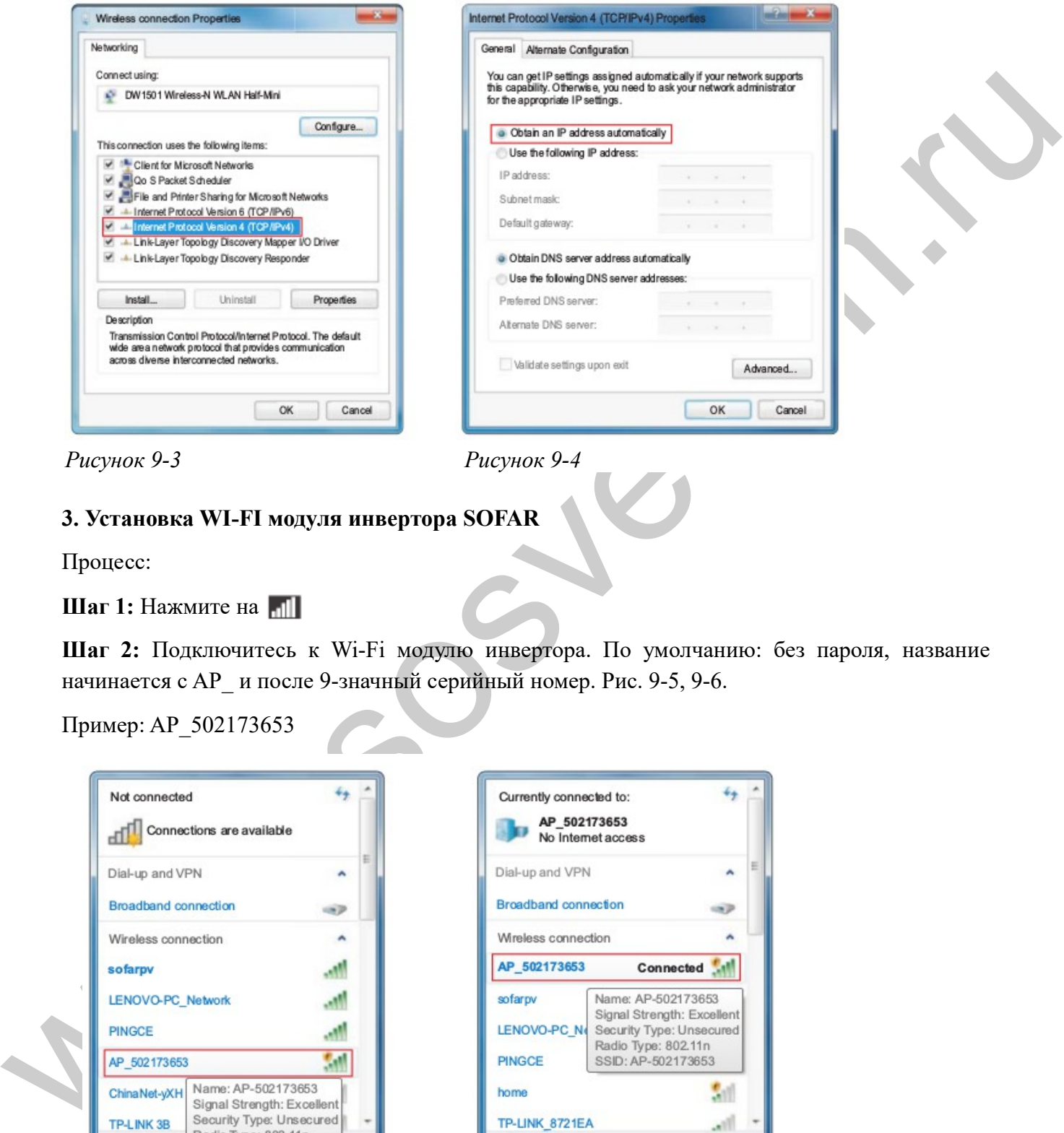

*Рисунок 9-3 Рисунок 9-4*

## **3. Установка WI-FI модуля инвертора SOFAR**

Процесс:

### **Шаг 1:** Нажмите на

**Шаг 2:** Подключитесь к Wi-Fi модулю инвертора. По умолчанию: без пароля, название начинается с AP\_ и после 9-значный серийный номер. Рис. 9-5, 9-6.

Пример: AP\_502173653

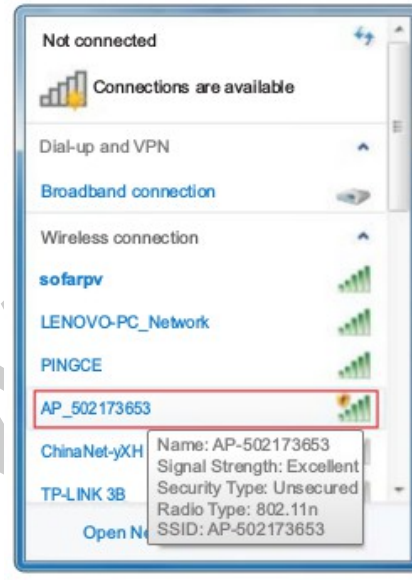

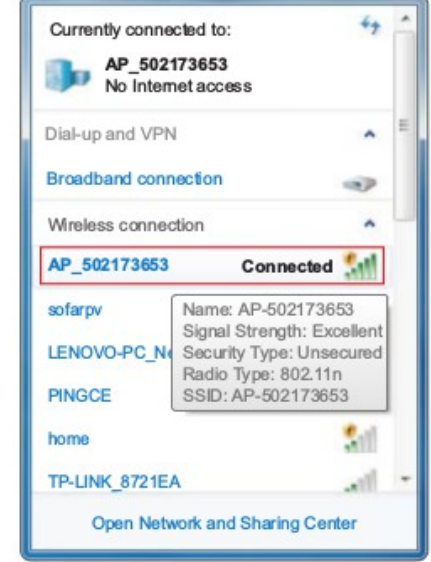

*Рисунок 9-5 Рисунок 9-6*

**Шаг 3:** После подключения откройте браузер и введите http://10.10.100.254/. Введите имя пользователя и пароль (по умолчанию имя и пароль: admin). Рис. 9-7

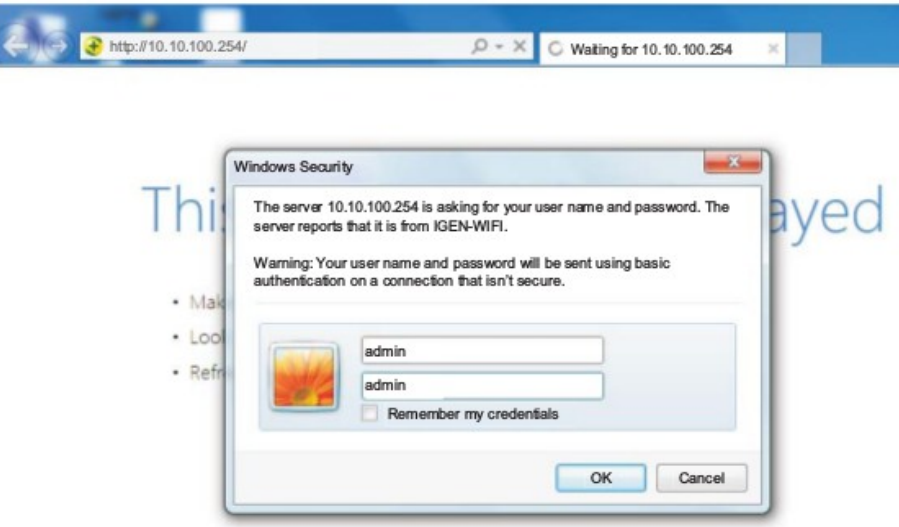

*Рисунок 9-7*

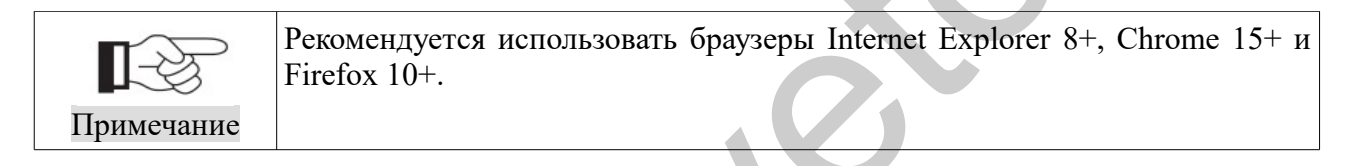

|                       | The server 10.10.100.254 is asking for your user name and password. The<br>server reports that it is from IGEN-WIFI. |                                                                                      |    |  |
|-----------------------|----------------------------------------------------------------------------------------------------|--------------------------------------------------------------------------------------|----|--|
|                       | Warning: Your user name and password will be sent using basic                                                        |                                                                                      |    |  |
| · Mak                 | authentication on a connection that isn't secure.                                                                    |                                                                                      |    |  |
| $\cdot$ Loo<br>- Refr | admin<br>admin<br>Remember my credentials                                                                            | OK<br>Cancel                                                                         |    |  |
|                       |                                                                                                    |                                                                                      |    |  |
| Рисунок 9-7           |                                                                                                    |                                                                                      |    |  |
|                       |                                                                                                    |                                                                                      |    |  |
|                       |                                                                                                    |                                                                                      |    |  |
|                       |                                                                                                    | Рекомендуется использовать браузеры Internet Explorer 8+, Chrome 15+ и               |    |  |
|                       | Firefox 10+.                                                                                                    |                                                                                      |    |  |
| Примечание            |                                                                                                    |                                                                                      |    |  |
|                       |                                                                                                    |                                                                                      |    |  |
|                       | на Wi-Fi модуле своего инвертора.                                                                                    | Шаг 4: После успешного входа в систему, пользователь может найти основную информацию |    |  |
|                       | ▲ Device information                                                                                                 |                                                                                      |    |  |
| <b>Staus</b>          | Device serial number                                                                                                 | 502173653                                                                            |    |  |
| Wizard                | Firmware version                                                                                                    | H4.01.43Y4.0.01W1.0.13(2014-07-<br>$161-S$ )                                         |    |  |
| Wireless              | Wireless SP mode                                                                                                    | Enable                                                                               |    |  |
| Cable                 | SSID                                                                                                    | AP_502173653                                                                         |    |  |
| Advanced              | IP address                                                                                                    | 10.10.100.254                                                                        |    |  |
| Account               | MAC address                                                                                                    | 00:95:69:1A:33:30                                                                    |    |  |
| Update                | Wireless STA mode                                                                                                    | Enable                                                                               |    |  |
| Restart               | Router SSID                                                                                                    | sofarsolar                                                                           |    |  |
| Reset                 | <b>Signal Quality</b>                                                                                                |                                                                                      | 0% |  |
|                       | IP address                                                                                                    | 0.0.0.0                                                                              |    |  |
|                       | MAC address                                                                                                    | 00:95:69:1A:33:31                                                                    |    |  |
|                       | Cable mode                                                                                                    | Enable                                                                               |    |  |
|                       | IP address                                                                                                    | 0.0.0.0                                                                              |    |  |
|                       | MAC address                                                                                                    | 00:95:69:1A:33:31                                                                    |    |  |
|                       |                                                                                                    |                                                                                      |    |  |

*Рисунок 9-8*

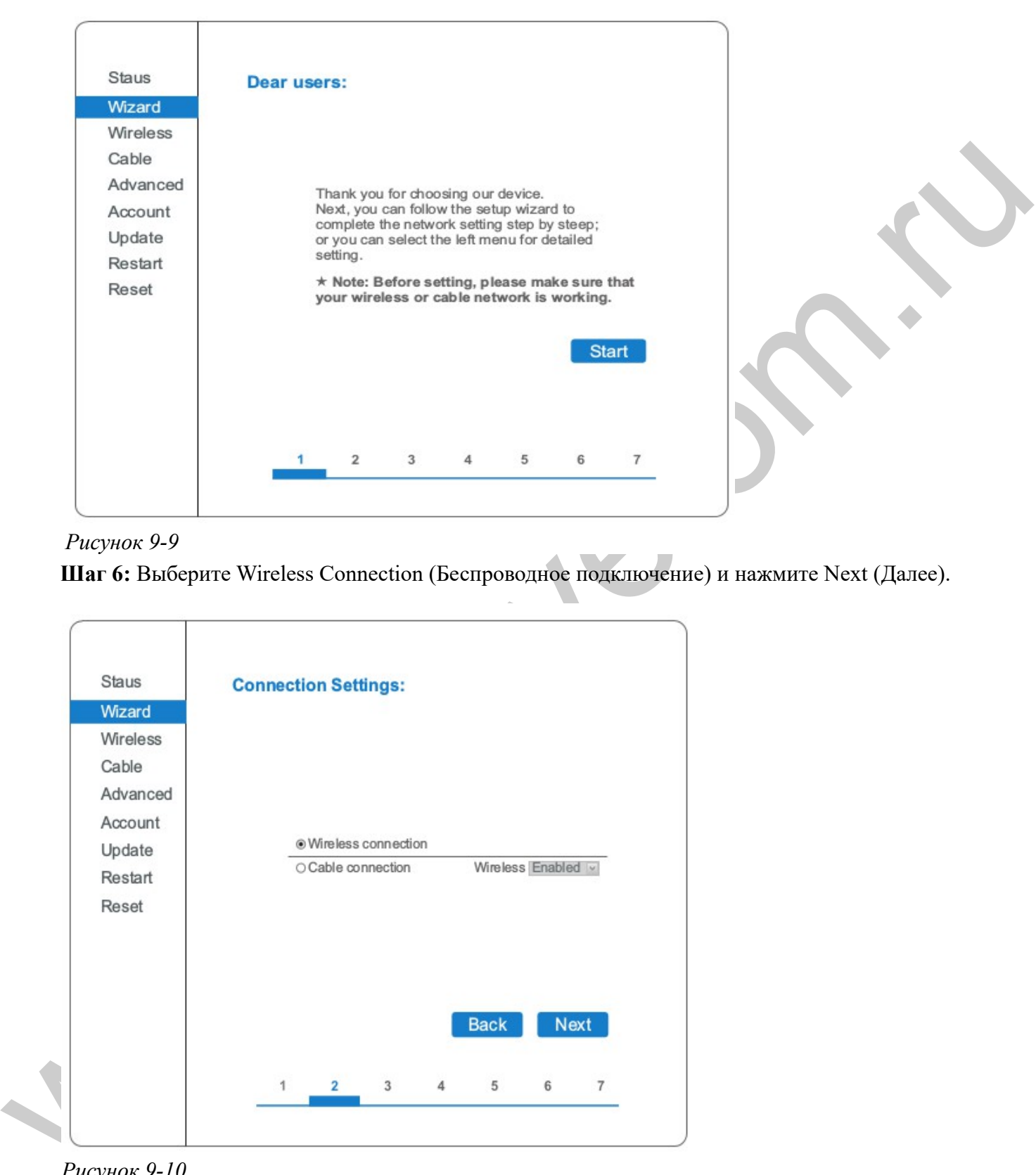

**Шаг 5:** Нажмите на Wizard > Start, чтобы начать полную установку.

*Рисунок 9-9*

**Шаг 6:** Выберите Wireless Connection (Беспроводное подключение) и нажмите Next (Далее).

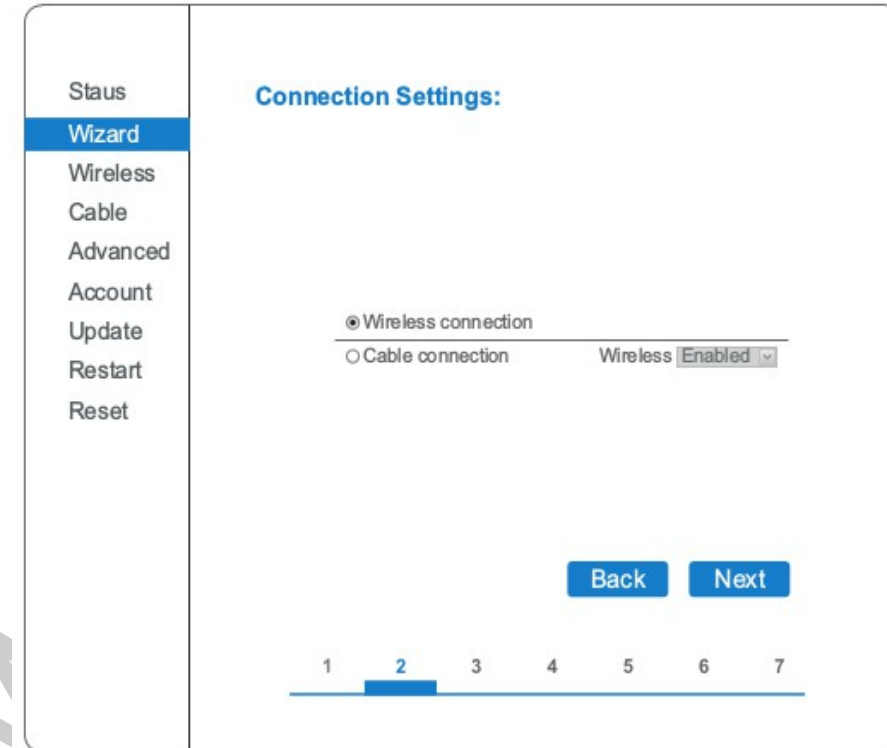

*Рисунок 9-10*

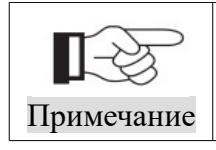

Если мощность сигнала (RSSI) выбранной точки доступа (AP) меньше, чем 15%, связь может быть нестабильной. Выберите другую доступную сеть или сократите расстояние между устройством и роутером.

**Шаг 7:** Выберите вашу личную беспроводную сеть. Это может быть сделано путем обновления беспроводной сети или добавления ее вручную. Рис. 9-11

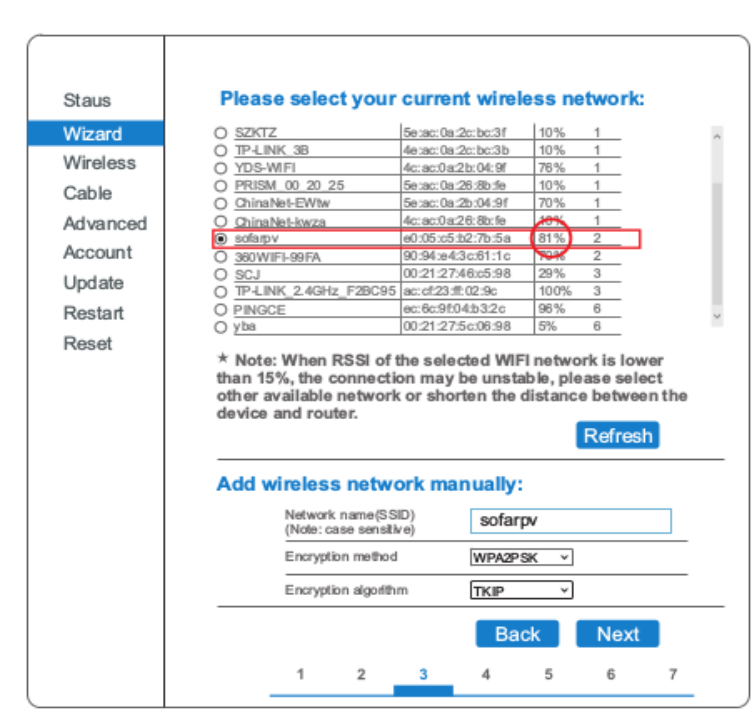

*Рисунок 9-11*

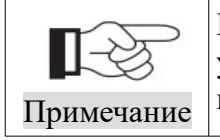

Если вы решите добавить свою беспроводную сеть вручную, пожалуйста, установите метод шифрования и алгоритм шифрования такими же, как в настройках вашего домашнего роутера.

**Шаг 8:** Введите ваш личный пароль. Затем нажмите кнопку Next (Далее).

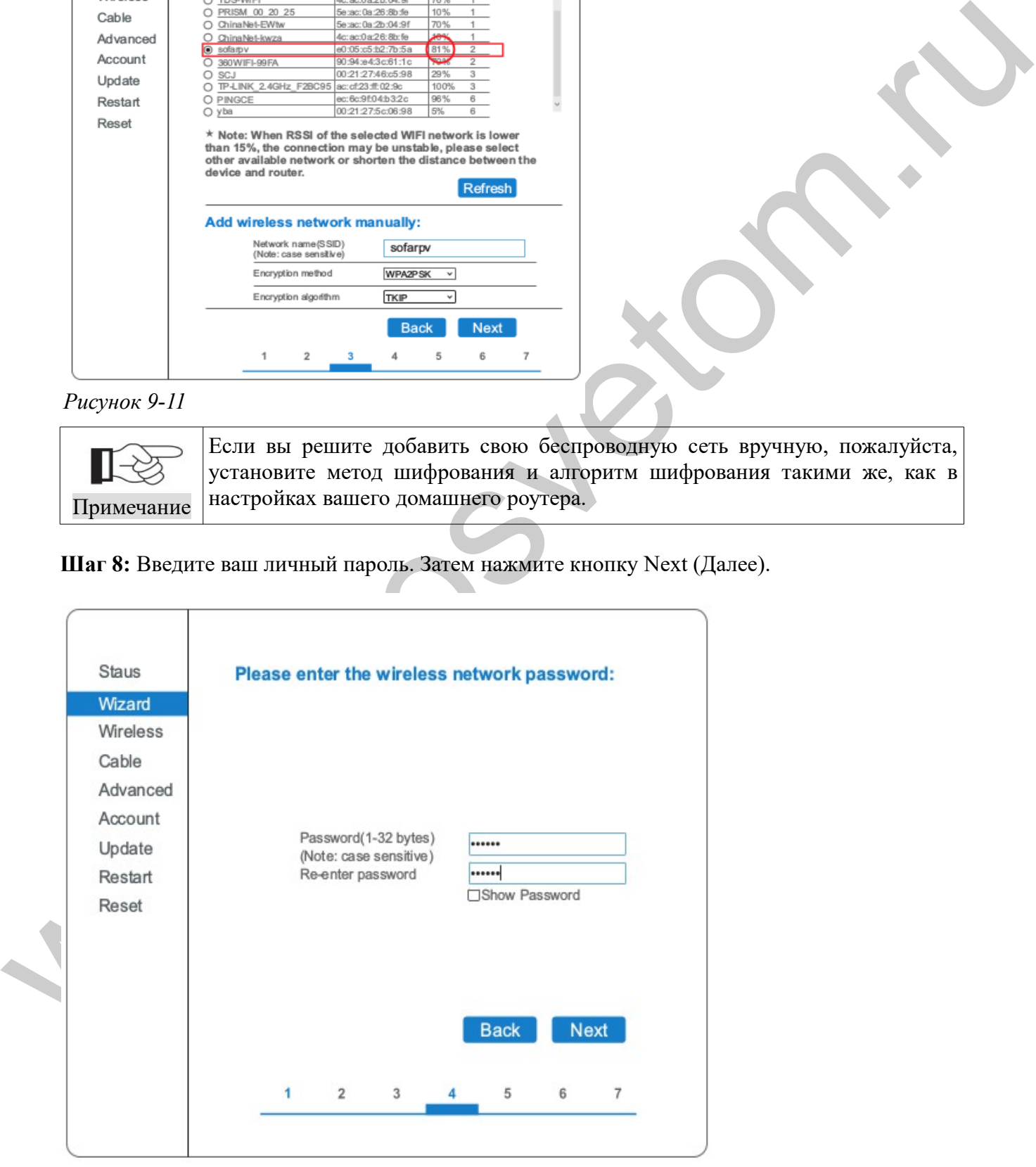

*Рисунок 9-12*
**Шаг 9:** Выберите Enable (Включить) > Next (Далее), чтобы получить IP-адрес автоматически.

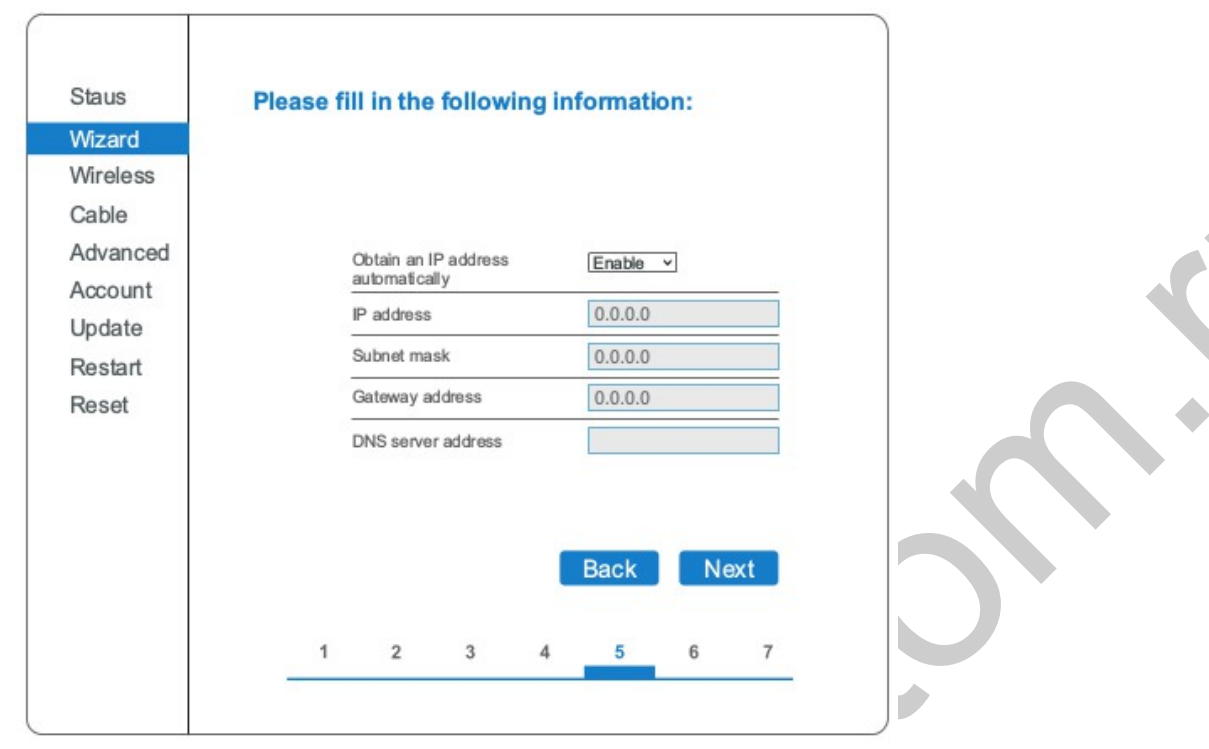

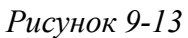

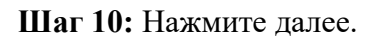

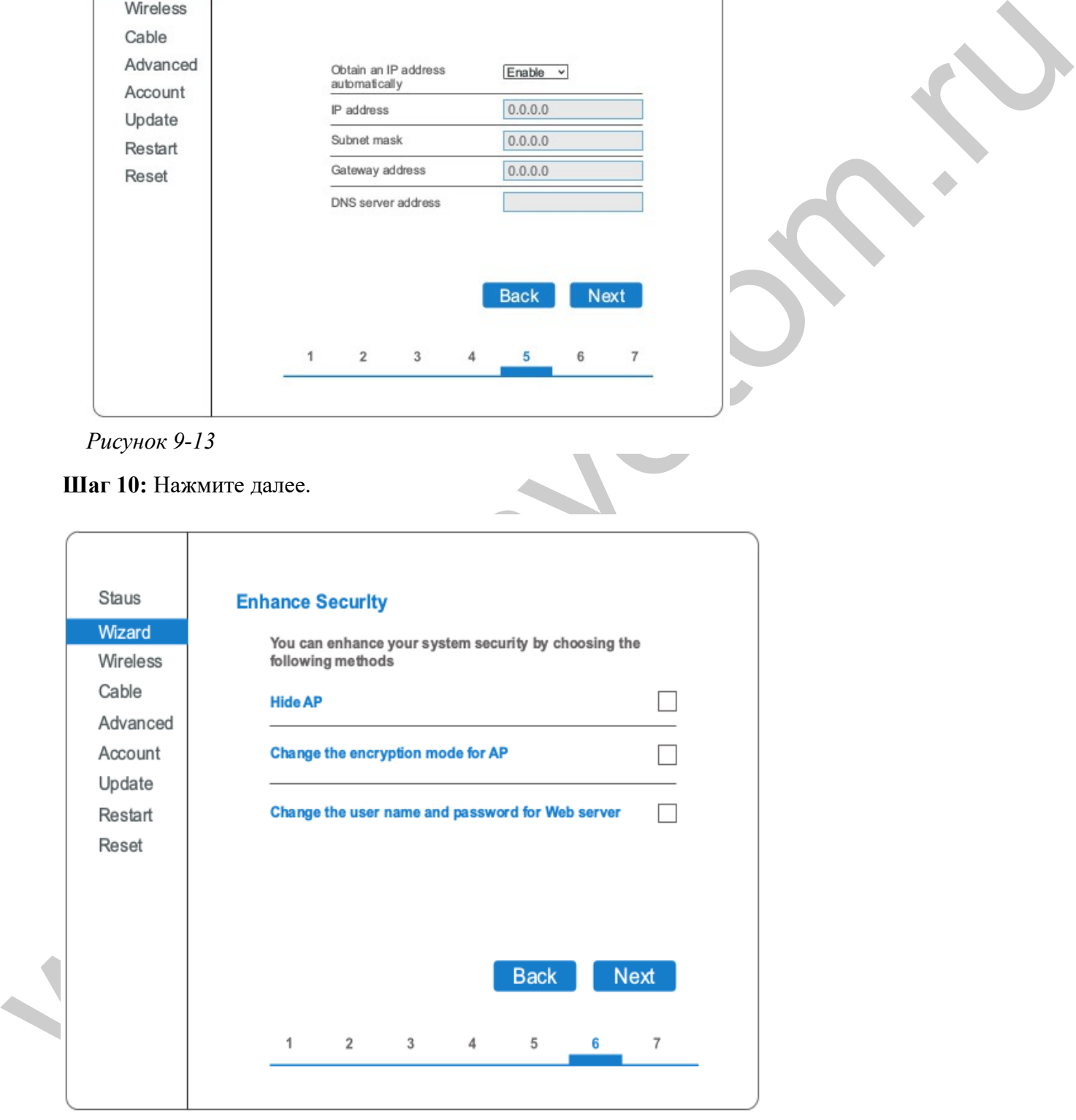

*Рисунок 9-14*

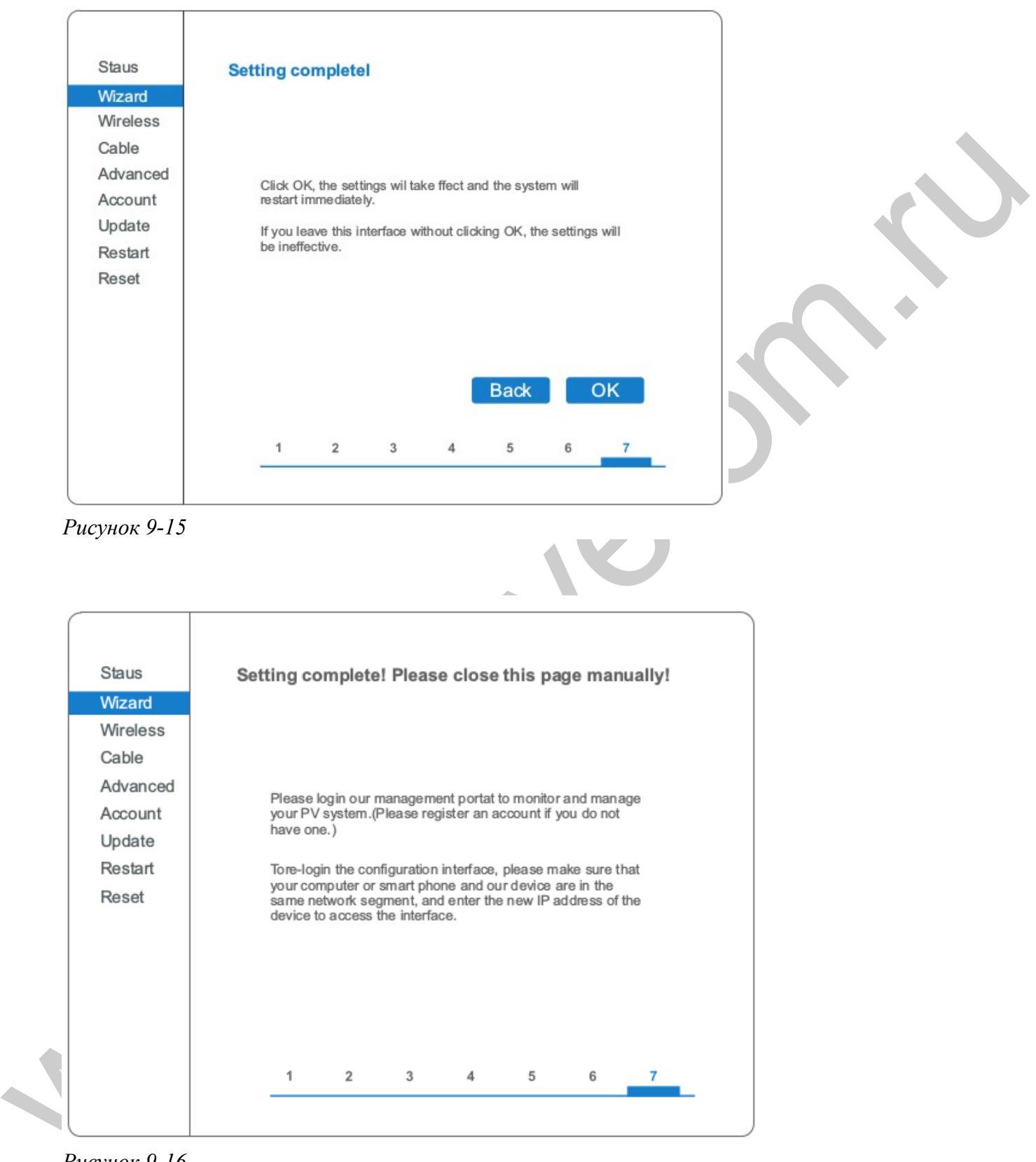

**Шаг 11:** Нажмите ОК, подождите пока сохранятся настройки.

*Рисунок 9-16*

**Шаг 12:** Настройка приоритета подключения беспроводной сети и режим подключения.

Откройте Панель управления > Network and sharing center (Сеть и общий доступ) > Manage wireless networks (Управление беспроводными сетями). Установите точку доступа вашего

домашнего роутера как по умолчанию для автоматического подключения к вашему персональному компьютеру.

Убедитесь, что она имеет наивысший приоритет. Для Wi-Fi модуля установите точку доступа как по умолчанию для подключения к вашему персональному компьютеру вручную.

Пример: убедитесь, что беспроводное соединение "sofarpv" к сети имеет наивысший приоритет.

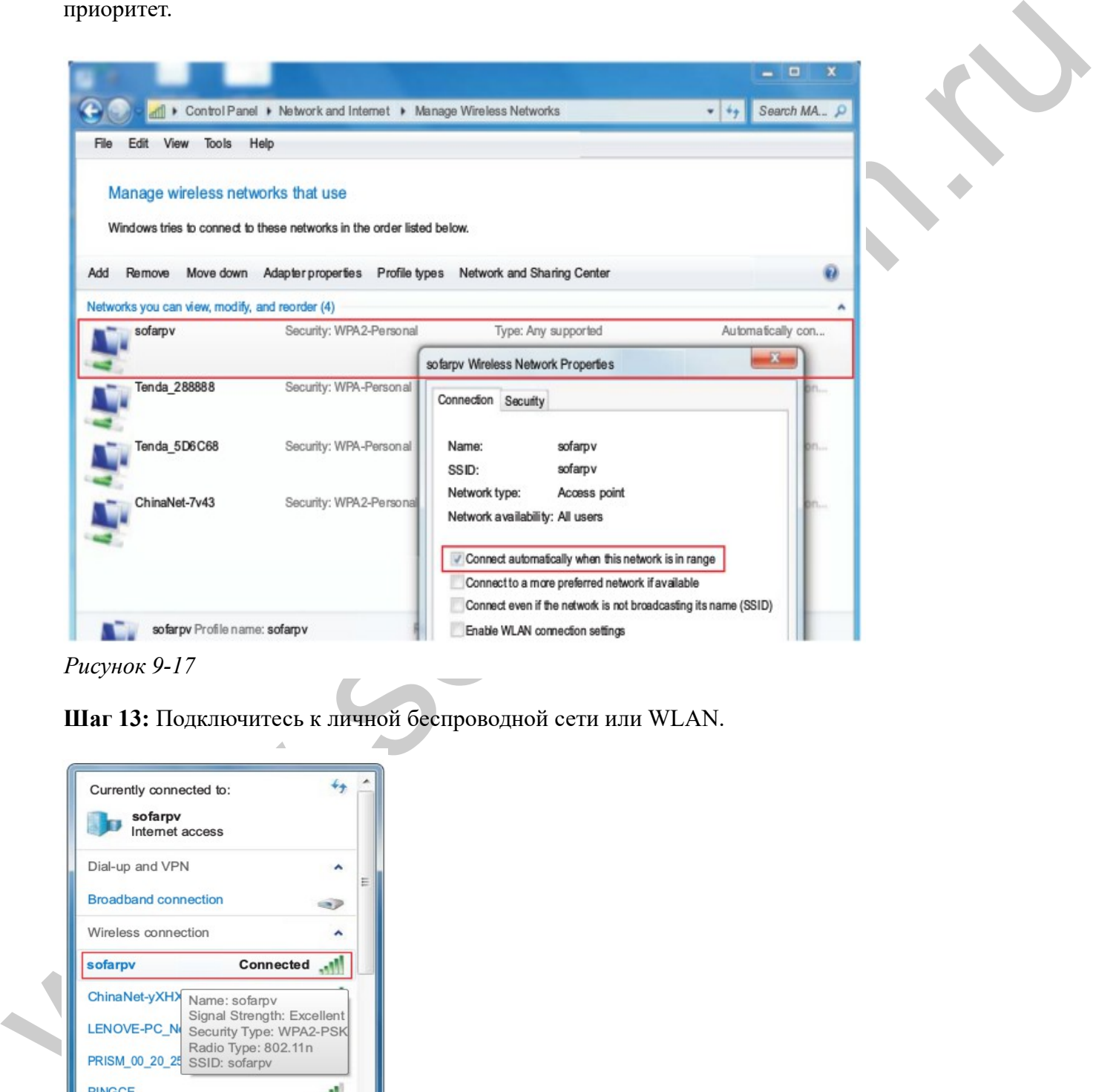

*Рисунок 9-17*

**Шаг 13:** Подключитесь к личной беспроводной сети или WLAN.

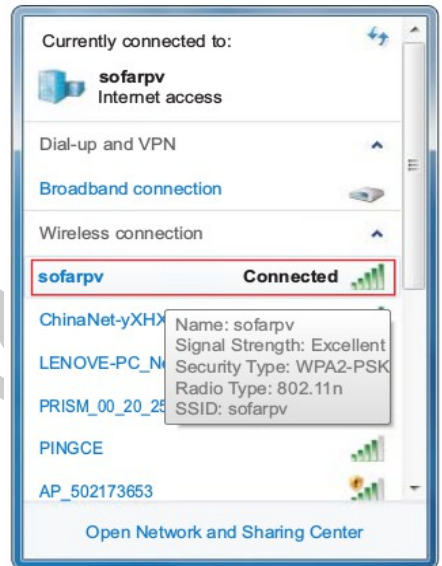

*Рисунок 9-1*

## **9.2 Регистрация на SolarMAN Portal**

Запустите браузер, откройте сайт SolarMAN portal: http://www.solarmanpv.com/portal/

Процесс:

**Шаг 1:** Нажмите на Зарегистрироваться сейчас, если у Вас нет учетной записи.

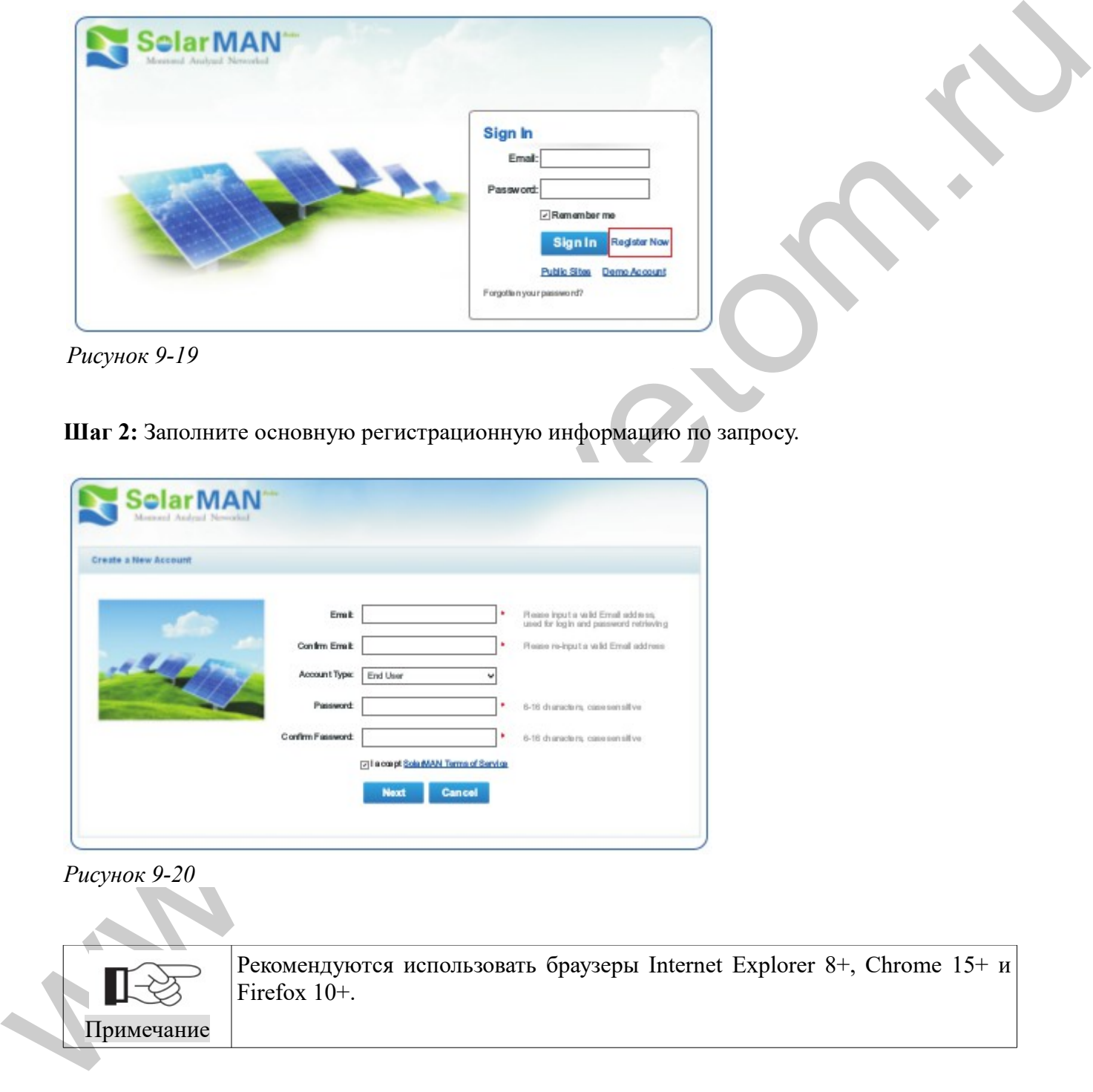

*Рисунок 9-19*

**Шаг 2:** Заполните основную регистрационную информацию по запросу.

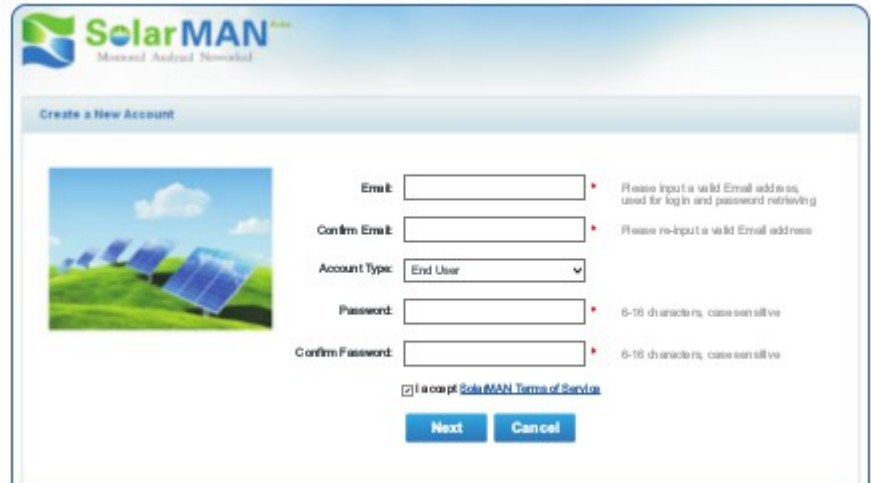

*Рисунок 9-20*

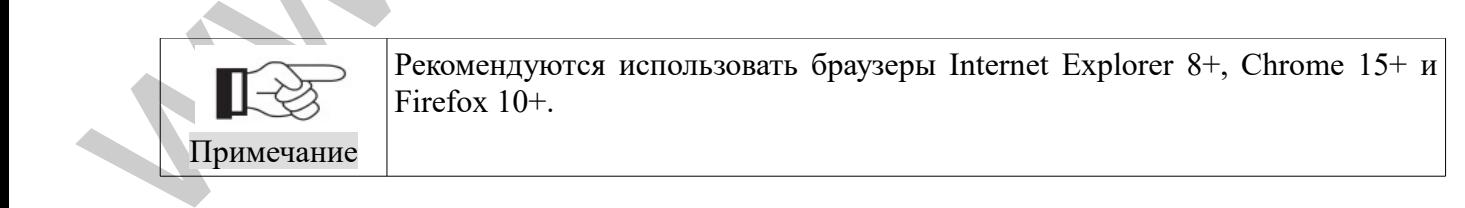

**Шаг 3:** Заполните данные для завершения регистрации.

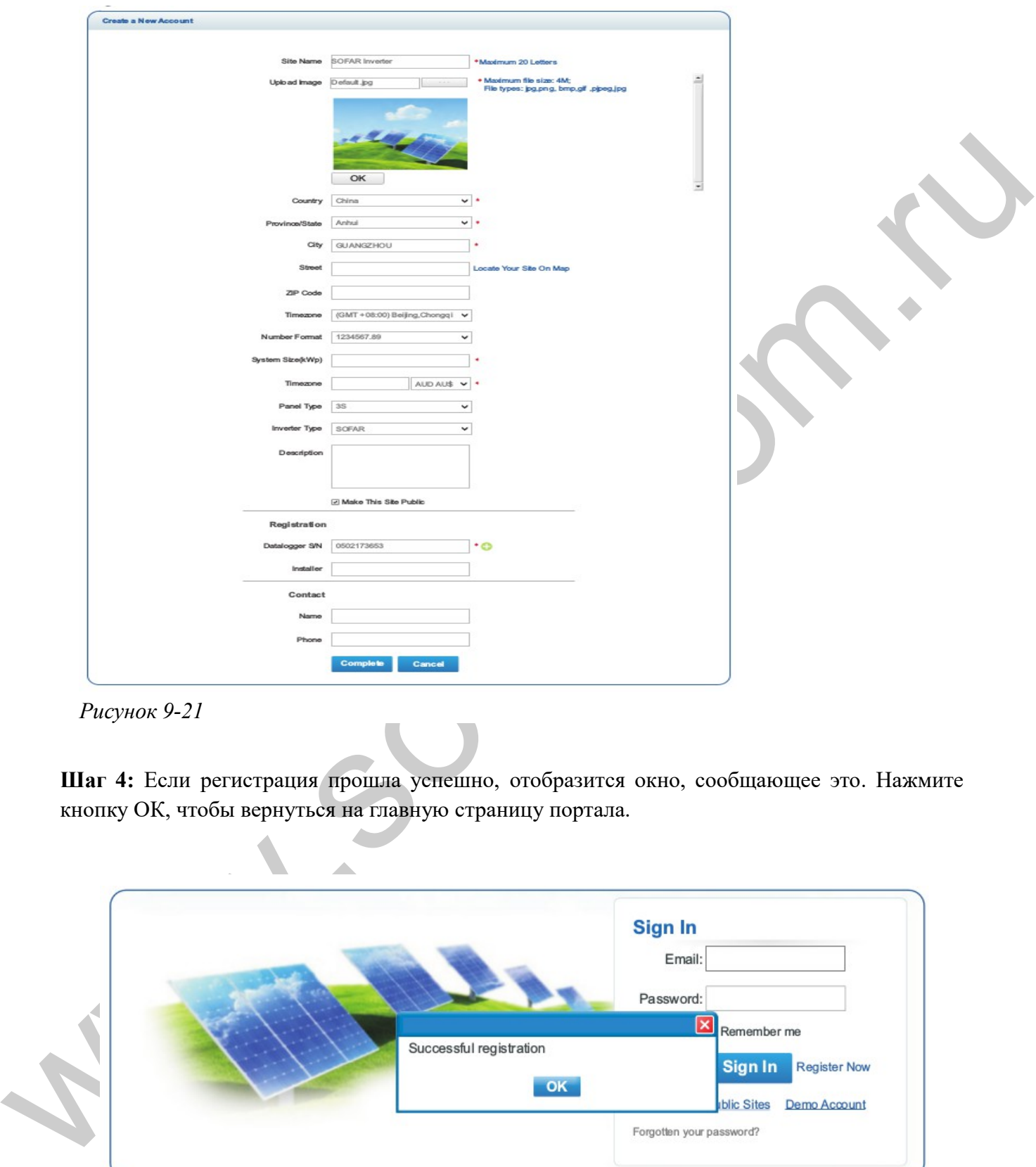

*Рисунок 9-21*

**Шаг 4:** Если регистрация прошла успешно, отобразится окно, сообщающее это. Нажмите кнопку ОК, чтобы вернуться на главную страницу портала.

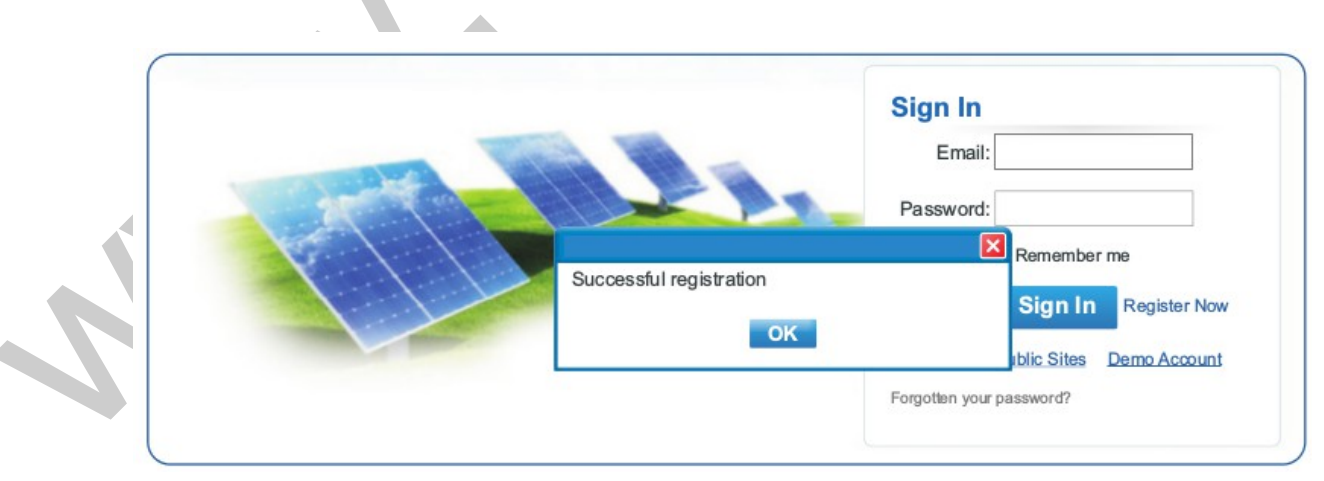

*Рисунок 9-22*

## **9.3 Вход на SolarMAN Portal для управления электростанцией**

После успешной регистрации откроется страница входа на портал SolarMAN. Введите свой E-mail и пароль для доступа к системе мониторинга, запуска мониторинга и управления электростанцией.

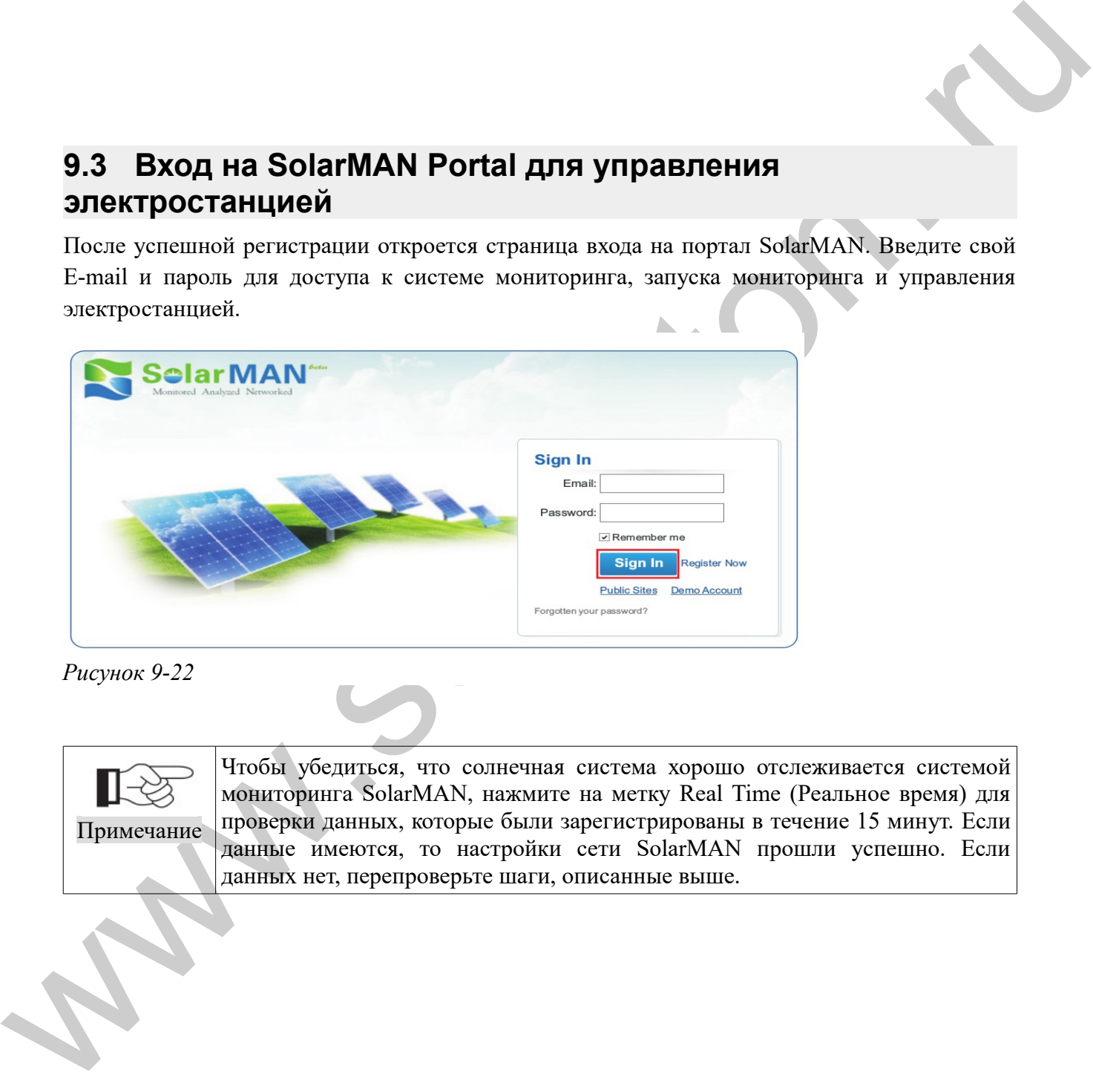

*Рисунок 9-22*

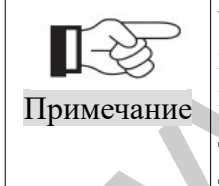

Чтобы убедиться, что солнечная система хорошо отслеживается системой мониторинга SolarMAN, нажмите на метку Real Time (Реальное время) для проверки данных, которые были зарегистрированы в течение 15 минут. Если данные имеются, то настройки сети SolarMAN прошли успешно. Если данных нет, перепроверьте шаги, описанные выше.

| Sofar5000TLM 1phase                                                                                                    |                                                            |                 |                         |    | Overview                     | <b>Real Time</b>                                                                      |       | History       | Alert                | Report          | Settings                    |
|----------------------------------------------------------------------------------------------------|------------------------------------------------------------|-----------------|-------------------------|----|------------------------------|---------------------------------------------------------------------------------------|-------|---------------|----------------------|-----------------|-----------------------------|
| nearby 28-34°C                                                                                                    |                                                            |                 |                         |    |                              | 6/5 light rain shower 28-33 °C 36/6 Moderate or heavy rain shower 28-33 °C            |       |               |                      |                 |                             |
| $\blacklozenge$<br>Inverter                                                                                                    |                                                            |                 |                         |    |                              |                                                                                       |       |               |                      |                 | Alerts: 0 items             |
| KK                                                                                                    | Page 1 of 1 2 21 C                                         |                 |                         |    |                              |                                                                                       |       |               |                      |                 |                             |
|                                                                                                    |                                                            | DC Input        |                         |    |                              | <b>AC Ouput</b>                                                                       |       |               |                      |                 |                             |
| Inverter S/N<br>No.                                                                                                    | Channel Voltage(V) Current(A) Phase Voltage(V)             |                 |                         |    |                              | Current(A) Power(W) Frequency(Hz)                                                     |       |               |                      |                 | Total Energy(kWh) Temperatu |
|                                                                                                    | PV1                                                        | 352.2           | 1.2                     | L1 | 227.6                        | 1.8                                                                                   | 420   |               |                      |                 |                             |
|                                                                                                    |                                                            |                 |                         |    |                              |                                                                                       |       |               |                      |                 |                             |
| SA1ES003E3Q                                                                                                    |                                                            |                 |                         |    |                              |                                                                                       |       |               |                      |                 |                             |
| $\mathbf{1}$                                                                                                    | PV <sub>2</sub>                                            | 0.0             | 0.0                     | L2 | 0.0                          | 0.0                                                                                   | 0     |               | 49.98                | 717             | 45.0                        |
| 001<br>Рисунок 9-23<br>$\bullet$<br>Нажмите Setting (Настройки) > Devices (Устройства) > Add (Добавить) и введите 9-значный<br>серийный номер (SN), затем нажмите кнопку ОК, чтобы завершить добавление нового<br>инвертора. | Добавление инверторов в систему мониторинга SOFAR SolarMAN |                 |                         |    |                              |                                                                                       |       |               |                      |                 |                             |
| <b>Home</b>                                                                                                    |                                                            | <b>My Site</b>  | <b>Public Sites</b>     |    | <b>Account</b>               |                                                                                       |       |               |                      |                 |                             |
| Sofar3000TL                                                                                                    |                                                            |                 |                         |    | Overview<br><b>Real Time</b> | History                                                                               |       | Alert         | Report               | <b>Settings</b> |                             |
| nearby 28-34°C                                                                                                    |                                                            |                 |                         |    |                              | 6/5 light rain shower 28-33°C   $\triangle$ 6/6 Moderate or heavy rain shower 28-33°C |       |               |                      |                 |                             |
| Site                                                                                                    | Device                                                     | Alert           | Calibration             |    |                              |                                                                                       |       |               |                      | Alerts: 0 items |                             |
|                                                                                                    | Datalogger S/N                                             | Datalogger Type |                         |    | Inverter S/N                 | <b>Inverter Type</b>                                                                  |       | <b>Status</b> | <b>Last Upadated</b> |                 |                             |
| 1                                                                                                    | 502443889<br>B                                             |                 | WIFI/Ethernet Collector |    | SA1ES003E3Q001               |                                                                                       | SOFAR | Ø             | 2014-07-2615:23:13   |                 |                             |
|                                                                                                    |                                                            |                 |                         |    | Add                          |                                                                                       |       |               |                      |                 |                             |
| Рисунок 9-24                                                                                                    |                                                            |                 |                         |    |                              |                                                                                       |       |               |                      |                 |                             |

*Рисунок 9-23*

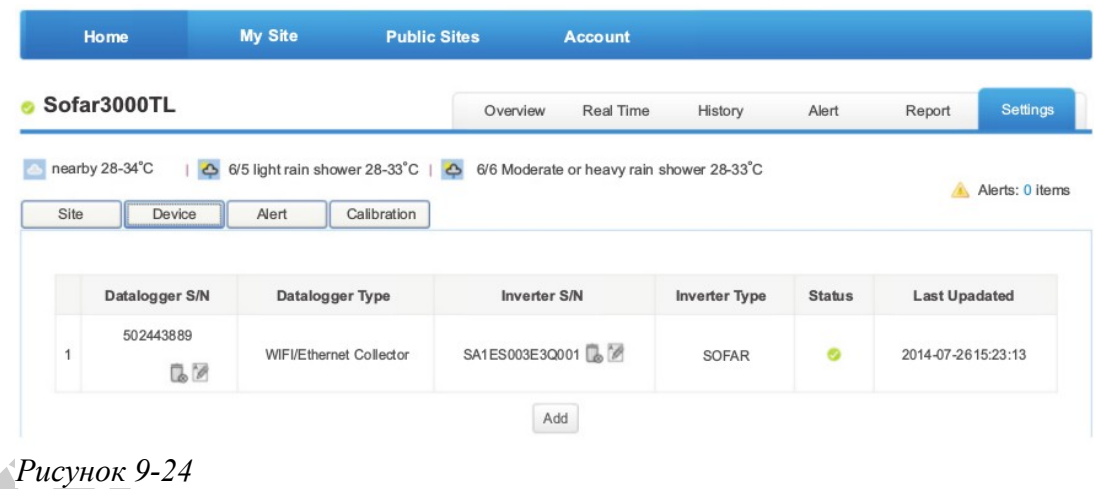

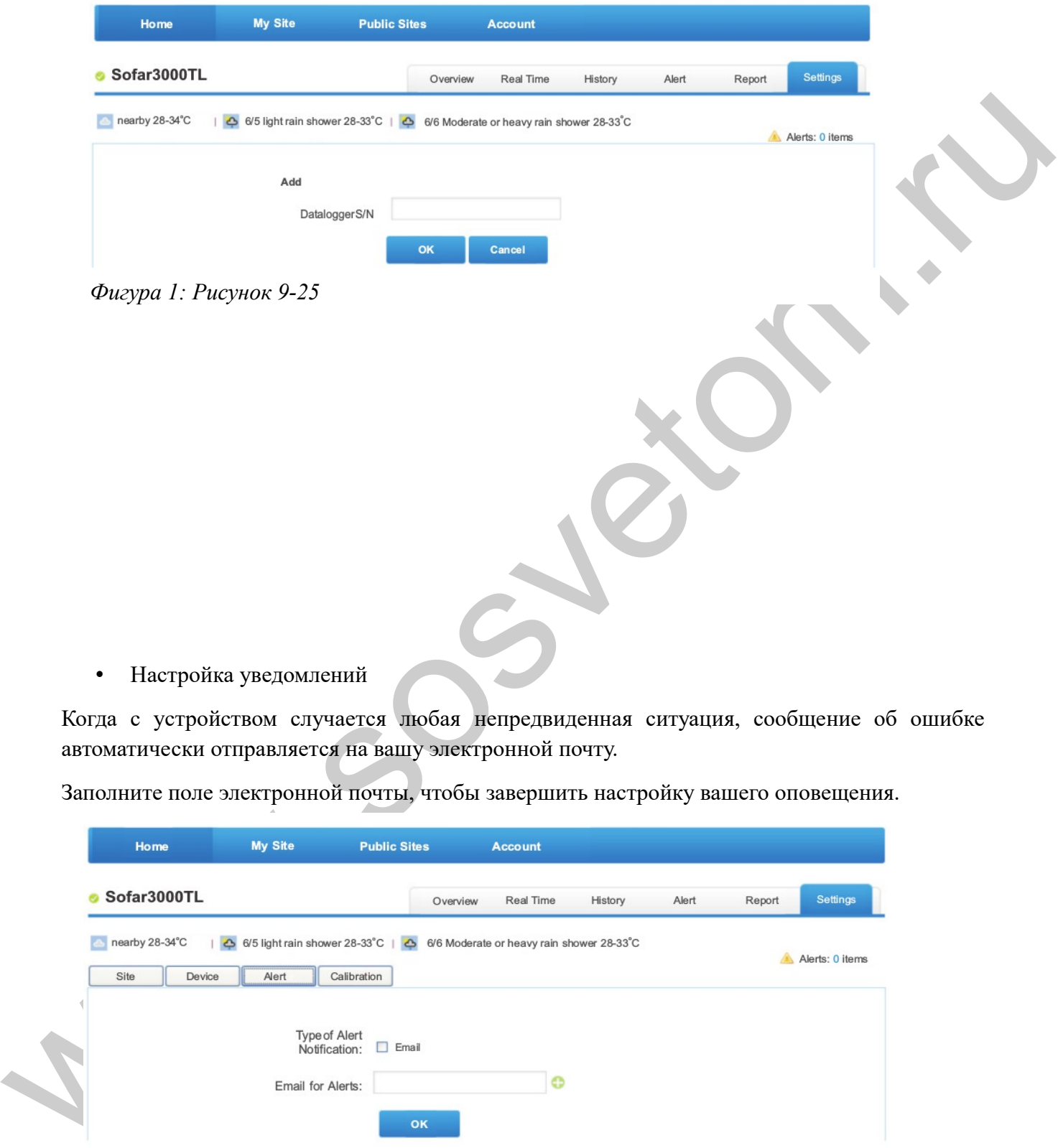

Когда с устройством случается любая непредвиденная ситуация, сообщение об ошибке автоматически отправляется на вашу электронной почту.

Заполните поле электронной почты, чтобы завершить настройку вашего оповещения.

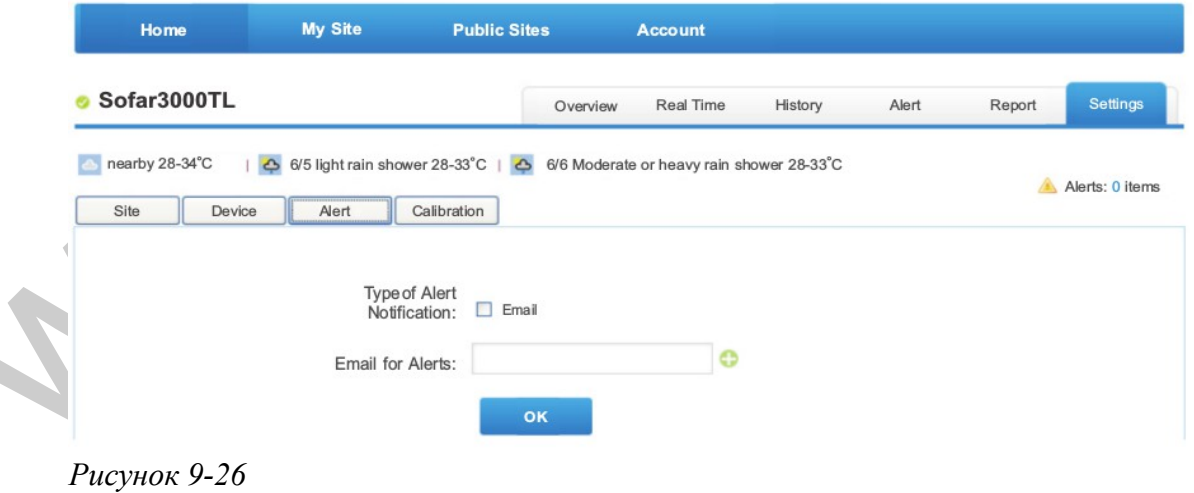

## **10 Гарантия качества**

Shenzhen SOFARSOLAR Co., Ltd предлагает 5 лет гарантии на инверторы серии Sunny Deer с момента установки. Однако, гарантийный срок не может превышать 66 месяцев с даты поставки инвертора. В течение гарантийного срока Shenzhen SOFARSOLAR Co., Ltd гарантирует нормальную работу инвертора. Если в течение гарантийного срока инвертор появились неисправности, свяжитесь с вашим подрядчиком или поставщиком. В случае неисправностей, попадающих под ответственность производителя, Shenzhen SOFARSOLAR Co., Ltd предоставит сервис и обслуживание бесплатно.

## **Отказ от ответственности:**

- Использование инверторов для любой другой цели, чем предполагалось;
- Неисправности системы проектирования или монтажа;
- Неправильная эксплуатация;
- Использование неправильных настроек защиты на инверторе;
- Осуществление несанкционированных модификаций инвертора.
- Повреждения из-за внешних факторов или обстоятельств непреодолимой силы (например, молнии, перенапряжение, плохой погодные условия, пожар, землетрясение, цунами и т. д.);

Гарантия российского продавца, согласно российскому законодательству, составляет 1 год с даты продажи.

**Ограничения гарантии:** Если поломка будет иметь место по истечении одного года, но в пределах расширенной гарантии производителя, то ремонт оборудования осуществляется производителем бесплатно. Однако все расходы по транспортировке запасных частей, а также все имеющее место таможенные и налоговые платежи, а также расходы продавца, связанные с затамаживанием и растамаживанием оборудования, пересылаемого в ремонт, оплачиваются покупателем.

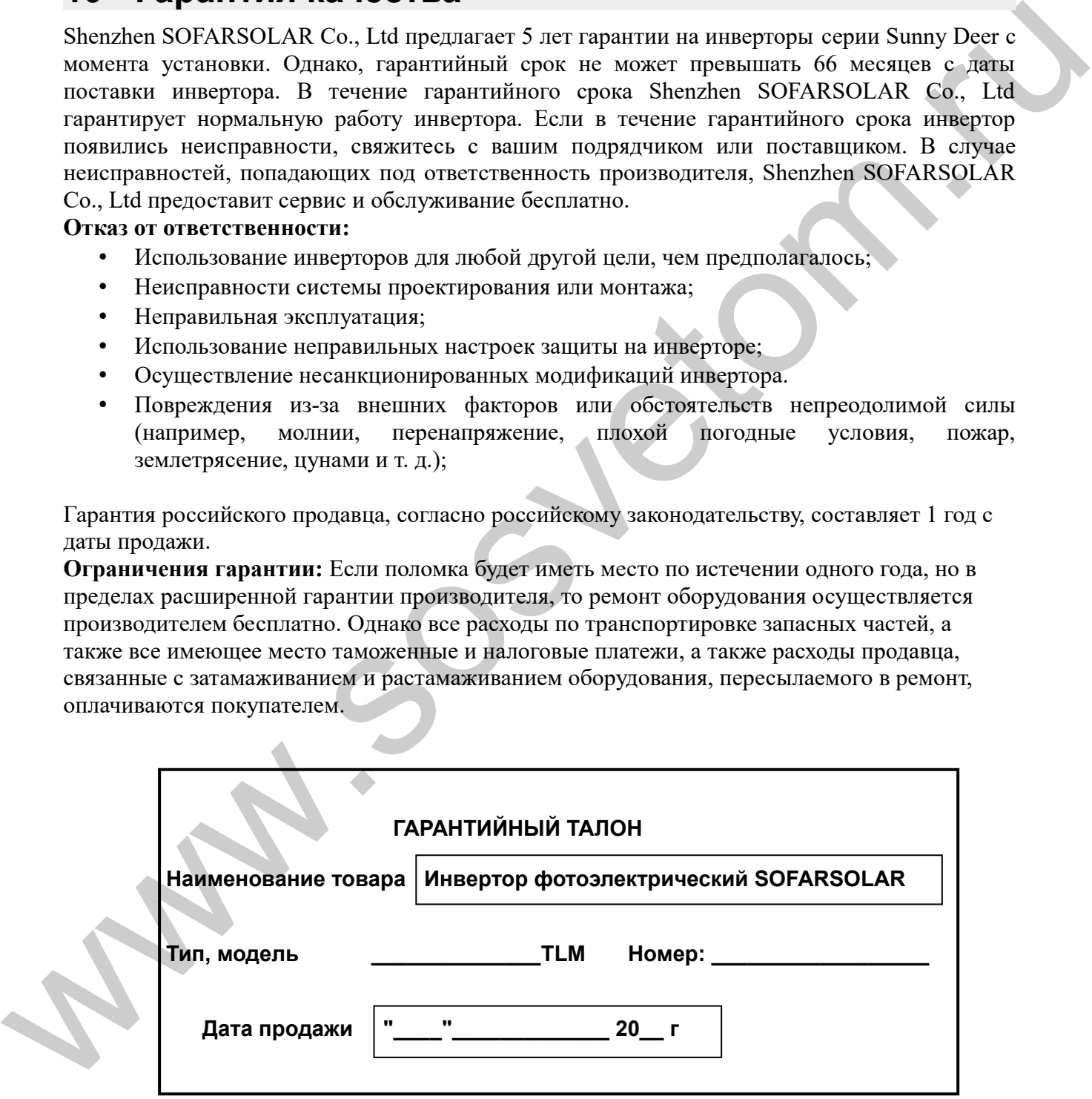

Изготовитель: Shenzhen SOFARSOLAR Co., Ltd.

Импортер: ООО «Просолар», Москва

<u>www.prosolar.ru</u>  [info@ prosolar.ru](mailto:info@solarhome.ru) Тел. +7-499-748-90-72

**Www.sosvetom.ru**